# **Strata AirLink**

## **Digital Business Telephone Systems**

**Wireless Systems Installation Guide**

#### **Publication Information**

Toshiba America Information Systems, Inc., Telecommunication Systems Division, reserves the right, without prior notice, to revise this information publication for any reason, including, but not limited to, utilization of new advances in the state of technical arts or to simply change the design of this document.

Further, Toshiba America Information Systems, Inc., Telecommunication Systems Division, also reserves the right, without prior notice, to make such changes in equipment design or components as engineering or manufacturing methods may warrant.

D42-IG-WDTEL-VA 4025068

Version A, May 2000

#### **© Copyright 2000 Toshiba America Information Systems, Inc. Telecommunication Systems Division**

All rights reserved. No part of this manual, covered by the copyrights hereon, may be reproduced in any form or by any means—graphic, electronic, or mechanical, including recording, taping, photocopying, or information retrieval systems—without express written permission of the publisher of this material.

Strata is a registered trademark of Toshiba Corporation. Stratagy is a registered trademark of Toshiba America Information Systems, Inc. Strata AirLink is a trademark of Toshiba America Information Systems, Inc.

Trademarks, registered trademarks, and service marks are the property of their respective owners.

# **Contents**

### **Introduction**

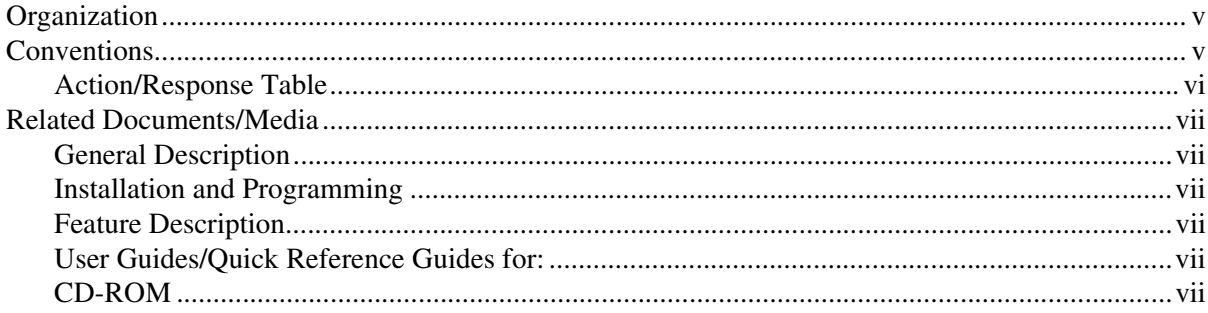

### **Chapter 1 - The Grand Tour**

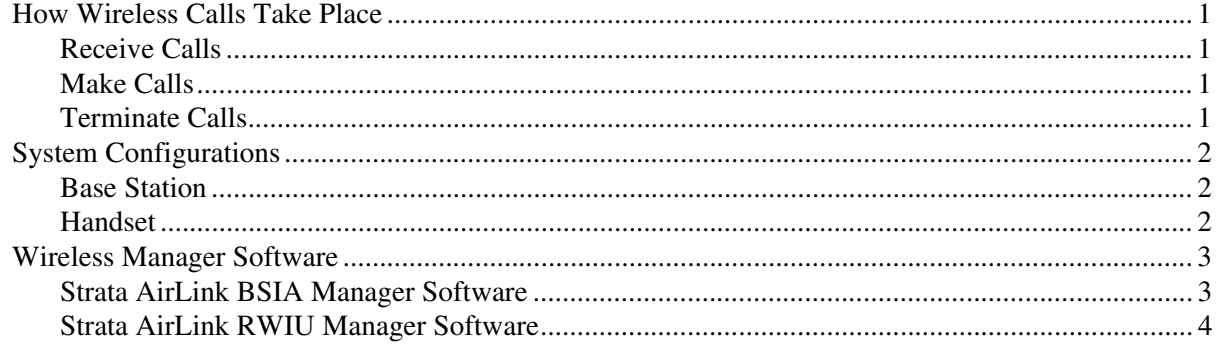

### Chapter 2 - Pre-installation

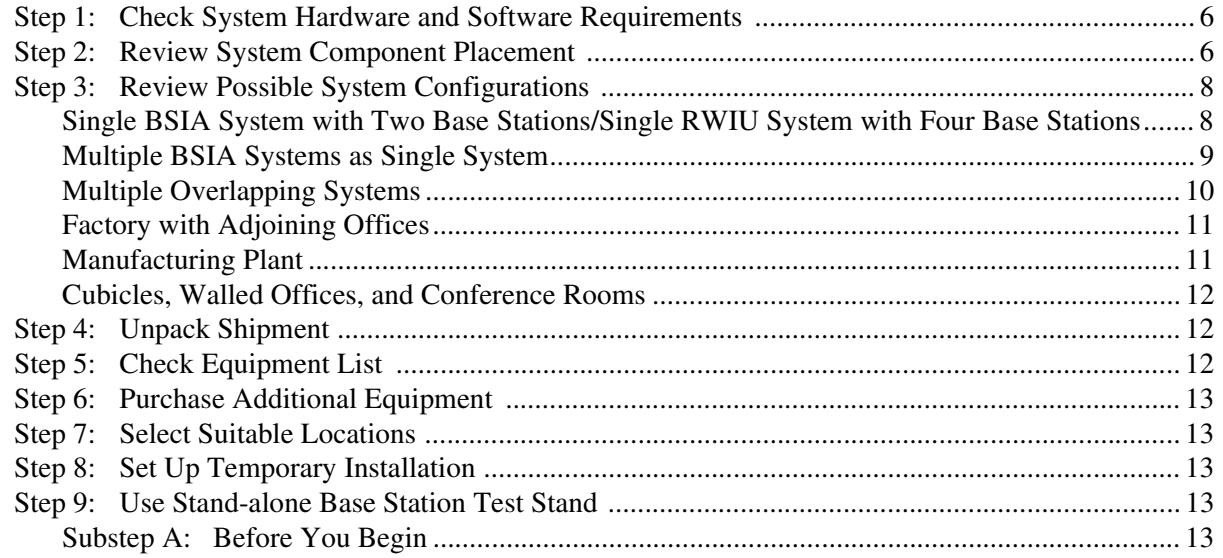

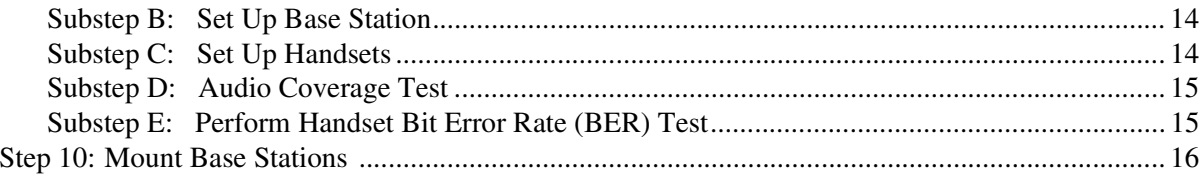

### Chapter 3 - BSIA System Installation

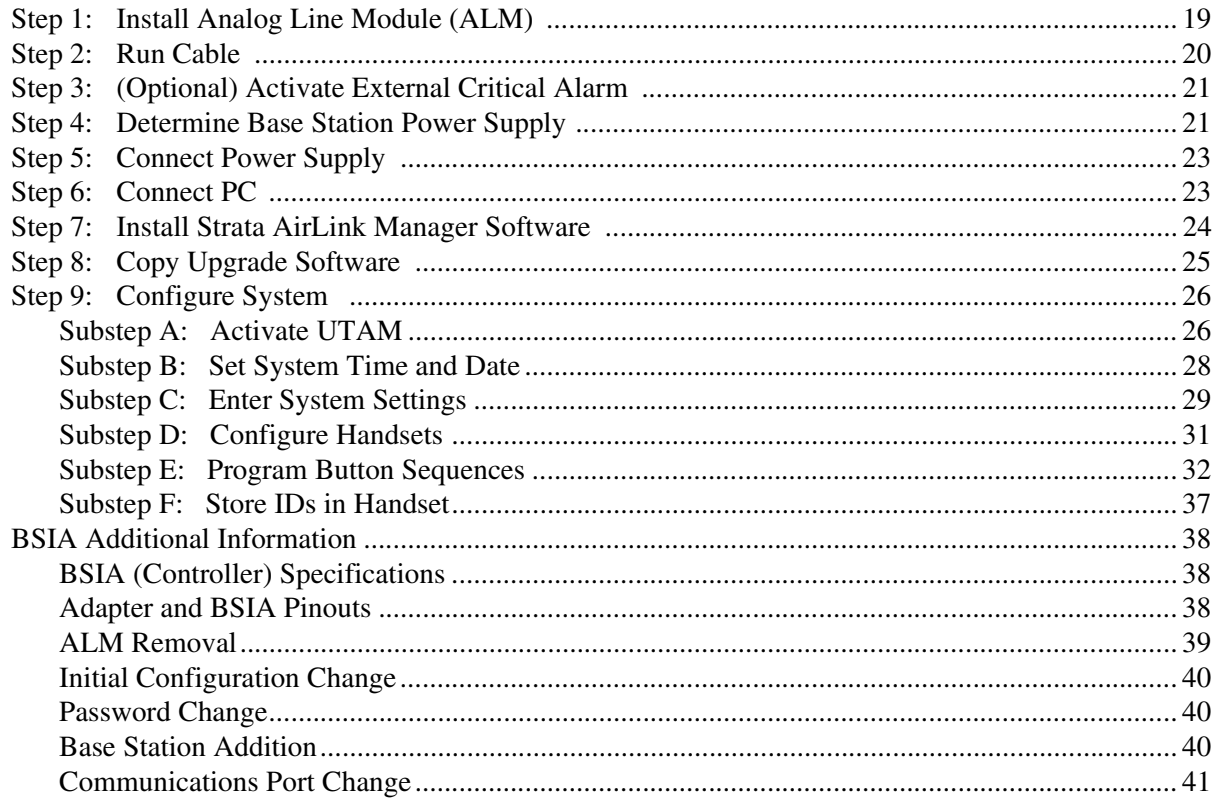

#### Chapter 4 - RWIU System Installation

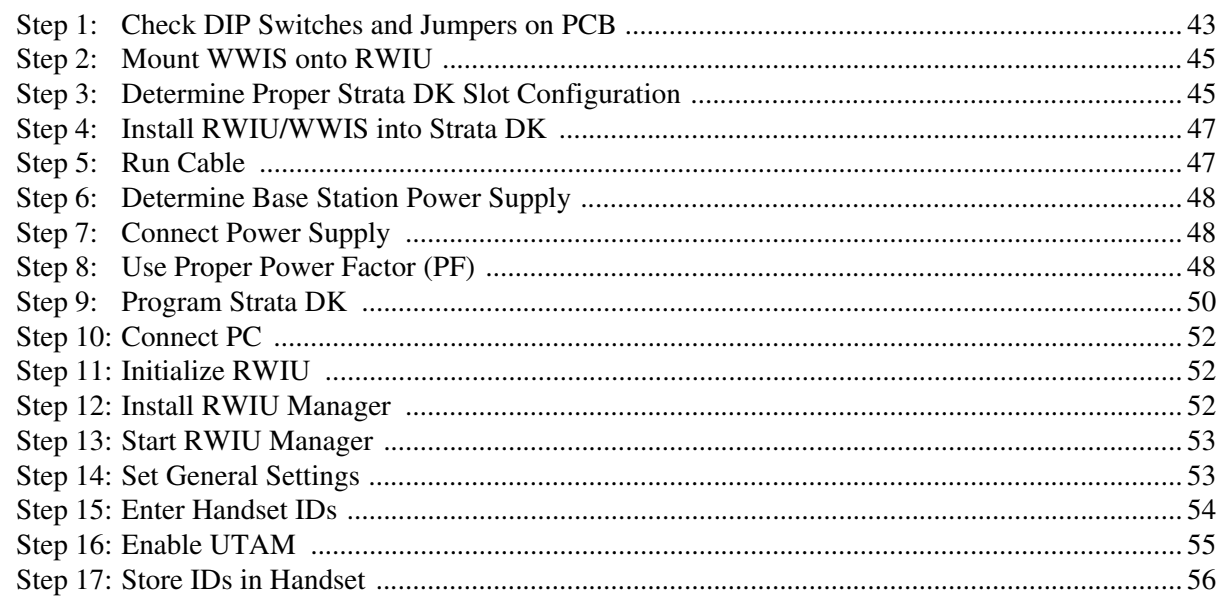

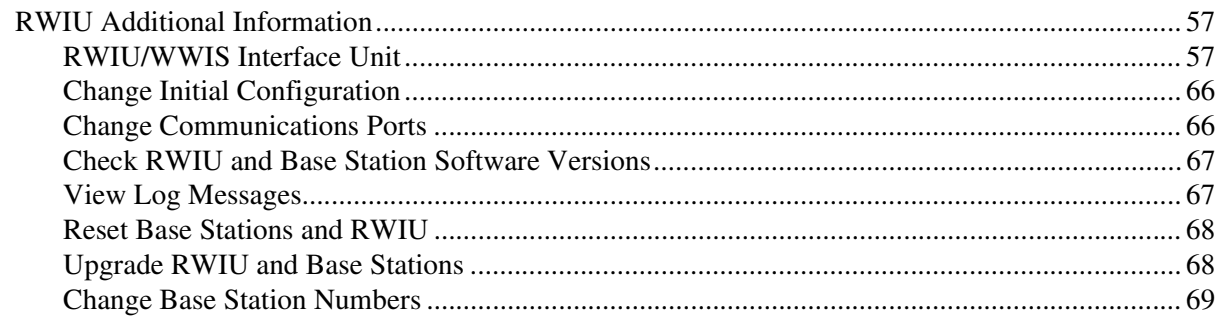

### **Chapter 5 - Maintenance and Troubleshooting**

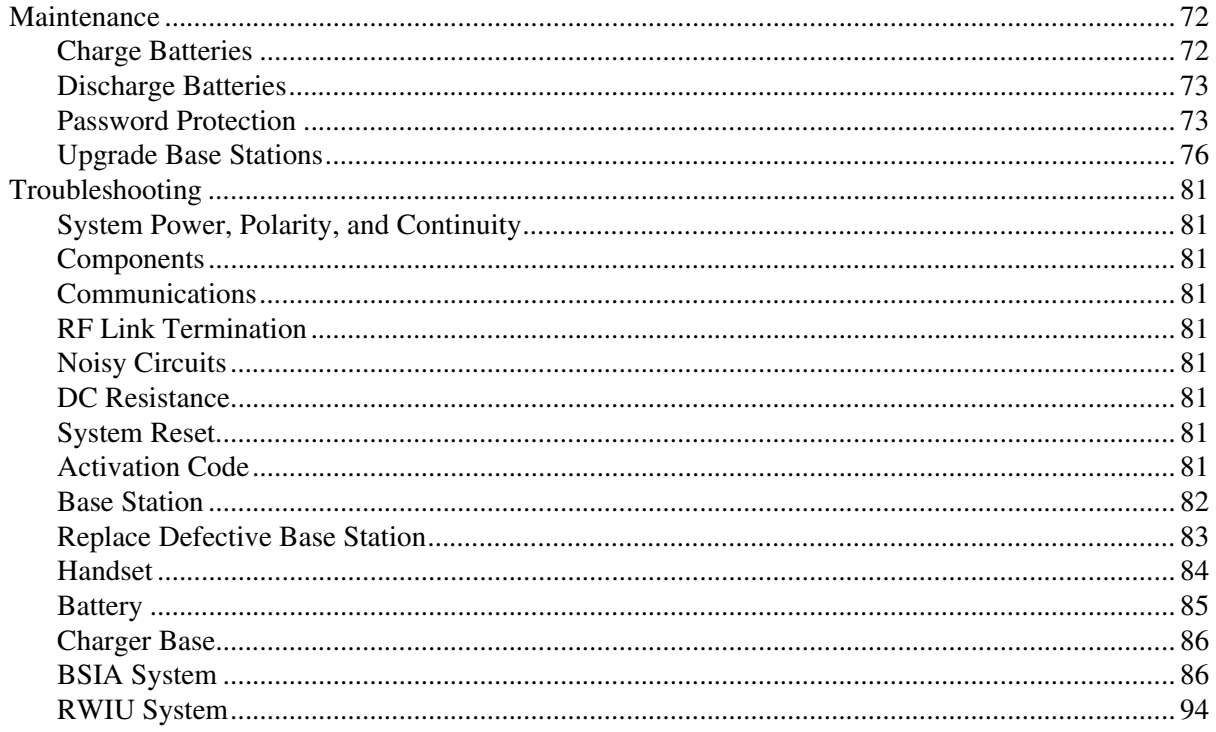

### **Appendix - Specifications**

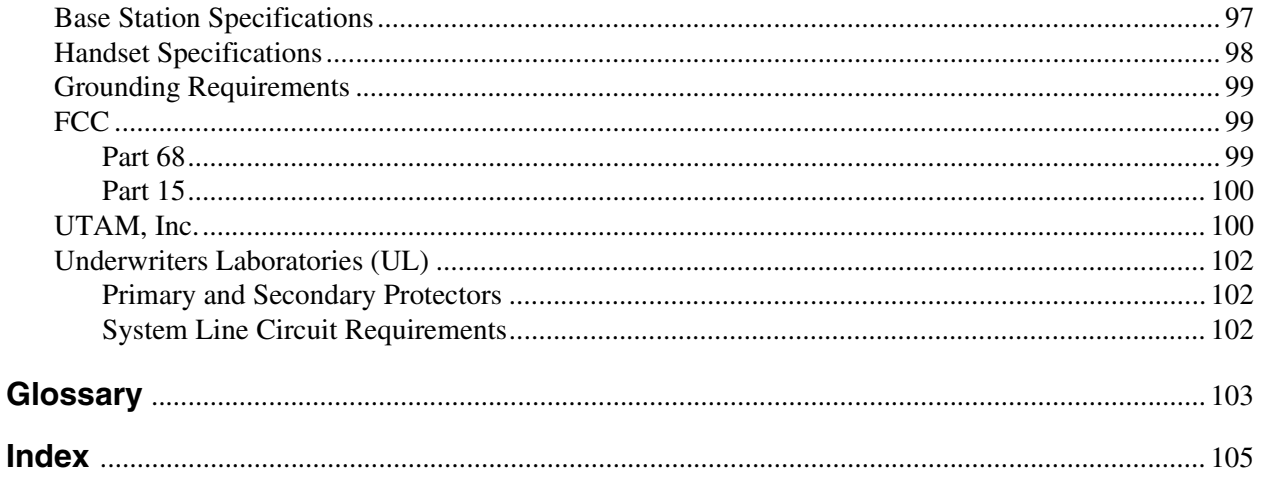

#### **Contents**

*Chapter 5 – Maintenance and Troubleshooting*

# <span id="page-6-0"></span>**Introduction**

This installation guide describes Strata AirLink™ wireless systems. It provides detailed step-bystep instructions for installing, maintaining and troubleshooting the product line. It is intended for qualified Service Technicians (Installers).

### <span id="page-6-1"></span>**Organization**

This guide contains the following information:

- ♦ **Chapter 1 The Grand Tour** covers the Strata AirLink system components.
- ♦ **Chapter 2 Pre-installation** gives procedures that must be performed prior to installing the Strata AirLink system.
- ♦ **Chapter 3 BSIA System Installation** contains information on installing the Strata AirLink External Wireless system.
- ♦ **Chapter 4 RWIU System Installation** contains information on installing the Strata AirLink Integrated Wireless system.
- ♦ **Chapter 4 Maintenance and Troubleshooting** provides instructions for basic maintenance and troubleshooting operations for the Strata AirLink systems.
- ♦ **Appendix Specifications** covers Base Station and Handset specifications, grounding requirements, and FCC, UTAM, Inc. and Underwriters Laboratories (UL) regulations.
- ♦ **Glossary/Index**

### <span id="page-6-2"></span>**Conventions**

This manual uses these conventions:

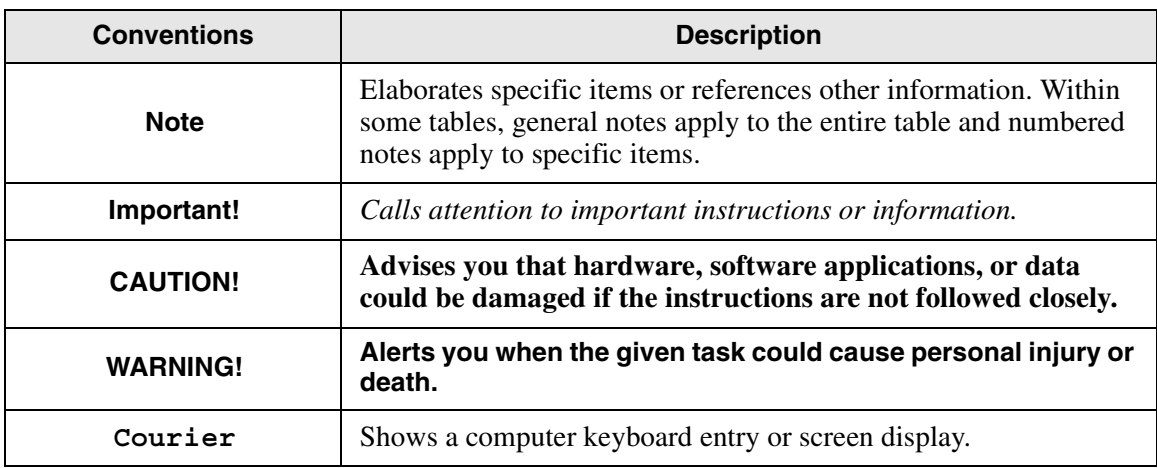

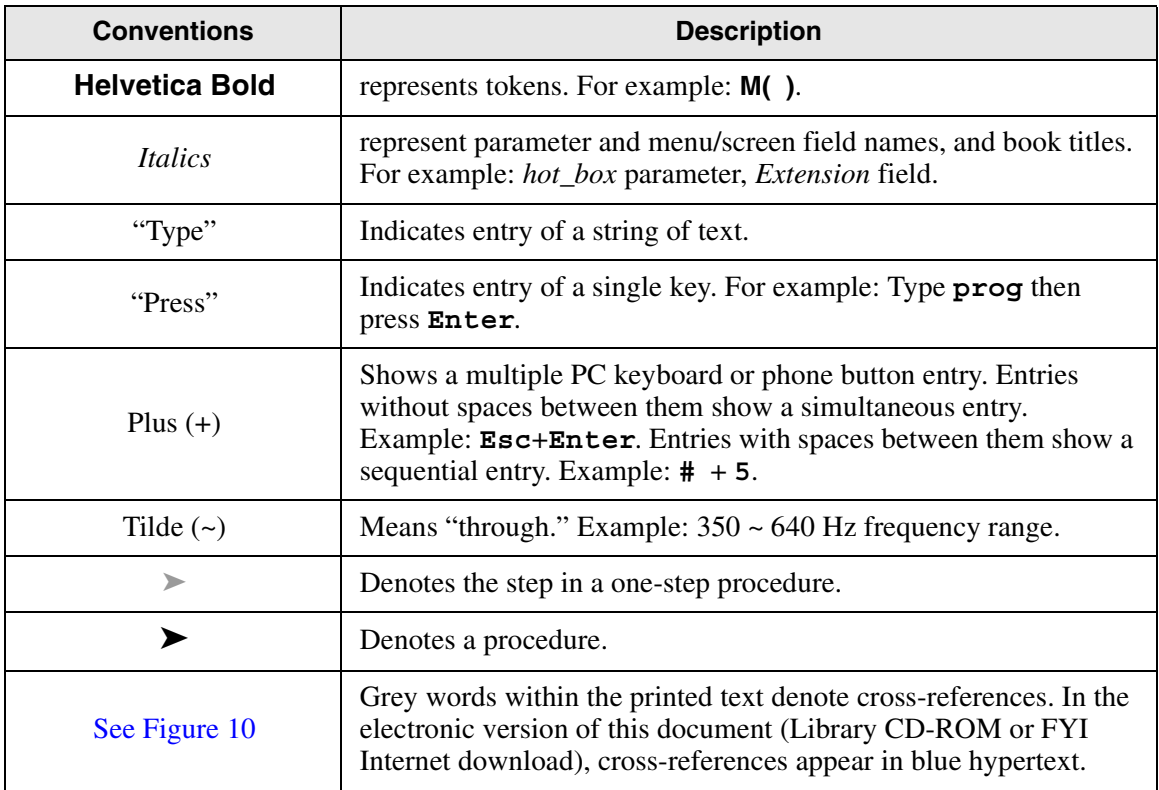

### <span id="page-7-0"></span>**Action/Response Table**

- 1. *Actions* you perform appear in this column. They can consist of either a single step or a series of numbered steps.
- 2. When the action you perform results in a screen, menu, etc., the screen displays to the right.

The *immediate response to the action* performed appears in this column. Additional notes and comments are also included.

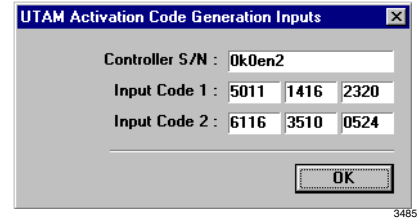

# <span id="page-8-0"></span>**Related Documents/Media**

**Note** Some documents listed here may appear in different versions on the CD-ROM, FYI, or in print. To find the most current version, check the version/date in the Publication Information on the back of the document's title page.

### <span id="page-8-1"></span>**General Description**

♦ Strata DK General Description

### <span id="page-8-2"></span>**Installation and Programming**

- ♦ Strata DK Installation & Maintenance Manual
- ♦ Strata DK Programming Manual

### <span id="page-8-3"></span>**Feature Description**

♦ Strata DK Feature Description Manual

### <span id="page-8-4"></span>**User Guides/Quick Reference Guides for:**

- ♦ Strata AirLink External Wireless Handset User Guide
- ♦ Strata AirLink External Wireless Quick Reference Guide
- ♦ Strata AirLink Integrated Wireless Handset User Guide
- ♦ Strata AirLink Integrated Wireless Quick Reference Guide

### <span id="page-8-5"></span>**CD-ROM**

♦ Strata DK Library CD-ROM

For authorized users, Internet site FYI (http://fyi.tsd.toshiba.com) contains all current Strata DK documentation and enables you to view, print, and download current publications.

**Introduction** *Related Documents/Media* <span id="page-10-0"></span>This chapter tells you how wireless calls take place and gives you the basic system configurations.There are two available configurations:

- ♦ **Strata AirLink External Wireless System –** The basis for this system is the Base Station Interface Adapter (BSIA) system that interfaces to Strata DK systems and many non-Toshiba systems using the standard telephone ports.
- ♦ **Strata AirLink Integrated Wireless System –** The basis for the integrated version is the RWIU system that interfaces to Strata DK16, DK16e, DK40, DK40i, DK280, DK424 and DK424i using a proprietary RWIU Printed Circuit Board (PCB).

Strata AirLink operates in single building and campus environments in the 1920~1930 MHz band. This bandwidth is designated by the Federal Communication Commission (FCC) for unlicensed operation, and an FCC license is not required to install and operate the system.

### <span id="page-10-1"></span>**How Wireless Calls Take Place**

Wireless telephone calls are similar to other calls that take place in a telephone system, except that a Radio Frequency (RF) link is used from a Base Station.

The BSIA/RWIU and handset are assigned unique identification (ID) numbers. The handset must have a BSIA/RWIU ID before it can communicate with a Base Station. Up to eight system IDs can be programmed into a handset enabling operation in multiple wireless systems.

#### <span id="page-10-2"></span>**Receive Calls**

The BSIA/RWIU receives a call for a specific handset and sends the call to all Base Stations. The handset responds to the Base Station to which it is locked. The Base Station establishes an RF link to the BSIA/RWIU, and the call proceeds like any other call.

#### <span id="page-10-3"></span>**Make Calls**

When you make a call, the handset locks onto a channel on the Base Station. The Base Station transmits the calling information to the BSIA/RWIU, and the call proceeds as any other call.

#### <span id="page-10-4"></span>**Terminate Calls**

When you end a call, a signal is sent to the BSIA/RWIU freeing a voice channel and changing the handset to standby. The BSIA/RWIU sends a release message to the Base Station and the RF link is terminated.

# <span id="page-11-0"></span>**System Configurations**

The BSIA system supports up to two Base Stations and one BSIA or controller. The RWIU system supports up to four Base Stations and interfaces directly to the Strata DK system without using a controller. Both systems support up to 32 handsets.

#### <span id="page-11-1"></span>**Base Station**

Each Base Station (see [Figure 1\)](#page-11-3) provides 4 or 8 simultaneous speech paths and up to 320,000 square feet of calling coverage for either system. Since handsets are not in continuous conversation, a system can support more than 8 handsets, up to a maximum of 32. Multiple systems can be active simultaneously.

The Base Station has radio transmitters and receivers that relay calls between the BSIA or RWIU, handsets, other telephones and trunks. It has four external antennas that enable the best choice for receiving and transmitting the strongest signal.

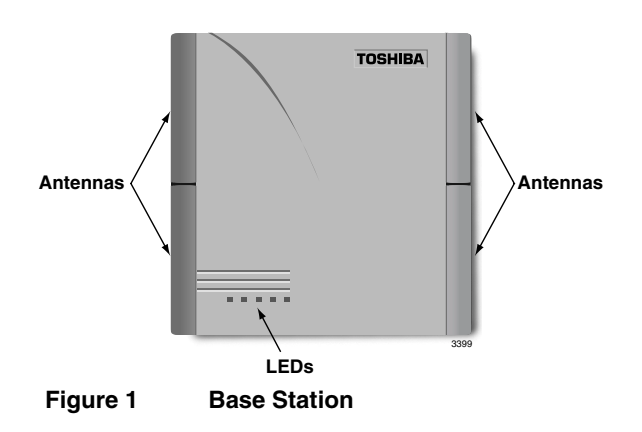

The Base Stations can be mounted on walls or ceilings up to 2,000 feet from the system, using twisted-pair continuous cable. They receive power directly or locally. If powered locally, they can be installed up to 3,300 feet from the system. LEDs provide diagnostic information for System Administrators or technical personnel (see [Table 23 on Page 82](#page-91-1)).

In typical office environments, each Base Station has a broadcast range (see [Figure 2](#page-11-4)) of up to 300 feet. They can also be placed one meter apart in the same coverage area to increase traffic capacity without interference.

The Base Station software is easily upgraded from the BSIA or RWIU, simplifying system administration and eliminating the need to remove the Base Stations for system upgrades.

<span id="page-11-4"></span><span id="page-11-3"></span>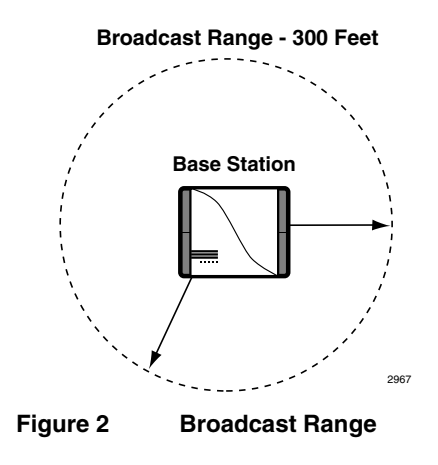

#### <span id="page-11-2"></span>**Handset**

The handset is small, lightweight, and easy to use. Its Liquid Crystal Display (LCD) shows alphanumeric information and icons that report status. It has many features depending upon the interfacing telephone system. The handsets used with the RWIU system have many of the same Strata DK Digital Telephone (DKT) features.

Unique Electronic Serial Numbers (ESNs) are programmed into the handsets at the factory and are automatically configured the first time a call is made.

### <span id="page-12-0"></span>**Wireless Manager Software**

There is a version of manager software for each of the wireless systems: Strata AirLink BSIA Manager Software and RWIU Manager Software. The software enables you to configure the wireless system from a PC desktop. See Step 7, "Install Strata AirLink Manager Software" on Page [24](#page-33-1) and Step 12, "Install RWIU Manager" on [Page 52](#page-61-3) for installation instructions.

#### <span id="page-12-1"></span>**Strata AirLink BSIA Manager Software**

The Strata AirLink BSIA Manager software is a Windows 95 application that includes:

- ♦ Easy-to-use Desktop Toolbar for navigation
- ♦ Configuration Window for setting system parameters and handset features
- ♦ Status Window to view system alarms
- ♦ Upgrade icon for immediate upgrades to the BSIA and Base Stations
- ♦ Viewable or printable log files
- ♦ Online Help

#### **Desktop Toolbar**

When you open the Strata AirLink BSIA Manager software from its Program Group, the Desktop Toolbar displays (shown at the right).

Use this toolbar to easily configure the system, access the Status Window, upgrade the system, edit and save log files, access online Help, and exit the

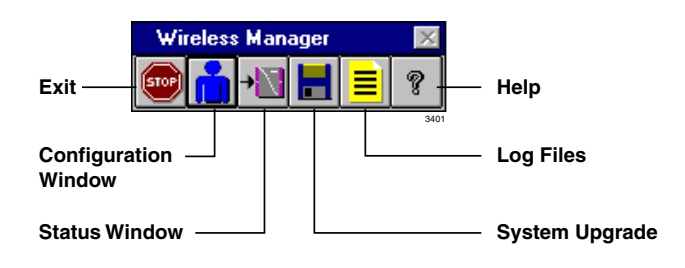

program. The toolbar can be placed anywhere on your desktop.

#### **Configuration Window**

The Configuration Window accesses the databases that set system parameters, user settings, and feature button sequences. The button sequences enable the handsets to use the office telephone system features.

#### **Status Window**

The Status Window, accessed from the Desktop Toolbar, gives you valuable system activity information. It is an excellent troubleshooting tool. You can check the status of Base Stations, lines, and calls. You can also clear critical alarms and make a software version inquiry.

### <span id="page-13-0"></span>**Strata AirLink RWIU Manager Software**

The Strata AirLink RWIU Manager software is a Windows 95 application that includes:

- ♦ Easy-to-use Desktop Toolbar for navigation
- ♦ Configuration Window for setting the system ID, handset IDs, time and date, and communication ports
- ♦ Status Window to view software versions, log messages, reset the Base Stations and/or the RWIU
- ♦ Software Upgrade Window for immediate upgrades to the RWIU and Base Stations

#### **Desktop Toolbar**

When you open the Strata AirLink RWIU Manager software from its Program Group, the Desktop Toolbar displays (shown at the right).

Use this toolbar to easily configure the system, access the Status Window, upgrade the software, activate UTAM, and exit the program. The toolbar can be placed anywhere on your desktop.

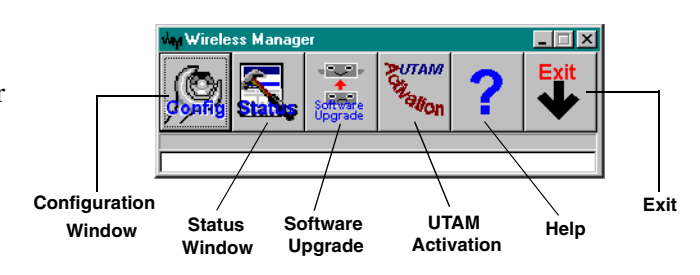

<span id="page-14-0"></span>This chapter provides common step-by-step pre-installation procedures and several sample configurations for both Strata AirLink Wireless systems. The configurations range from a single system with one or two Base Stations to multiple-overlapping systems. The anticipated coverage of 320,000 square feet per Base Station and a maximum number of 32 users for each system was used to layout the samples.

It is highly recommended that a site survey and BER test be conducted to assist in the careful planning of Base Station placement, ensuring the highest possible quality of coverage. The survey should include:

- **Location of Base Stations**
- ♦ Maximum broadcast range required from any Base Station
- ♦ High traffic areas and general coverage areas, such as conference rooms, cafeterias, and manufacturing floors
- ♦ Obstructions between Base Stations and handsets
- ♦ Office locations and number of handsets within each location
- ♦ Construction materials used in walls, including the insulation, and floors between multistory buildings
- ♦ Window coatings and coverings
- ♦ Large metal objects, such as equipment, doors, and fluorescent lamp shades
- ♦ Distance of Base Stations from the BSIA or RWIU

There are special installation requirements to meet Underwriters Laboratories (UL) 1459 regulations in the United States that are explained in the ["Underwriters Laboratories \(UL\)"](#page-111-3) on [Page 102.](#page-111-3)

### <span id="page-15-0"></span>**Step 1: Check System Hardware and Software Requirements**

<span id="page-15-4"></span>[Table 1](#page-15-2) lists the minimum hardware and software that your PC must have to use the Strata AirLink Manager software.

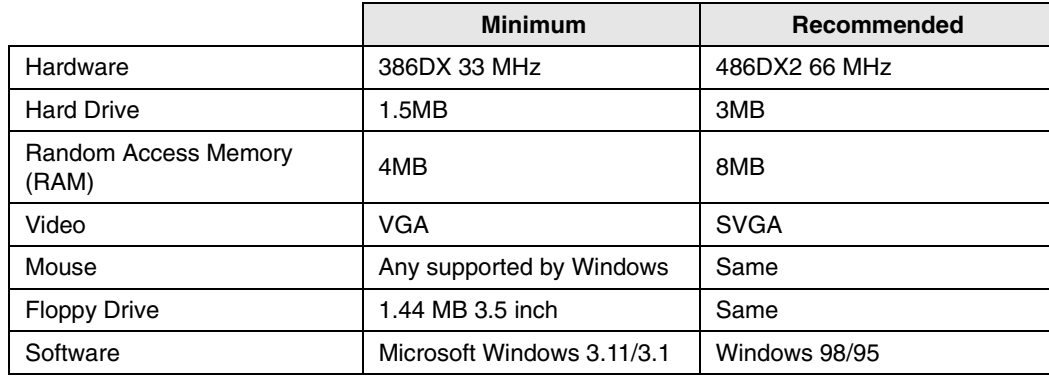

#### <span id="page-15-2"></span>**Table 1 Hardware and Software Requirements**

**Important!** *Windows 3.11/3.1 is a 16-bit application and the Manager software is 32-bit. To run the Manager software, a special 32-bit support expansion is required.*

## <span id="page-15-1"></span>**Step 2: Review System Component Placement**

A review of component placement before installation will help to reduce or eliminate attenuation. Attenuation is loss of RF signal strength due to distance, antenna positioning, and/or obstructions. The loss is measured in decibels (dBs).

Increases or reductions of three dBs result in doubling or halving signal strength. Try to limit the total loss to 100 dBs (see [Figure 3\)](#page-15-3).

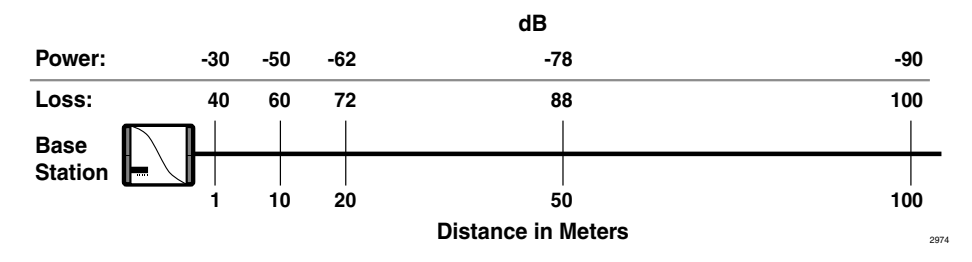

<span id="page-15-3"></span>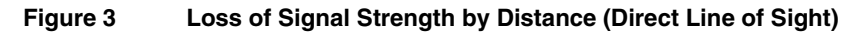

[Table 2](#page-16-0) shows attenuation obstruction caused by common materials in a building.

<span id="page-16-0"></span>**Table 2 Signal Attenuation Obstruction**

| <b>Object</b>                     | <b>Approximate</b><br>dB Loss |
|-----------------------------------|-------------------------------|
| Concrete                          | 20                            |
| Concrete with metal siding        | 30                            |
| <b>Brick</b>                      | 15                            |
| Plaster                           | 10                            |
| Walls with windows                | 10                            |
| Walls with metal coating          | 20                            |
| Venetian blinds<br>Open<br>Closed | 10<br>20                      |
| Soft partitioning                 | 3 to 4                        |

#### ➤ **To reduce or eliminate attenuation and fading**

- 1. Begin the signal path without obstructions even though signals can travel through obstacles (see [Figure 4](#page-16-1)).
- 2. If obstructions cannot be avoided, do not place the Base Stations:
	- ♦ On or near metallic objects or on walls that have metallic content such as metal girders or foil-backed insulation.
	- ♦ Near large obstructions; for example, doors that could temporarily obstruct antennas when the doors open.
- 3. Place components in locations that ensure clear line of sight signaling between the Base Station and handset.

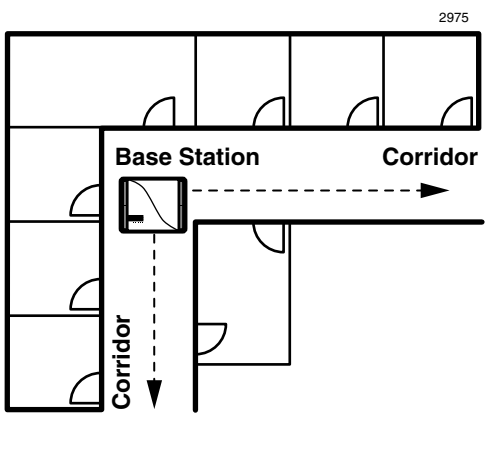

<span id="page-16-1"></span>**Figure 4 Maximum Line of Sight**

- **Note** In general, for optimum coverage and reduced signal fading, it is recommended that the coverage by the Base Station overlap by approximately 25 percent. Base Stations are designed to automatically use frequencies that are not already in use, so interference between the Base Stations is not a problem.
- 4. Plan coverage for each floor separately in multi-story environments. A single Base Station can support multiple floors. The guidelines for ensuring proper broadcast ranges and maximum traffic must be followed.
- 5. Consider the high traffic areas and install the number of Base Stations required to meet the estimated traffic demand. When multiple Base Stations are needed in the same location, you can mount Base Stations as close as one meter apart.

Each Base Station can support eight or more simultaneous conversations. [Figure](#page-17-2)  [5](#page-17-2) shows 2 Base Stations supporting 32 handsets in a manufacturing area.

- 6. Use corridors because they can act as natural pathways for RF signals. When trying to cover two types of areas, place a Base Station near a corridor to optimize coverage in both areas.
- **Note** Handoff does not operate between Base Stations connected to different wireless systems.

<span id="page-17-2"></span>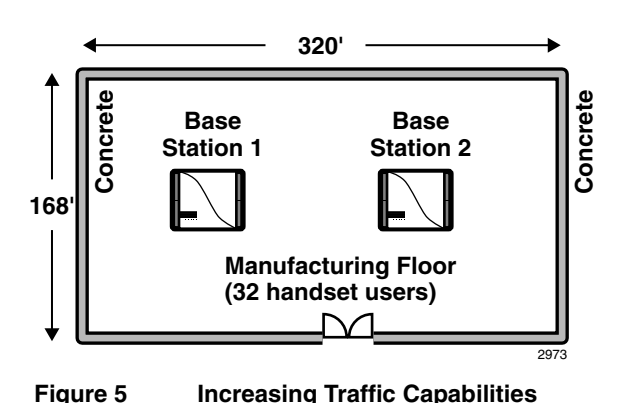

# <span id="page-17-0"></span>**Step 3: Review Possible System Configurations**

It is highly recommended that you follow the installation guidelines and examples in this step. The maximum number of Base Stations that the BSIA system supports is two, and the RWIU system, four.

Some configurations are:

- ♦ Single BSIA system with two Base Stations or single RWIU system with four Base Stations
- ♦ Multiple BSIA systems as a single system
- ♦ Multiple overlapping systems
- $\triangleleft$  Factory with adjoining offices
- ♦ Manufacturing plant
- ♦ Cubicles, walled offices, and conference rooms

#### <span id="page-17-1"></span>**Single BSIA System with Two Base Stations/Single RWIU System with Four Base Stations**

Single BSIA system with two Base Stations (see [Figure 6\)](#page-17-3) or single RWIU system with four Base Stations (see [Figure 7\)](#page-18-1). The Base Stations are placed in locations that optimize the requirements of the system. For example, the Base Stations could be placed in the same general area or on separate floors, but with overlapping coverage

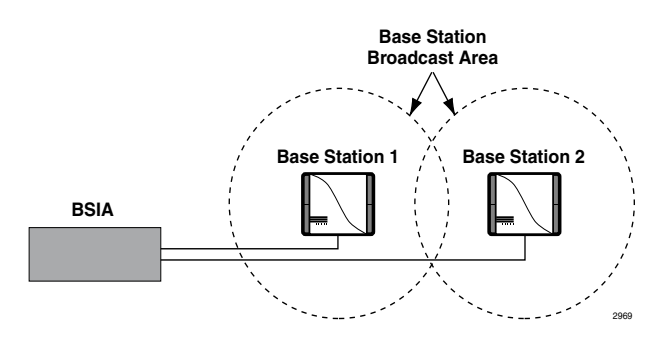

<span id="page-17-3"></span>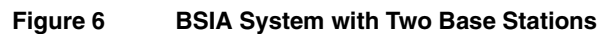

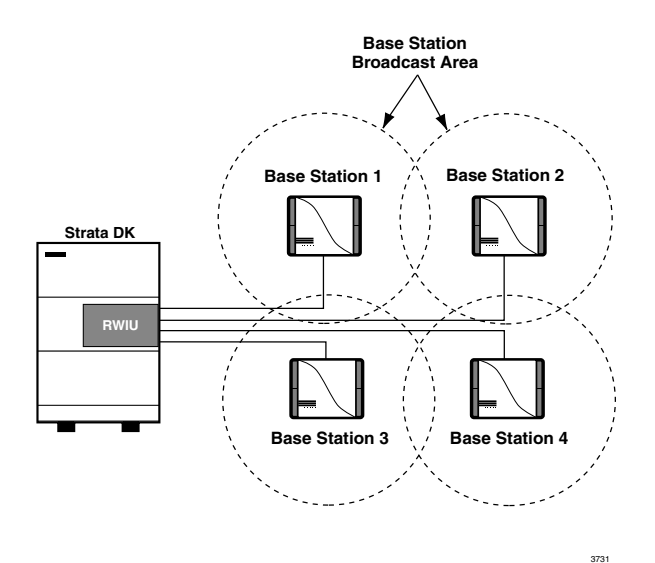

#### <span id="page-18-1"></span>**Figure 7 RWIU System with Four Base Stations**

#### <span id="page-18-0"></span>**Multiple BSIA Systems as Single System**

This configuration (see [Figure 8\)](#page-18-2) creates a system with greater coverage area. The handsets must be programmed with both system IDs. Users can place and receive calls, although handoff does not automatically operate between Base Stations connected to different BSIAs. Manually invoke handoff by using FLSH to hold the call while moving between Base Station 4 and 2, for example.

System Identification numbers (SIDs) for both BSIAs must be programmed in the handset for this operation.)

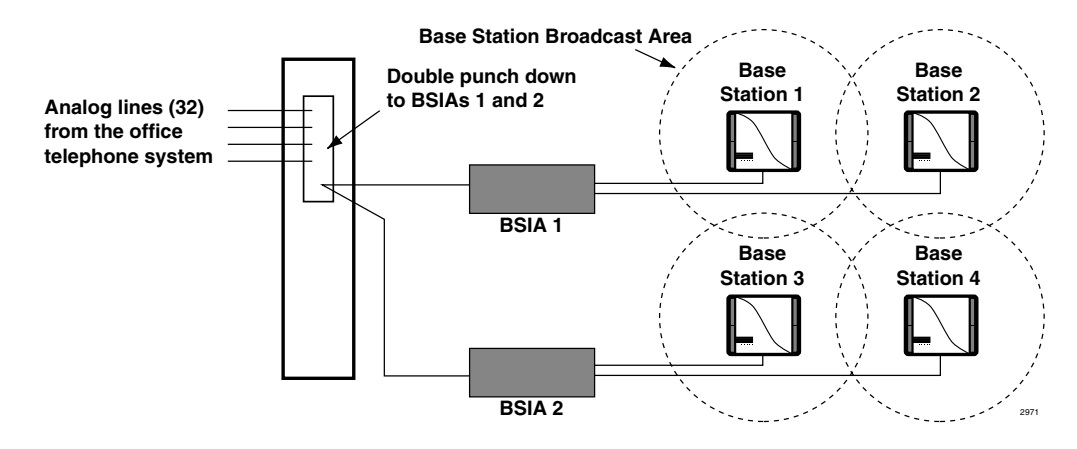

<span id="page-18-2"></span>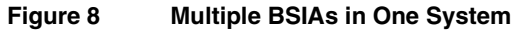

### <span id="page-19-0"></span>**Multiple Overlapping Systems**

Multiple overlapping configurations (see [Figure](#page-19-1)  [9\)](#page-19-1) create a system with greater user capacity. This configuration works for the BSIA or RWIU systems.

Use [Table 3](#page-19-2) to determine how many Base Stations are needed to accommodate the numbers of users at different traffic levels.

**Note** It is assumed that users have access to all Base Stations in a high-traffic environment where only one call is blocked out of 100 attempts.

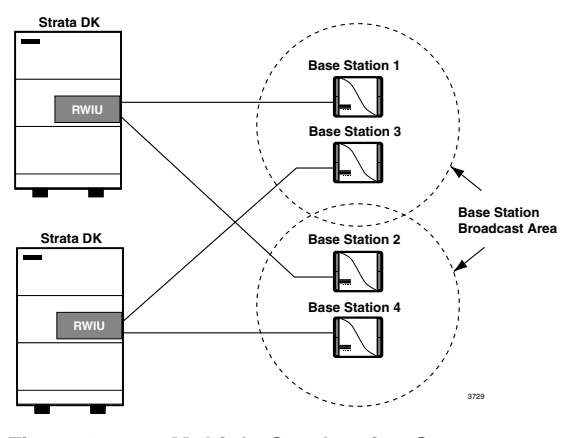

<span id="page-19-1"></span>**Figure 9 Multiple Overlapping Systems**

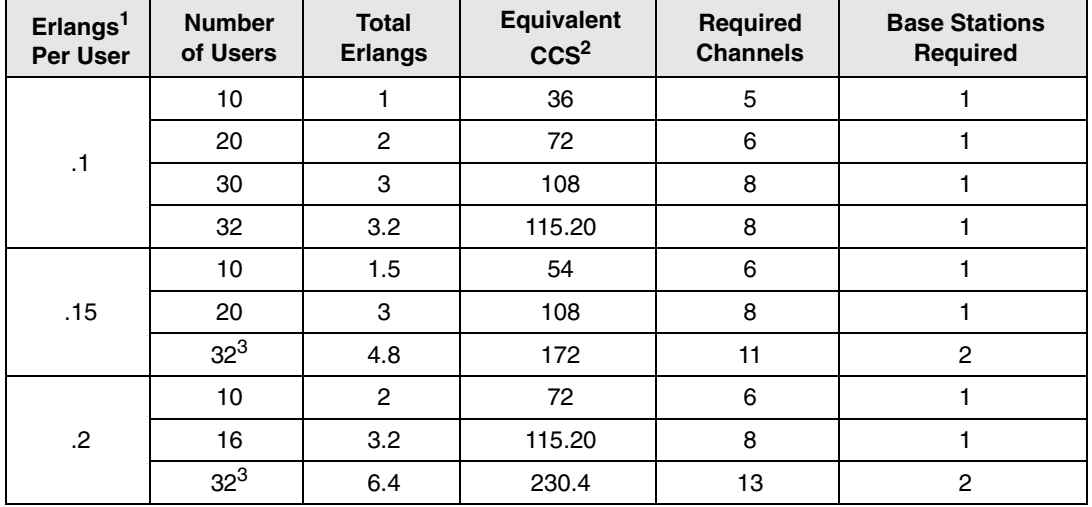

#### <span id="page-19-2"></span>**Table 3 Base Station Traffic Requirements**

1. Typical usage assumes .1, .15, and .2 Erlangs (6 minutes, 9 minutes, and 12 minutes, respectively, where 1 Erlang equals 60 minutes of usage) per line during the busiest hour of the day.

2. CCS stands for centi-call seconds, or 100 seconds of telephone conversation.

3. Assumes Base Stations are co-located.

### <span id="page-20-0"></span>**Factory with Adjoining Offices**

Both Base Stations are placed in the factory area (see [Figure 10\)](#page-20-2) to accommodate the greater number of users in that area.

Place Base Station 2 closer to the offices, maximizing line of sight signal through the doorway.

This is especially important if the wall between the offices and factory is concrete.

The Base Stations are also mounted on the ceilings and away from any potential obstructions to the antennas.

If a second area was available to the left of the factory, moving Base Station 1 to that location would broaden the coverage to users in that area also.

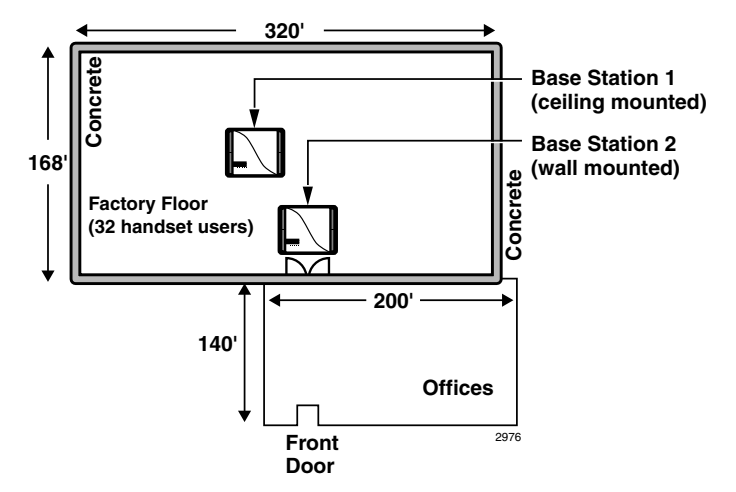

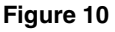

<span id="page-20-2"></span>**Figure 10 System with a Factory and Adjoining Offices**

<span id="page-20-1"></span>**Manufacturing Plant**

The entrance from the manufacturing area into the cafeteria is a high-traffic area.

Placing a Base Station (see [Figure 11\)](#page-20-3) in the entry area of the cafeteria blocks the line of sight to the other areas in the cafeteria.

Locate Base Station 2 centrally in the cafeteria and Base Station 1 in the manufacturing area. Align Base Station 2 with the entrance of the cafeteria to provide coverage into that area.

**Base Station 2**

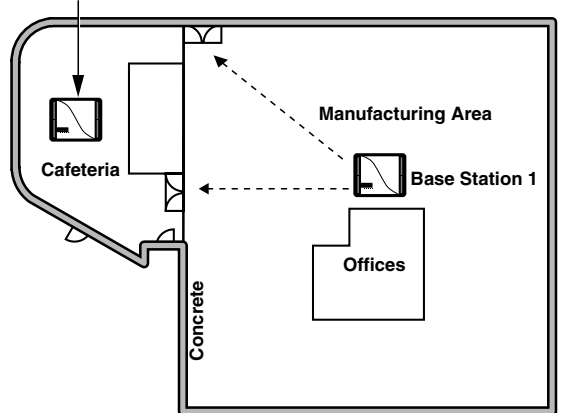

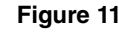

<span id="page-20-3"></span>**Figure 11 System in a Manufacturing Area**

2977

### <span id="page-21-0"></span>**Cubicles, Walled Offices, and Conference Rooms**

Although the number of Base Stations in this environment would depend on the number of handsets, the Base Stations are aligned with corridors to maximize the line of sight (see [Figure 12\)](#page-21-3).

Instead of placing both Base Stations close to each other, place Base Station 1 near the conference rooms and entrance area to accommodate greater potential traffic in these areas.

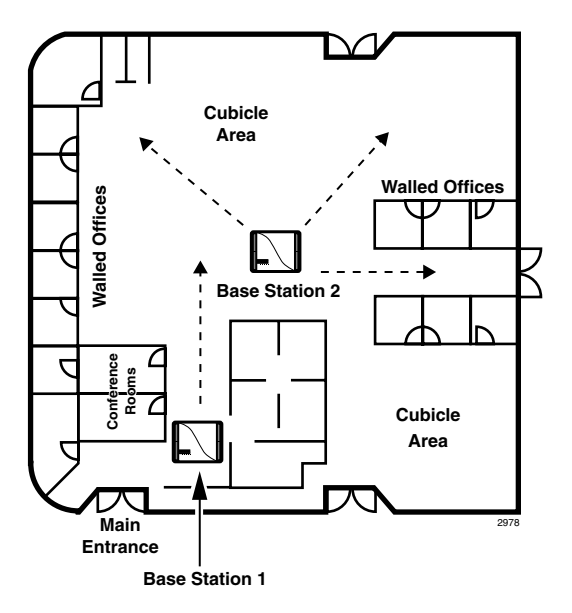

<span id="page-21-3"></span>**Figure 12 Office Area with Cubicles and Walls**

# <span id="page-21-1"></span>**Step 4: Unpack Shipment**

- 1. Inspect all packages carefully and note any visible damage when the system first arrives. If any damage is found, do not open the packages. Contact the delivery carrier immediately and make the proper claims.
- 2. Unpack all of the packages.
- 3. Be sure to retain the original packaging materials for re-use when storing or transporting the system components.

# <span id="page-21-2"></span>**Step 5: Check Equipment List**

- 1. Before installation, check the system components against the packing list and inspect all equipment for damage. If equipment is missing or damaged, contact the supplier immediately.
- 2. Ensure that the following Toshiba-supplied equipment was delivered:
	- ♦ BSIA or RWIU PCBs
	- ♦ PC cable with DB9 or DB25 adapter (BSIA)
	- ♦ RWIU Manager interface cable (6-pin connector)
	- ♦ Power supplies
	- ♦ Optional power supply for locally powered Base Stations
	- ♦ Base Stations, handsets, and Charger Bases
	- ♦ Strata AirLink Manager and RWIU Manager software (two floppy disks)

# <span id="page-22-0"></span>**Step 6: Purchase Additional Equipment**

- ► Ensure that the following equipment has been purchased:
	- ♦ PC (for the Strata AirLink Manager software)
	- ♦ BSIA grounding wire (for gauge requirements, see [Table 37 on Page 99](#page-108-3))
	- $\bullet$  BSIA external alarm [\(see Page 21](#page-30-2) for specifications)
	- Cable for the Base Stations ([see Page 20](#page-29-1) for specifications)
	- ♦ ONEAC five-pin analog protector for outside Base Station installation

# <span id="page-22-1"></span>**Step 7: Select Suitable Locations**

1. Pick locations for your system components that are dry and clean, well ventilated and illuminated, and easily accessible.

The indoor/outdoor locations must not be subject to:

- ♦ Extreme heat or cold
- ♦ Corrosive fumes, dust, or other airborne contaminants
- ♦ Excessive vibration
- 2. Do not place the components next to televisions, radios, or high-frequency equipment.

# <span id="page-22-2"></span>**Step 8: Set Up Temporary Installation**

#### **Important!** *It is recommended that you use the Toshiba Stand-alone Base Station Test Stand instead of setting up a temporary installation. If the test stand is used, skip this step and go to* [Step 2](#page-22-3)*.*

Setting up a temporary installation helps to determine proper Base Station placement without permanently cabling any components. A BER test can be easily conducted to determine the proper Base Station placement for maximum signaling. The BER test is a password-protected function of an initialized handset.

One BSIA or RWIU, one Base Station, and one handset is all that is required to conduct the BER test. To initialize the BSIA system, see Steps  $7\neg 9$  $7\neg 9$  on Page [24.](#page-33-2) To initialize the RWIU system, see [Step 2](#page-61-4) on Page [52](#page-61-4).

# <span id="page-22-3"></span>**Step 9: Use Stand-alone Base Station Test Stand**

The Stand-alone Base Station Test Stand verifies the Base Station positioning prior to system activation or during the site survey. It generates an audible tone for the handset to lock onto, verifies BER status, and can be moved to validate the best locations for each Base Station.

### <span id="page-22-4"></span>**Substep A: Before You Begin**

► Ensure that the following materials are available:

- ♦ Strata AirLink Stand-alone Base Station Test Stand
- ♦ Base Station power supply with cord
- ♦ One or more handsets with batteries fully charged
- ♦ Floor plan of the facility to survey

### <span id="page-23-0"></span>**Substep B: Set Up Base Station**

- 1. Determine the best location for a Base Station. See ["Review System Component Placement"](#page-15-1) [on Page 6](#page-15-1) for more information.
- 2. Temporarily place the Stand-alone Base Station Test Stand as close as possible to the selected Base Station location with the proper orientation (vertical or horizontal).

**Note** When testing with a Base Station, be sure to rotate all four antennas to a 90° angle.

- 3. Plug the Base Station power supply into the +5VDC connector of the test stand (located on the bottom) and into a 110VAC outlet.
- 4. Watch the LEDs on the front of the test stand until all red LEDs are out and only the green LED is lit.

### <span id="page-23-1"></span>**Substep C: Set Up Handsets**

- 1. Make sure that your handsets are fully charged.
- 2. Press **PWR** to turn on a handset.
- 3. Enter **10** and press **FCN** to access System Configuration.

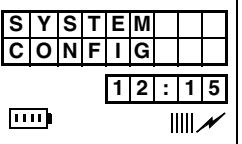

**S I D#0**

 $\overline{\text{nm}}$ 

**12:15**

IIII

- 4. Press FCN again.
- 5. Enter .
- 6. Press  $\nabla$  (right of **ABC**).

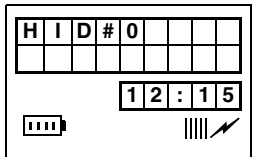

- 7. Enter **1**.
- 
- 9. Repeat Substeps 1~8 for each handset, substituting a different HID number (for example, 2, 3, 4, 5, etc.) in Substep 7.

8. Press **END**.

#### <span id="page-24-0"></span>**Substep D: Audio Coverage Test**

**Important!** *Strata DK must recognize DTMF signaling, if you have a BSIA. Strata DK requires a DTMF receiver PCB to support the RSTU ports.*

- 1. Press **PWR** to turn on the handset.
- 2. Press **CALL**.
- 3. Listen for continuous tone while walking around the facility observing coverage area boundaries.
- 4. Mark the floor plan where the continuous tone "warbles" (indicating the beginning of a handoff overlap area) and where the continuous tone "breaks" or stops (indicating the end of the coverage area).
- 5. Press **END**. The handset returns to idle.

#### <span id="page-24-1"></span>**Substep E: Perform Handset Bit Error Rate (BER) Test**

- 1. Simulate real use rather than trying to get the best readings by:
	- Perform tests in all possible areas that users may carry their handsets.
	- Remain in an area long enough to get an accurate reading. BER readings can take a few seconds to register. It is recommended that you stand still for an accurate reading.
	- Test specific Base Stations. Handsets do not perform handoff during BER tests so that you can test each Base **Station**
- 2. In idle mode, press  $\# \#$ \*\*.
- 3. Press  $ABC$ , then  $CALL$ .

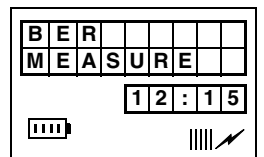

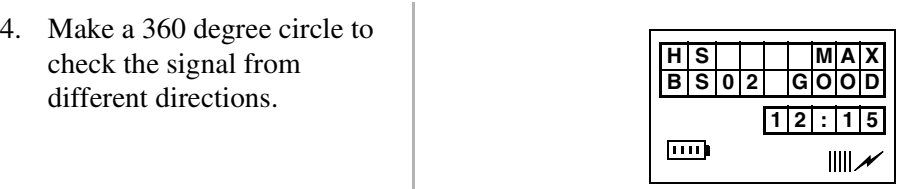

See [Table 4](#page-25-1) for BER test readings. In the example above, **02** indicates the Base Station ID, **MAX** is the handset receive signal, and **GOOD** is the Base Station receive signal.

- 5. Keep the handset slightly raised. **Important!** *Mark the floor plan where the LCD permanently changes from* **MAX** *to* **GOOD** *(indicating the beginning of the handoff overlap area) and where the LCD permanently changes from* **GOOD** *to* **POOR** *(indicating the end of the coverage area).* 6. Walk while performing the test, but pause occasionally for the best readings.
- 7. Press **END**.

#### <span id="page-25-1"></span>**Table 4 Explanation of Possible BER Test Results**

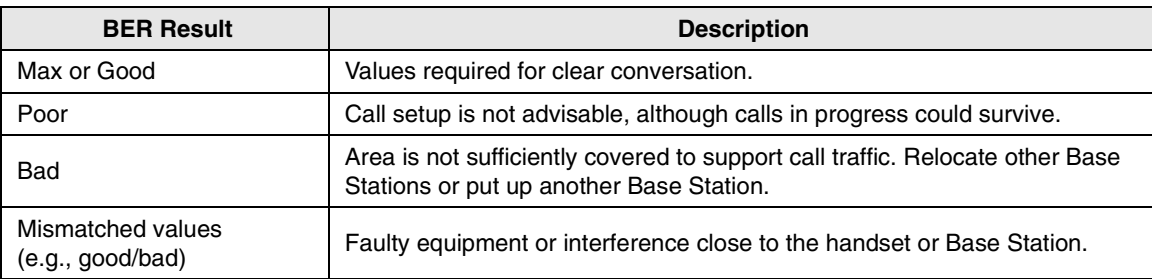

### <span id="page-25-0"></span>**Step 10: Mount Base Stations**

- 1. Determine a location (see ["Set Up Temporary Installation"](#page-22-2) on Page 13) that provides the best coverage before mounting the Base Station permanently.
- 2. Use locations that reduce attenuation and create a clear line of sight.
- 3. Always mount the Base Stations in a centralized location in open, symmetrical areas.
- **Note** Base Station placement guidelines are provided in ["Review Possible System](#page-17-0)  [Configurations"](#page-17-0) on Page 8.

#### ➤ **To ceiling mount the Base Station**

- 1. Rotate Base Station antennas to expose the mounting tabs (see [Figure 13](#page-26-0)).
- 2. Mark the mounting tab position on the ceiling by holding the Base Station in place to use as a guide for drilling.
- 3. Drill the four holes in the ceiling.

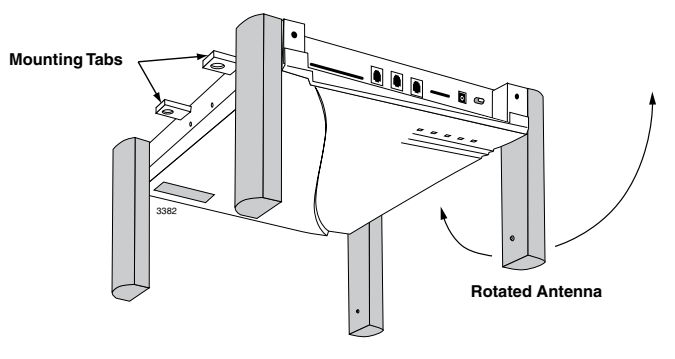

<span id="page-26-0"></span>**Figure 13 Mounting Tabs Location on the Base Station**

- **Important!** *Do not mount Base Stations on movable surfaces such as acoustic drop ceilings. Mounting a Base Station above a non-metallic dropped ceiling is acceptable.*
- 4. Insert anchors into the drilled holes.
- 5. Insert #8 screws in the anchors, leaving a gap between the ceiling and screw head.
- 6. Mount the Base Station on the screws and tighten the screws.
- 7. Rotate the antennas so that they are perpendicular to the Base Station (facing down).

#### ➤ **To wall mount the Base Station**

- 1. Choose a location that is in a corridor or non-symmetrical area and faces the greatest coverage area.
- 2. Mount the Base Station midway between the floor and permanent ceiling, but above any obstructions such as cubicle walls.
- 3. Rotate the Base Station antennas to expose the mounting tabs (see [Figure 14](#page-26-1)).
- 4. Mark the mounting tab position on the ceiling by holding the Base Station in place to use as a guide for drilling.
- 5. Drill the four holes in the wall.
- 6. Insert anchors into the drilled holes.
- 7. Insert #8 screws in the anchors, leaving a gap between the wall and screw head.
- 8. Mount the Base Station on the screws and tighten the screws.
- 9. Rotate the Base Station antennas so that they are perpendicular to the wall

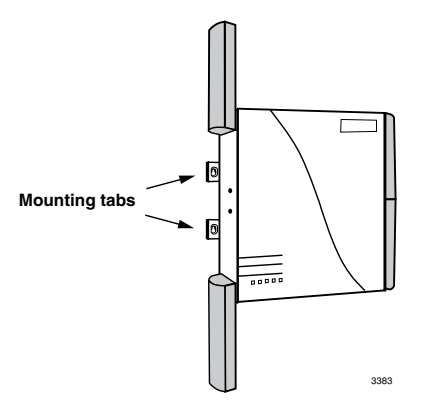

<span id="page-26-1"></span>**Figure 14 Location of Mounting Tabs**

For specific installation procedures for the BSIA system, see [Chapter 3 – BSIA System](#page-28-2)  [Installation](#page-28-2) and for the RWIU system, see ["Maintenance and Troubleshooting"](#page-80-1) on Page 71. **Pre-installation** *Step 10: Mount Base Stations* <span id="page-28-2"></span><span id="page-28-0"></span>This chapter describes specific installation steps for the BSIA system. It interfaces to Strata DK16, DK16e, DK40, DK40i, DK280, and DK424 and many non-Toshiba telephone systems using standard telephone ports.

# <span id="page-28-1"></span>**Step 1: Install Analog Line Module (ALM)**

**Note** Skip this step and go to [Step 2](#page-33-0) if ALM PCB was not purchased.

The BSIA motherboard comes configured to support a maximum of 8 handset users (upgradeable to 16, 24, or 32). Additional groups of eight users can be installed using the ALM PCB.

#### **CAUTION! When installing, removing, or examining PCBs, do not touch the soldered (back) side or "gold" plate at the edge of the PCB.**

- 1. Remove the screws securing the cover of the BSIA (see [Figure 15](#page-28-3)) and lift the cover off the BSIA.
- 2. Align the ALM with DIN connector J5 (see [Figure](#page-29-2)  [16](#page-29-2)).
- 3. Gently press the PCB into the DIN connector.
- 4. Connect the standoffs.
- 5. Replace the BSIA cover and re-install the screws.

<span id="page-28-3"></span>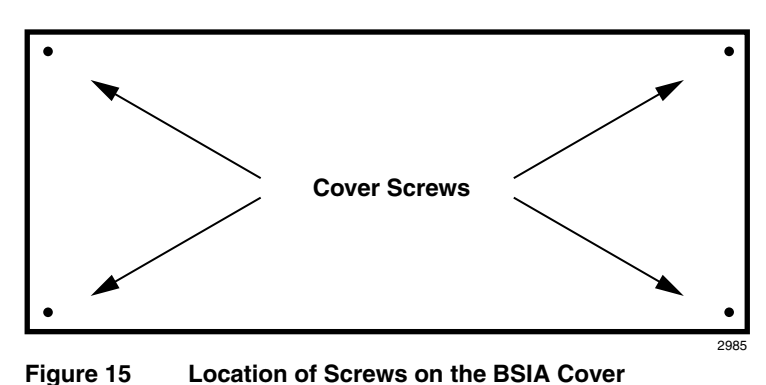

**Important!** *Do not power on the BSIA at this point.*

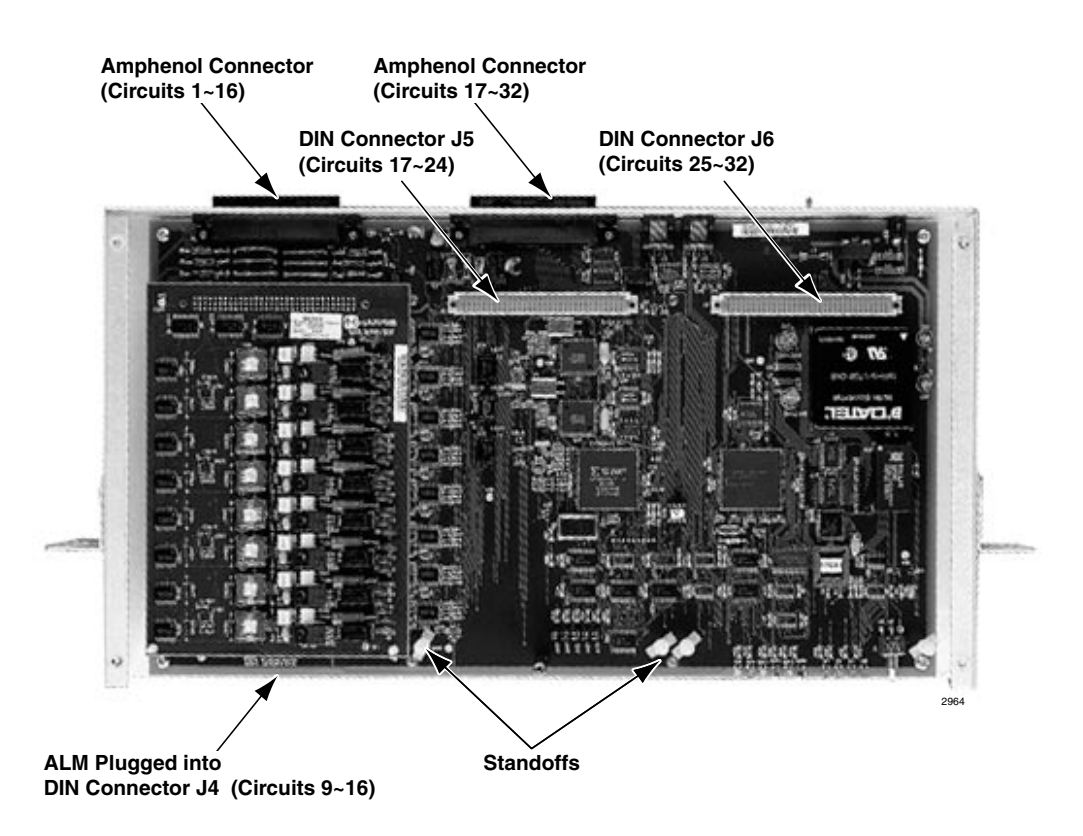

<span id="page-29-2"></span>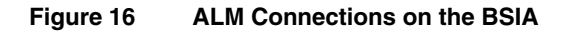

# <span id="page-29-0"></span>**Step 2: Run Cable**

- <span id="page-29-1"></span>1. Run the cable from the Base Stations to the BSIA, using the following maximum cabling distances:
	- ♦ 2,000 feet for line power
	- ♦ 3,300 feet for local power
- 2. Use Category 5 cable. Using a mix of Categories 2, 3, 4, and 5 is acceptable, but can affect the total possible cable length. See [Figure 19 on Page 22](#page-31-0) for the wiring diagram.
- 3. Connect the *transmit* cable **Transmit Jack** (pair 21 or 25) to the receive **Receive Jack** Antenna<br>
Debug (not used) side (see [Figure 17](#page-29-3)). 4. Connect the *receive* cable (pair  $\bullet$ 20 or 24) to the transmit jack 2982 (see [Figure 17\)](#page-29-3). **Power Cord Antenna +5VDC Local Power Strain Relief**

<span id="page-29-3"></span>**Figure 17 Location of Transmit and Receive Jacks**

# <span id="page-30-0"></span>**Step 3: (Optional) Activate External Critical Alarm**

- <span id="page-30-2"></span>**Note** The BSIA system is not equipped with an external critical alarm. If one was not purchased, skip this Step.
- 1. Connect pair 22 on connector block P1 to one input on the external alarm device (see [Figure 18\)](#page-30-3).
- 2. Connect tip (normally closed) or ring (normally open) of pair 23 on P1 to the other input of the alarm device.

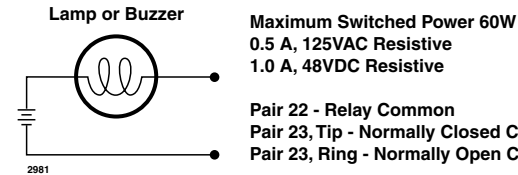

**0.5 A, 125VAC Resistive 1.0 A, 48VDC Resistive**

**Pair 22 - Relay Common Pair 23, Tip - Normally Closed Contact Pair 23, Ring - Normally Open Contact**

<span id="page-30-3"></span>**Figure 18 Wiring for External Critical Alarm**

# <span id="page-30-1"></span>**Step 4: Determine Base Station Power Supply**

A Base Station can receive input (line) power from the BSIA or an optional local power supply. Using a local power supply increases the distance Base Stations can be located from the BSIA.

Toshiba provides an optional universal 110/230VAC, 50/60 Hz power supply with a barrel-jack connection to the Base Station (see [Figure 20 on Page 23\)](#page-32-2).

Customers with 220VAC outlets can:

- ♦ Purchase another power cord to fit the universal connector (three-pronged IEC 320 power inlet) on the power supply.
- ♦ Replace the 110VAC plug on the cable with an appropriate 220VAC plug.
- ♦ Connect a North American 220VAC adapter to the 110VAC plug.

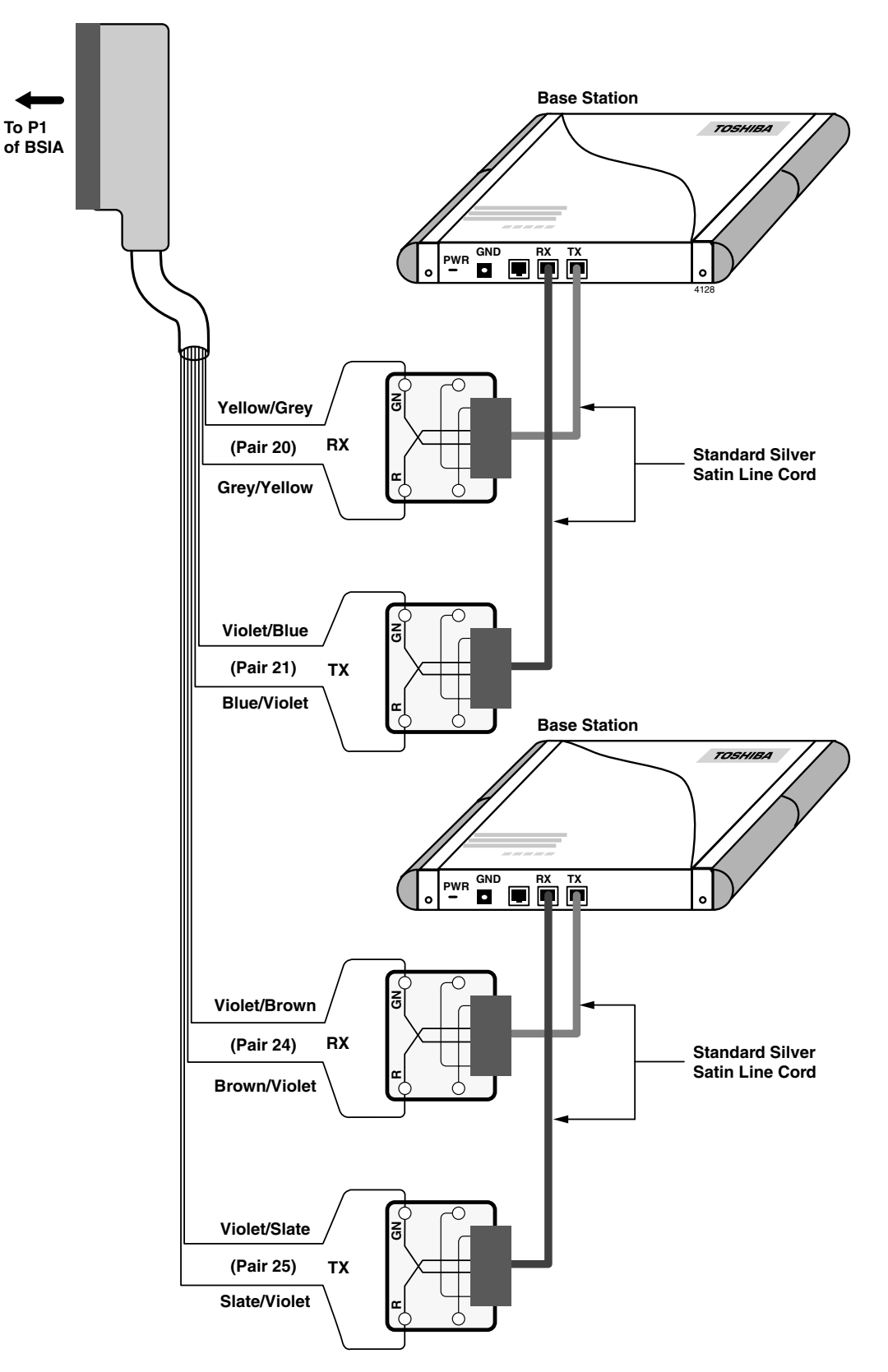

<span id="page-31-0"></span>**Figure 19 Base Station to BSIA Wiring Diagram**

# <span id="page-32-0"></span>**Step 5: Connect Power Supply**

- $\triangleright$  For AC power, use the power supply that comes with the BSIA system. It has a universal input (110/220VAC), operates at 50~60 Hz, and provides -48VDC.
- **Note** The power supply includes a cable with a barrel-jack connection (see [Figure 20](#page-32-2)) to the BSIA and 110VAC cable.

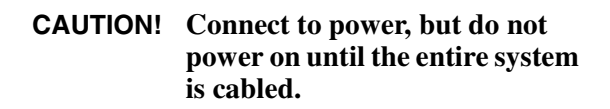

<span id="page-32-2"></span>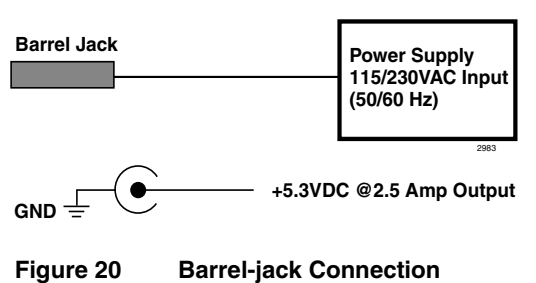

#### ➤ **To connect to power when -48VDC is required**

- 1. For DC power, a power cord with the following is required:
	- $\bullet$  18 AWG wire
	- $\bullet$  2.1mm ID x 5.5mm barrel jack (Switchcraft, Inc. S765 or equivalent) with minus (–) potential center lead and positive (+) shield lead
- 2. Connect the barrel jack to the BSIA at J1 (see [Figure 20](#page-32-2)).
- **Note** Battery source requirements are -44VDC to -56VDC @2 amps. An inline, slow-blow fuse rated 3 amps @250VAC must be installed as close as possible to the battery source on the minus potential side.
- 3. To prevent accidental removal of the power cord connected to J1 on the BSIA, tie wrap the power cord to the power strain relief above the ground screw on the BSIA (see [Figure 22](#page-32-3)).

### <span id="page-32-1"></span>**Step 6: Connect PC**

1. Insert one end of the RS-232-C cable with a DB9 or DB25 adapter into the serial port in the back of the PC (see [Figure 21](#page-32-4)).

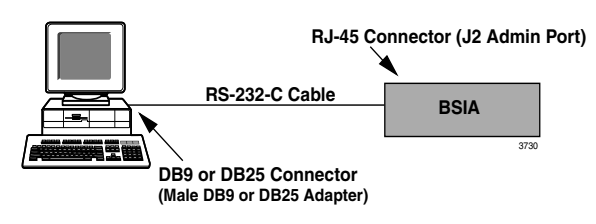

<span id="page-32-4"></span>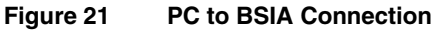

2. Insert the RJ-45 connector into the back of the BSIA (J2) (see [Figure](#page-32-3)  [22](#page-32-3))

<span id="page-32-3"></span>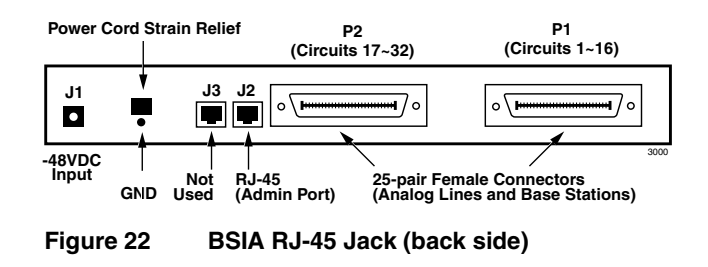

# <span id="page-33-0"></span>**Step 7: Install Strata AirLink Manager Software**

<span id="page-33-3"></span><span id="page-33-2"></span><span id="page-33-1"></span>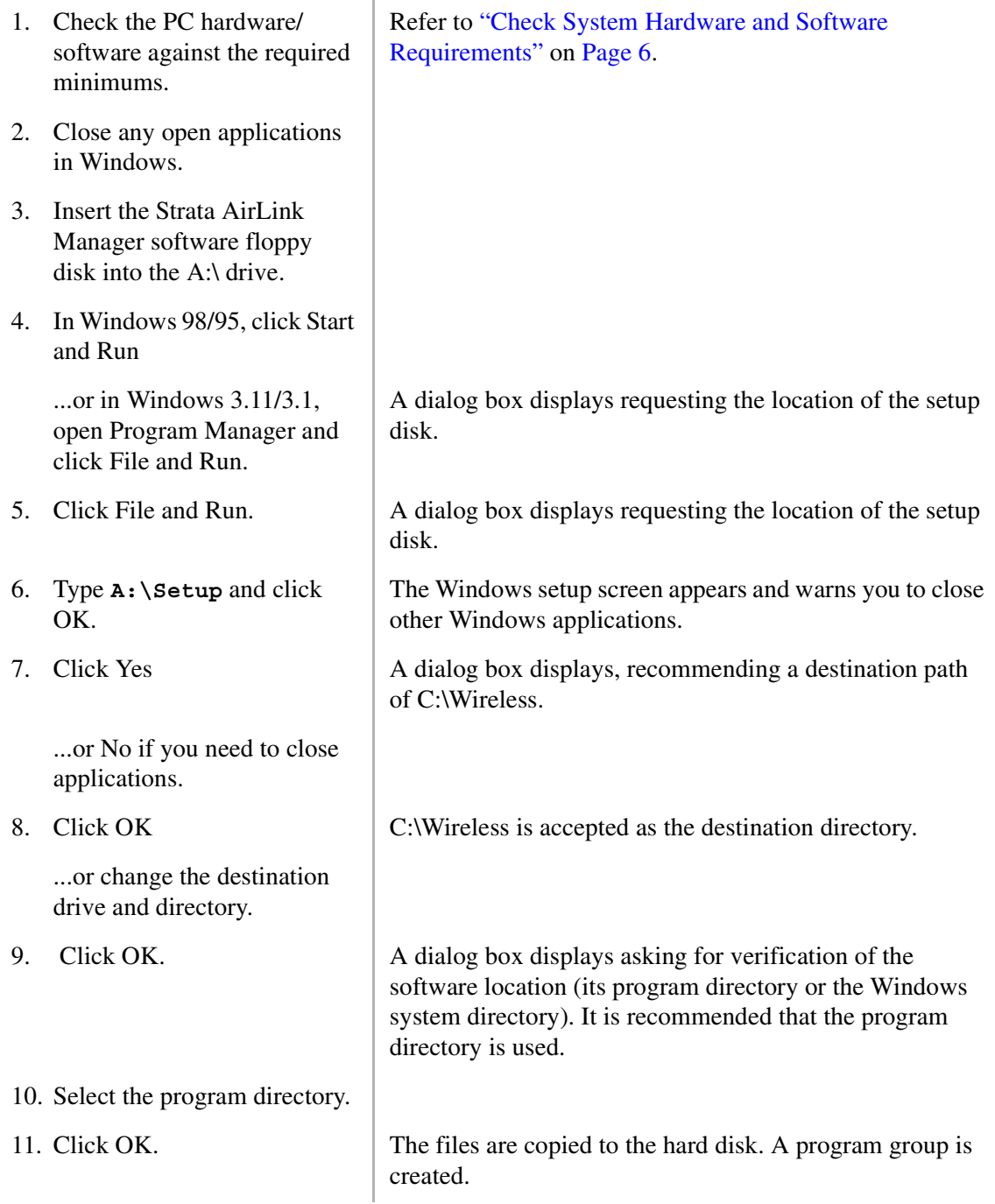

# <span id="page-34-0"></span>**Step 8: Copy Upgrade Software**

- 1. Place the Strata AirLink floppy disk  $#2$  into drive A:\.
- 2. In Windows 98/95, doubleclick the My Computer icon

...or in Windows 3.11/3.1, open Program Manager.

3. Navigate to the A:\ drive.

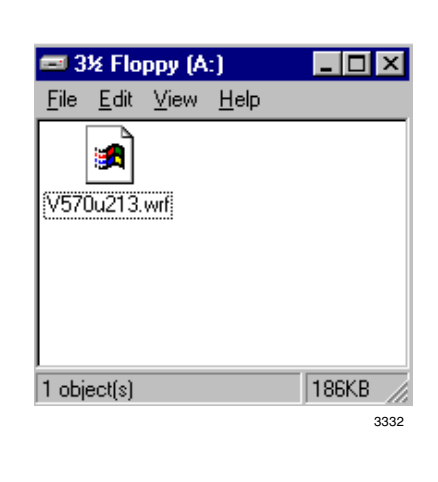

- 4. From the A:\ drive, highlight the file to be copied.
- 5. From the Edit pull-down menu, double-click Copy.

6. Navigate to the C:\Wireless\Software subdirectory.

- 7. From the Edit pull-down menu, double-click Paste.
- 8. Close all the windows and return to the Strata Airlink Manager application.

Undo Delete Cut Ctrl+X Ctrl+C Copy Paste  $Ctr|+V$ Paste Shortcut Select All Ctrl+A Invert Selection 3505

 $60$ 

Favorites

View

Edit

All of the highlighted files are copied to the clipboard.

All of the files on the clipboard are pasted to the subdirectory.

# <span id="page-35-0"></span>**Step 9: Configure System**

1. Make sure the PC is connected to a BSIA. 2. Turn on the PC. Windows automatically starts. 3. Double-click the Strata This displays only once when the system is initialized. AirLink Manager Desktop Wireless Manager Setup icon. ۹ Welcome to Wireless Manager! **User Information** Name: Organization: Password: **Continue** 3327 4. Type the name, organization **Important!** *If the password is forgotten, the software must*  (company name) and the *be reloaded. The password can be changed after initialization of the system.* password. 5. Click Continue. The Password Verification dialog box appears. 6. Enter the same password and The Setup dialog box displays again. click OK. 7. Click Continue. The software starts and requests your password. **Important!** *If a warning message that the manager cannot open port 1 or 2 is received, check the software port configuration against the hardware configuration.* 8. Enter the password and click Wireless Manager OK. 328<sup>c</sup>

### <span id="page-35-1"></span>**Substep A: Activate UTAM**

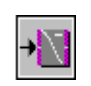

1. From the Desktop Toolbar, click the Status icon.

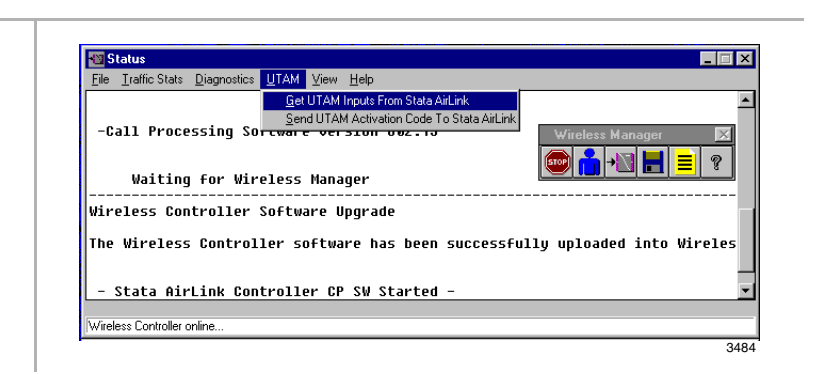
- 2. Click Get UTAM Inputs from Strata Airlink.
- 3. Make a note of the BSIA serial number and input codes before calling the Strata AirLink Activation Desk because the staff will request these numbers.
- 4. Call the Strata AirLink Activation Desk, (949) 598- 4980 for the activation code.
- 5. Close the Get UTAM Inputs From Strata AirLink window.
- 6. From the Status window, highlight UTAM.

- 7. Select Send UTAM Activation Code to Strata AirLink.
- 8. From the UTAM Activation Code dialog box, enter the UTAM Activation Code.
- 

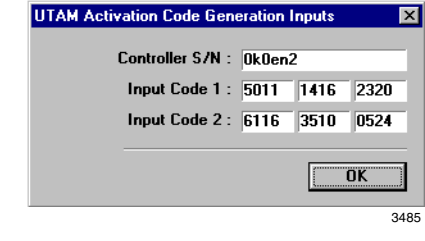

**Note** The hours of operation are: Monday through Friday, 8:00 a.m. to 5:00 p.m., Pacific Standard Time.

After the BSIA serial number and input codes are given to the activation desk, the technician will give you the UTAM system activation code.

The Status window displays.

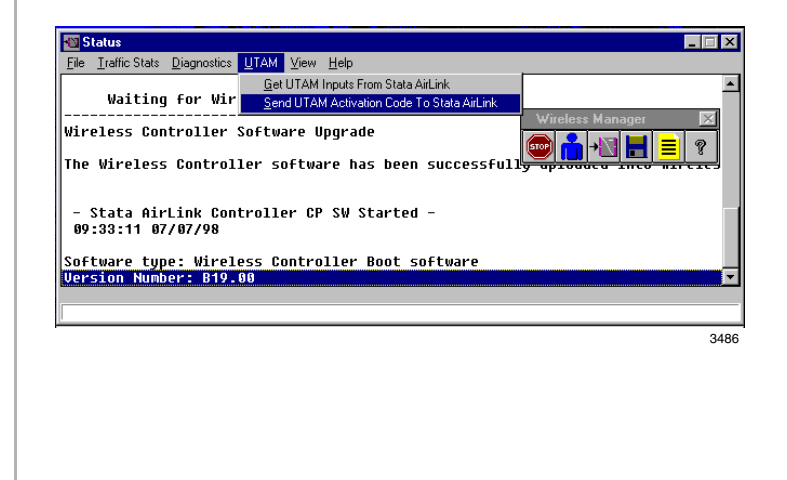

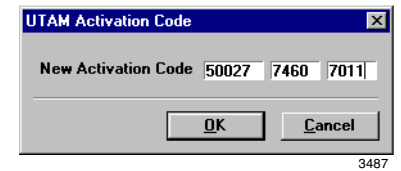

<span id="page-36-0"></span>9. Click OK. The message "Wireless system has been activated" displays at the bottom of the Status window.

> **Important!** *Install the UTAM code in one hour or a new one must be obtained.*

Normal LED indications display on the BSIA (PWR and Master LEDs ON) and Base Stations (PWR LED ON). Several messages display (below) on the PC screen as Strata AirLink Manager tests the installation.

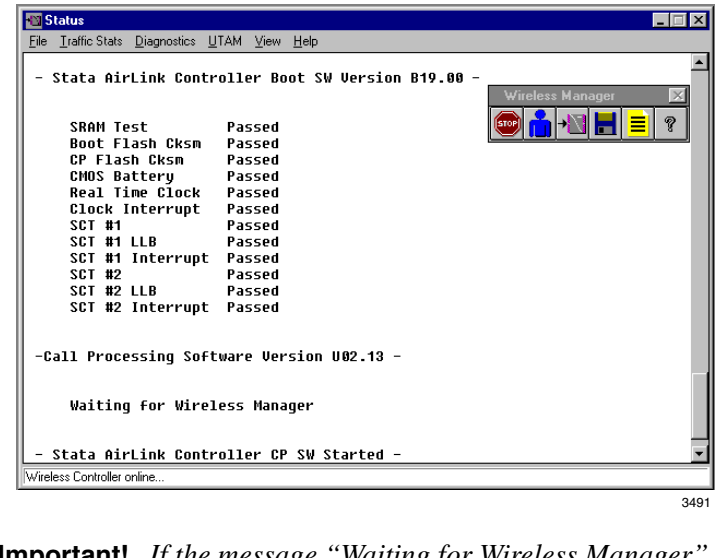

**Important!** If the message "Waiting for Wireless Manager" *does not appear in the Status window before the progress bar times out, or LED S2 remains lit after a reboot, the BSIA has not been upgraded. Repeat* [Substeps 1](#page-49-0)*~*[9](#page-36-0)*.*

### **Substep B: Set System Time and Date**

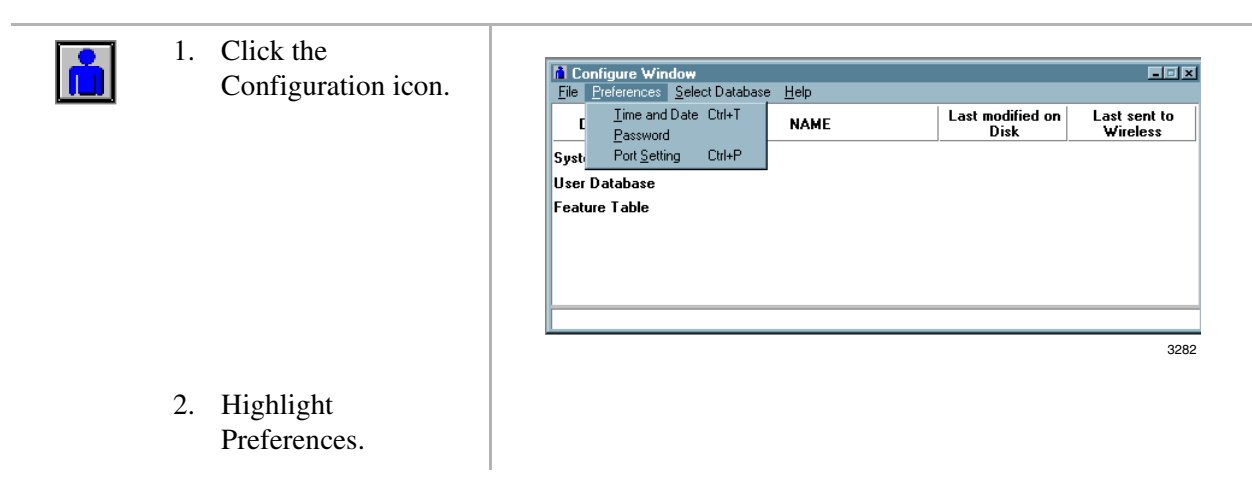

*Step 9: Configure System*

3. Click Time and Date.

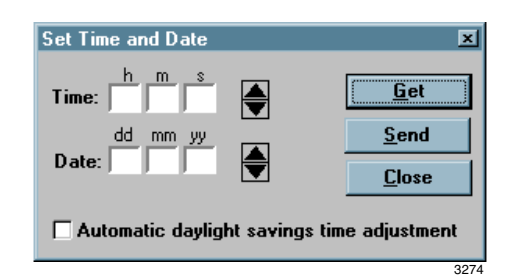

- 4. Enter the time and date.
- 5. Click "Automatic daylight savings time adjustment," if needed.
- 6. Send the new data to the configuration file.
- 7. Click Close.

### **Substep C: Enter System Settings**

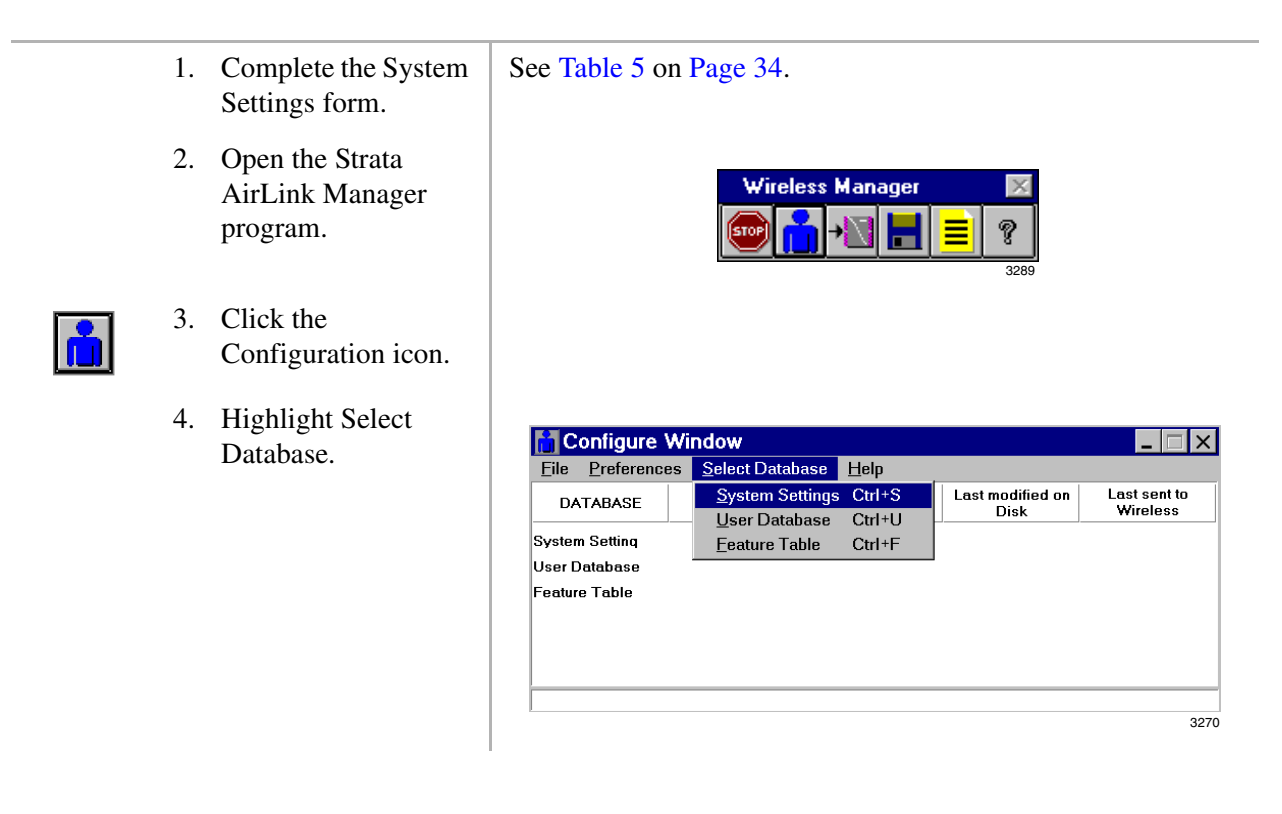

5. Click System Settings ...or double-click "System Settings" in the active window.

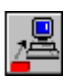

- 
- 7. Verify previous settings.
- 8. Enter the System and Base Station IDs, and timing intervals.

**M** System Settings  $\Box$   $\times$ **File** Iransfer Data Help  $\Box$  $\leq$  H B <u> Let</u> System ID: **Base Station 1 ID: Base Station 2 ID:**  $x100ms$ **Stop Ringing Time: Dial Tone Delay:**  $x100ms$ **DTMF Cycle Duration:**  $x10ms$ **DTMF Off Duration:**  $x10ms$ **Hook Flash Duration:**  $x100ms$  $x100ms$ FT Pause Duration: FT Inter-Event Pause Duration:  $x100ms$ Second BS Service Enabled: 3271

6. Click the Get icon. The current data from the BSIA displays.

The recommended timing intervals are:

- $\bullet$  Stop ringing time  $-4500$  ms
- $\bullet$  Dial tone delay 200 ms
- $\bullet$  DTMF cycle duration  $-200 \text{ ms}$
- $\bullet$  DTMF off duration  $-100$  ms
- $\bullet$  Hookflash duration 500 ms
- $\arrow$  FT pause duration 1000 ms
- $\bullet$  FT inter-event pause 100 ms

9. Click the Send icon. The new data is sent to the BSIA.

- 
- 10. Save the file (file extension is .sdb).

### **Substep D: Configure Handsets**

1. Complete the User See [Table 6 on Page 35.](#page-44-0) Settings form. 2. Ensure that each handset ID corresponds to the correct connector pair. 3. Open the Strata **Wireless Manager** AirLink Manager program. 3289 4. Click the Configuration icon. 5. From the Configure **o** Configure Wind **of User Database NENTEL** Window, click Select Eile Preferences S File Transfer Data Help Database and User DATABASE  $\bigcirc$   $\mathcal{C}$   $\bigcirc$ g at Database. Line C. # | Handset ID System Setting **Ext** User Database **Feature Table** 9 3272 $\frac{1}{11}$  $\frac{11}{12}$  $\dddot{\bullet}$ 6. Click the Get icon. The current data from the BSIA displays. 7. Verify the previous BSIA settings. 8. Enter the handset ID. 9. Save the file (file extension is .udb). 10. Click the Send icon.  $\parallel$  The new data is sent to the BSIA.

### **Substep E: Program Button Sequences**

- 1. Complete the Programming Button Sequences form.
- 2. Enter events 1~20 using the command codes or text displays.
- 3. Open the Strata AirLink Manager program.

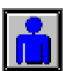

- 4. Click the Configuration icon.
- 5. From the Configure Window, click Select Database and Feature Table.

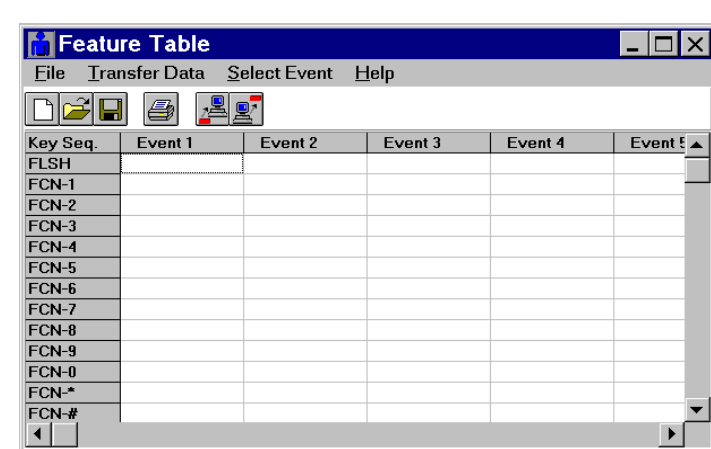

3273

6. Click Select Event and Commands.

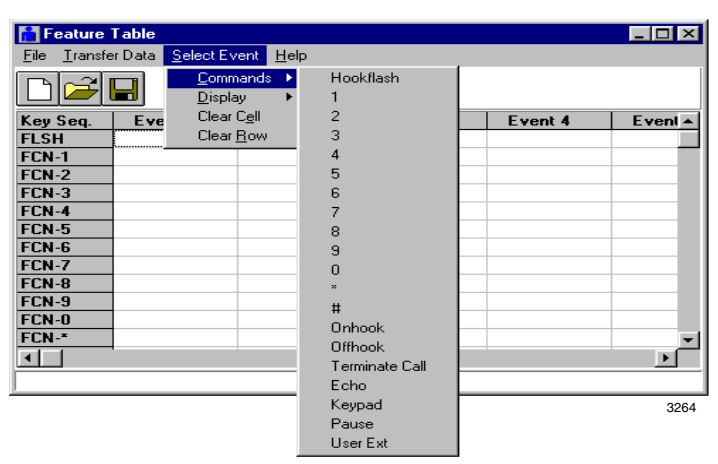

Consider the order in which commands and text displays should occur during the execution of a telephone feature. See [Table 7 on Page 36.](#page-45-0)

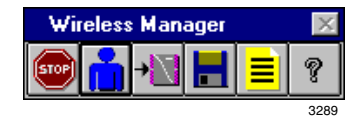

- 7. Click a command (**Hookflash**, **1~0**, **\***, **#**, etc.).
- 8. Highlight Display.

The command appears in the designated column (labeled Event 1~20). The Select Event pull-down menu displays.

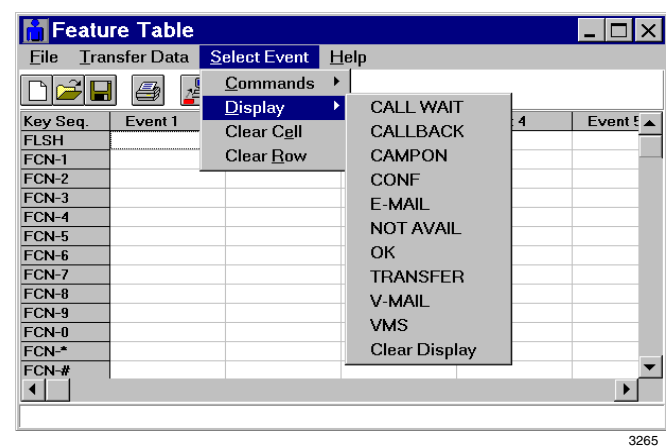

9. Click an LCD message (**CALL WAIT**, **CALLBACK**, **CAMPON**, etc.).

The message appears in the designated column (labeled Event 1~20). A completed Feature Table looks like this:

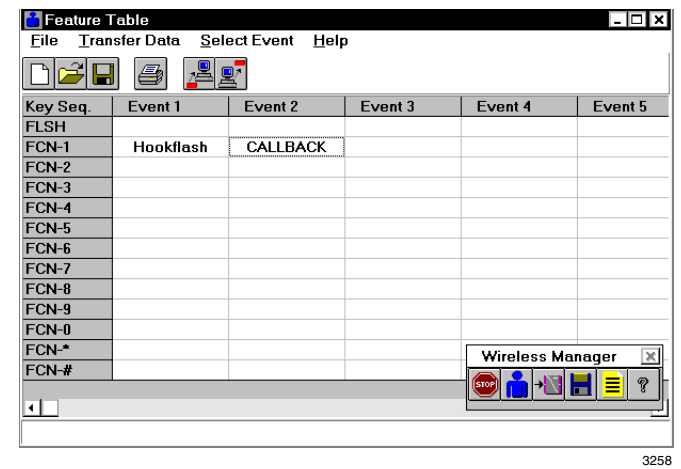

- 10. Repeat Substeps 1~5 as necessary.
- 11. Save the file (file extension is .fdb).
- 

12. Click the Send icon. The new data is sent to the BSIA.

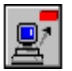

### **Programming Sheets**

#### <span id="page-43-0"></span>**Table 5 System Settings**

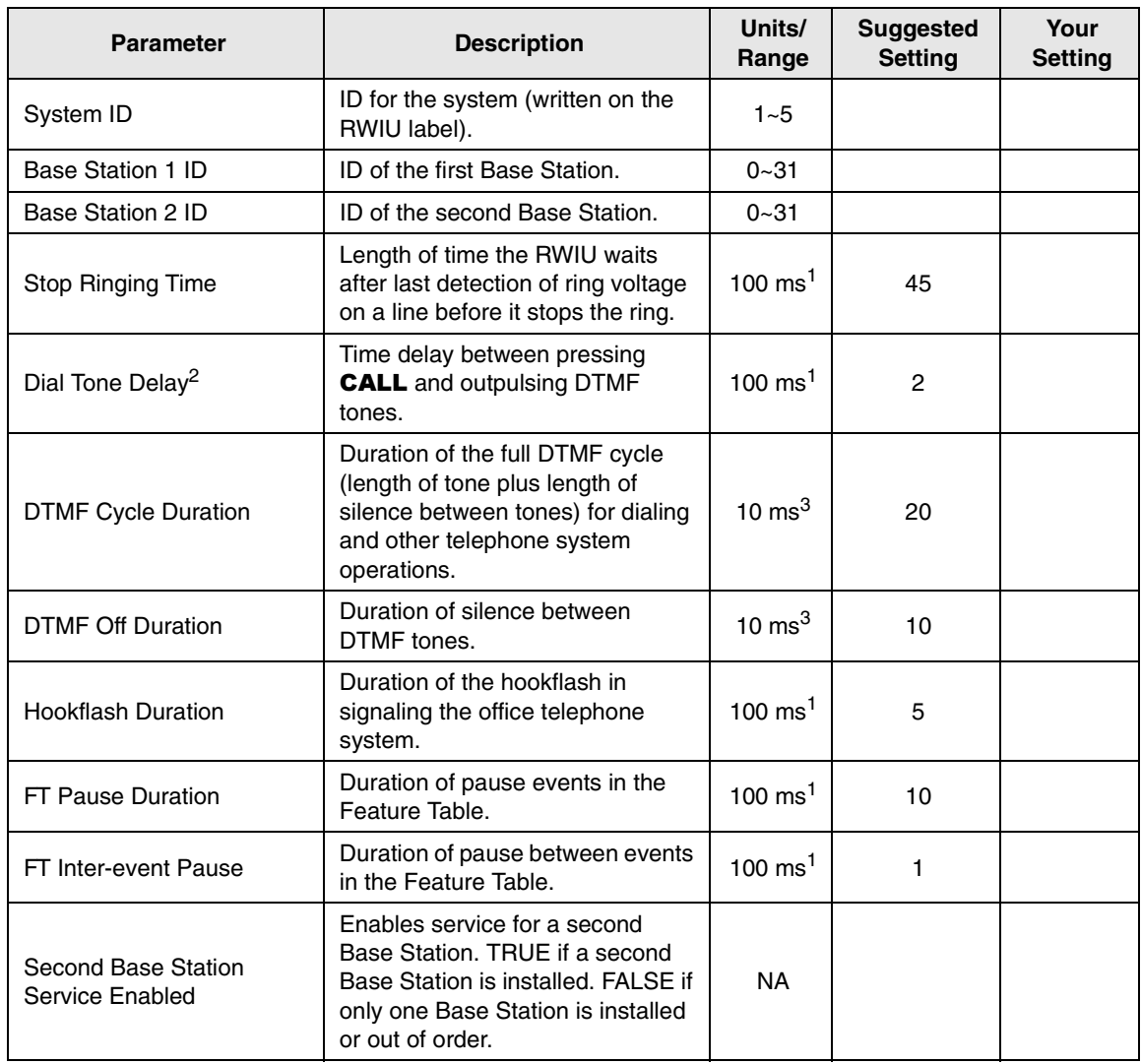

1. For example, a setting of 2 means 2 x 100 ms or 200 ms.

2. The Dial Tone Delay eliminates the possibility of a user dialing before the office telephone system is ready.

3. For example, a setting of 2 means 2 x 10 ms or 20 ms.

#### <span id="page-44-0"></span>**Table 6 User Settings**

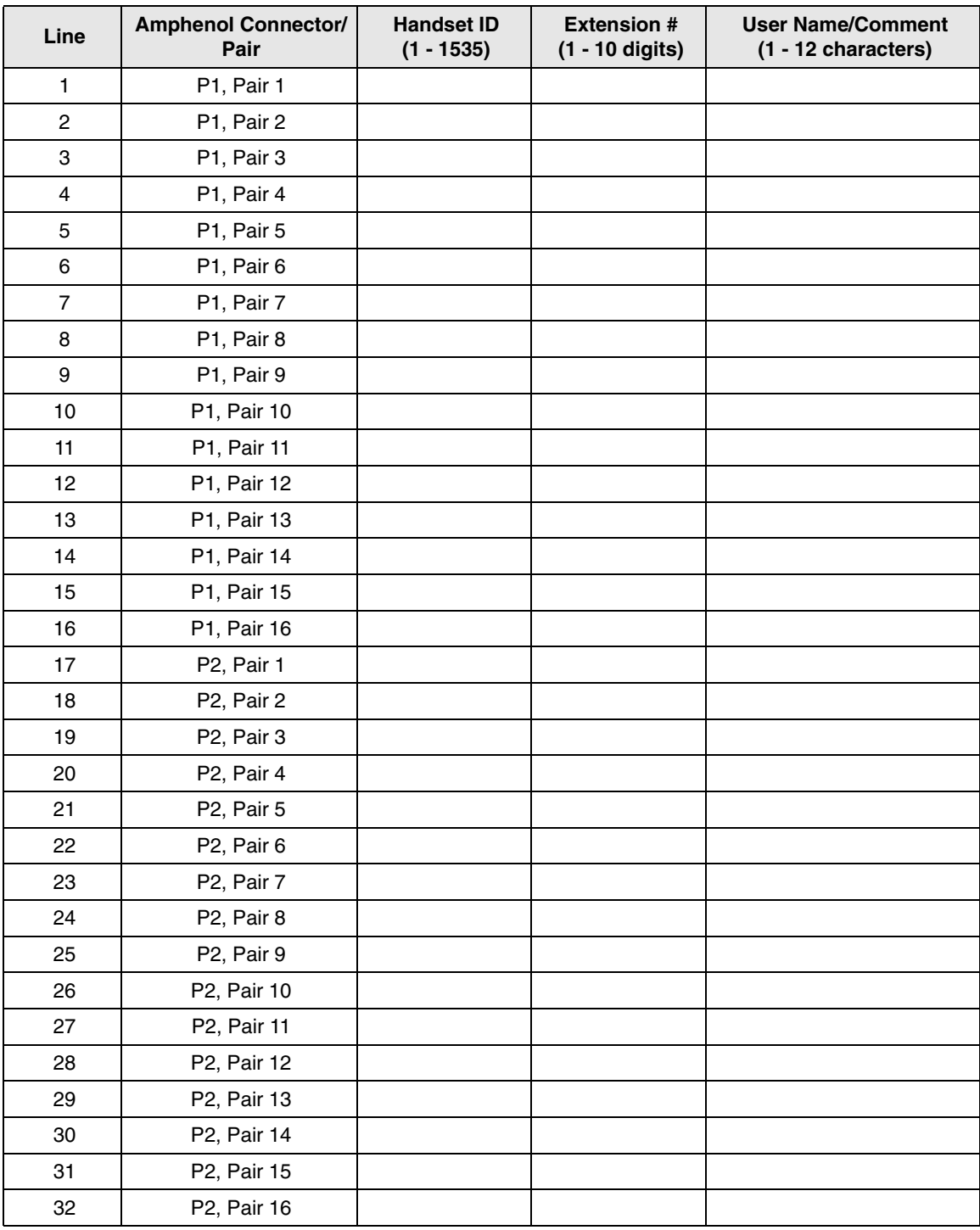

**BSIA System Installation**<br>Ste*p 9: Configure System Step 9: Configure System* **BSIA System Installation**

<span id="page-45-0"></span>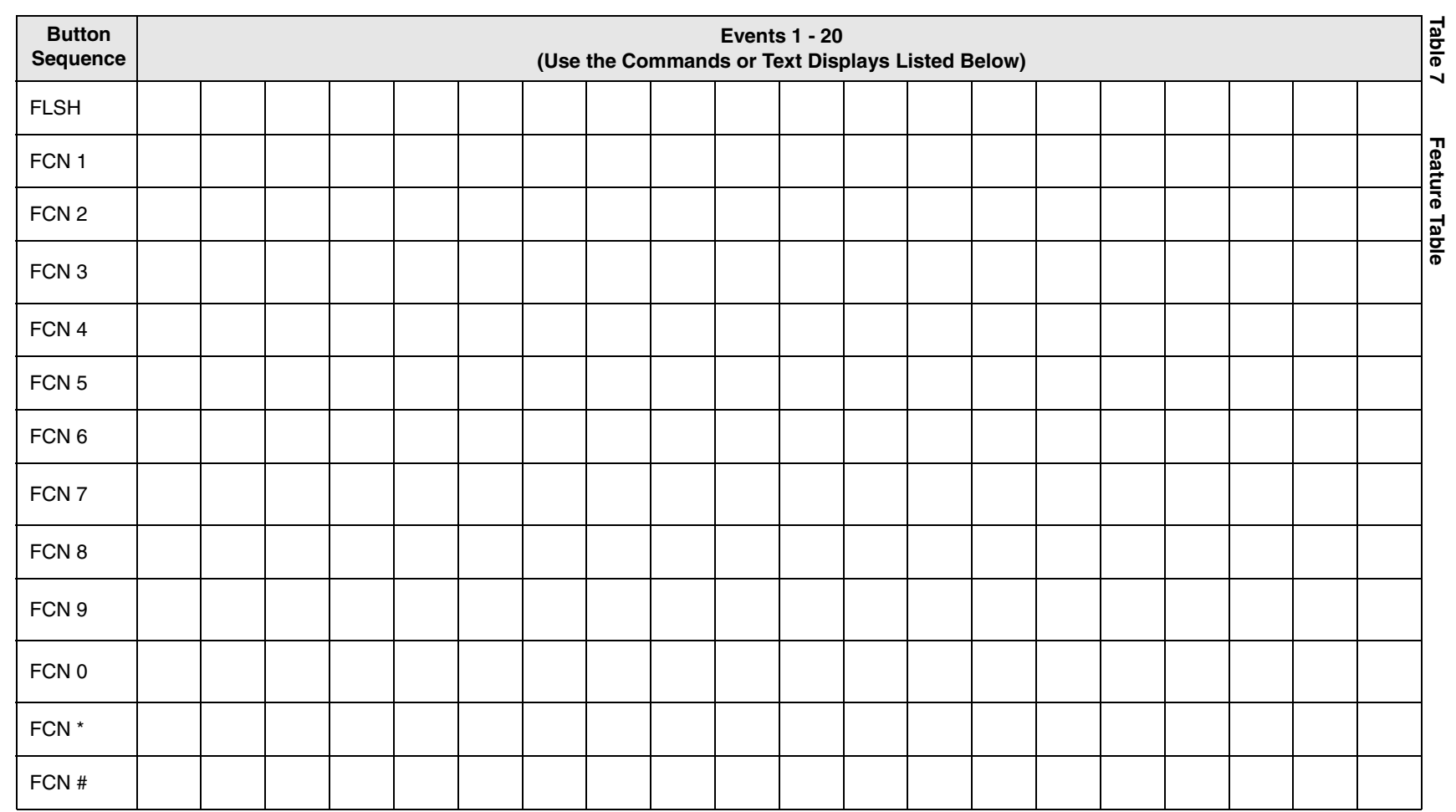

### **Substep F: Store IDs in Handset**

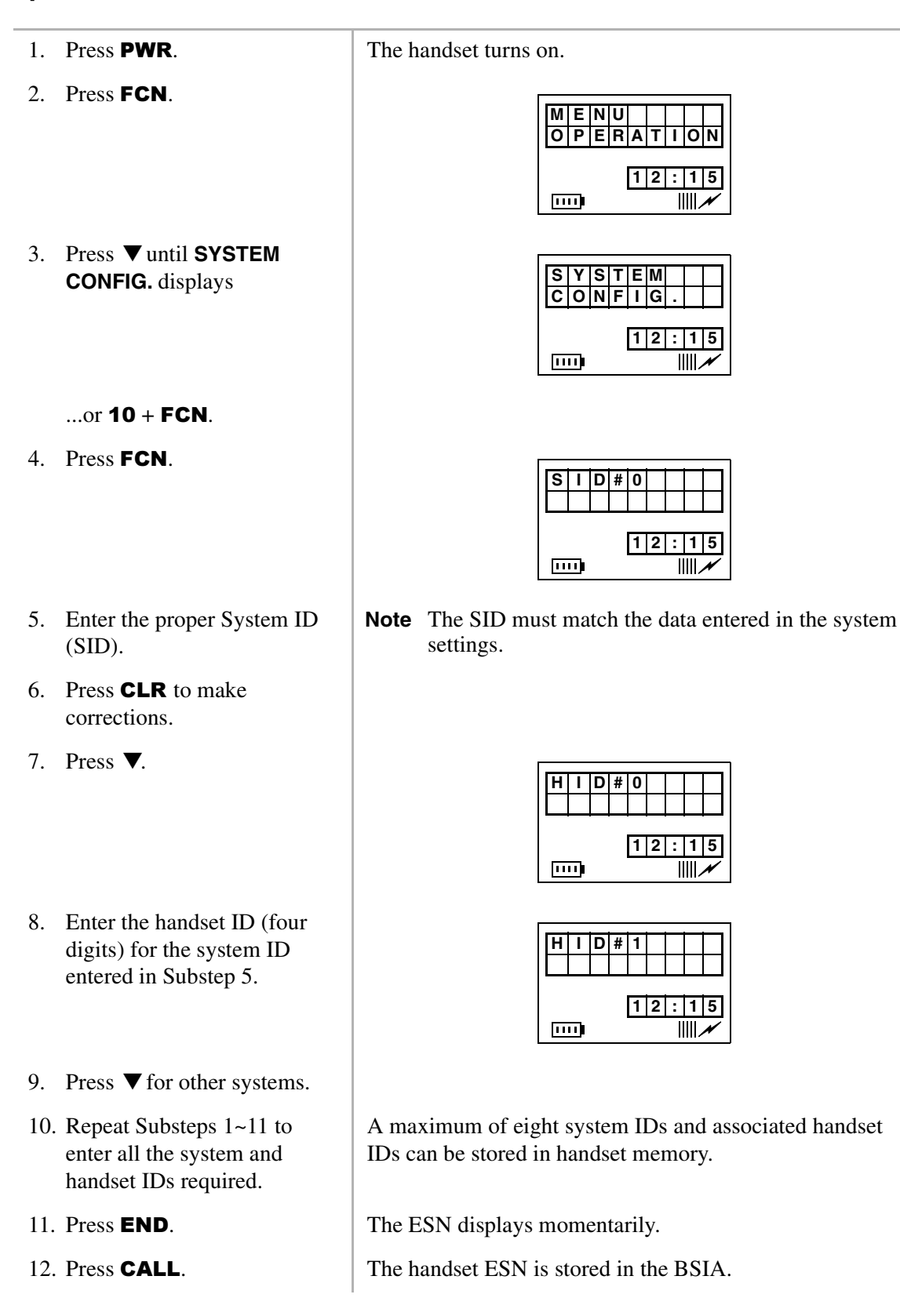

## **BSIA Additional Information**

The following tables have additional information unique to the BSIA system and cover:

- ♦ BSIA (controller) specifications [Table 8](#page-47-0)
- ♦ Adapter and BSIA pinouts [Tables 9](#page-47-1) and [10](#page-48-0)
- ♦ ALM removal
- ♦ Initial configuration change
- ♦ Password change
- ♦ Base Station additions
- ♦ Communication port change

### **BSIA (Controller) Specifications**

#### <span id="page-47-0"></span>**Table 8 BSIA Specifications**

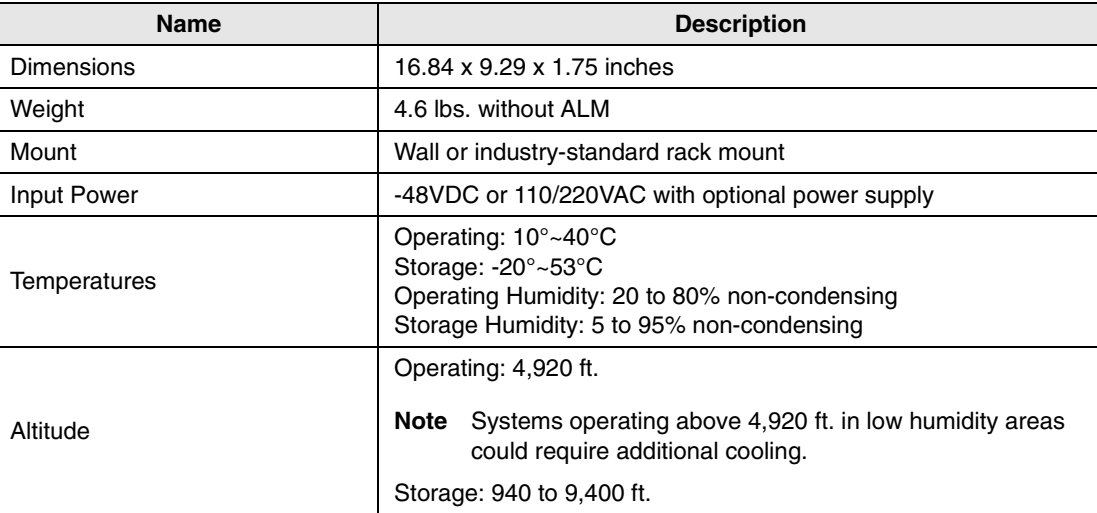

### **Adapter and BSIA Pinouts**

[Tables 9](#page-47-1) and [10](#page-48-0) list the adapter and BSIA pinouts.

<span id="page-47-1"></span>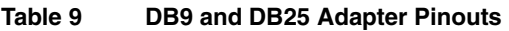

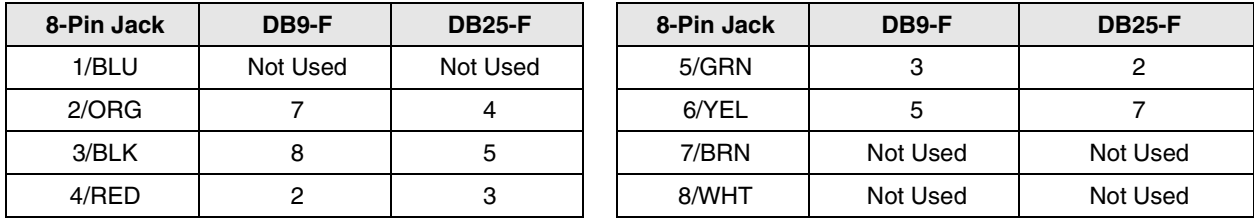

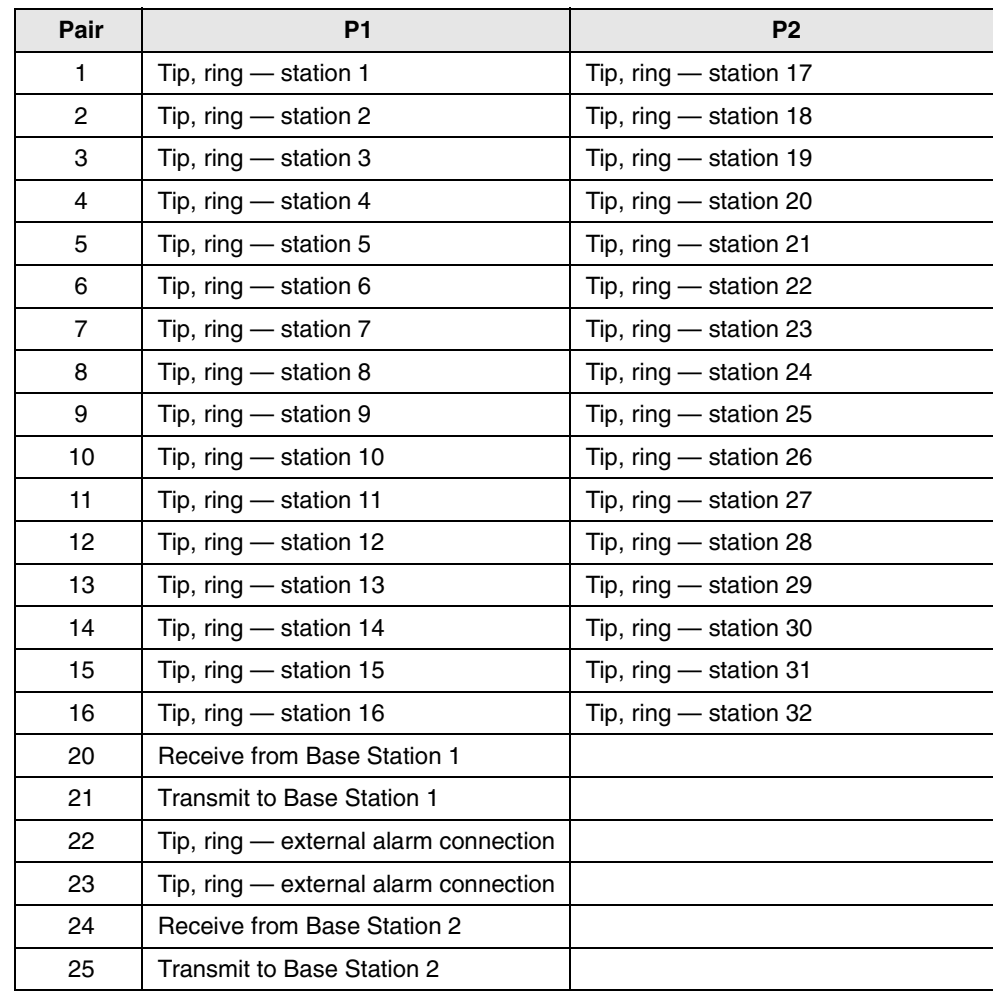

#### <span id="page-48-0"></span>**Table 10 BSIA Pinouts**

### **ALM Removal**

- 1. Power off the BSIA.
- 2. Remove the screws securing the cover of the BSIA case.
- 3. Lift the cover off of the BSIA.
- 4. Unplug connectors J4, J5, or J6.

#### **CAUTION! Do not apply diagonal pressure to the DIN connectors (**[see Figure 16 on Page](#page-29-0)  [20](#page-29-0)**).**

- 5. Disconnect the ALM from the standoffs on the BSIA PCB.
- 6. Gently lift the ALM out of the BSIA.
- 7. Replace the BSIA cover and re-install the screws.

### **Initial Configuration Change**

It is highly recommended that you get the current configuration and save it to a file on the PC as the working copy. Then, open and edit the working copy – not the original file. Using this method ensures that the original configuration file is not corrupted while adding or editing existing data. Once the new information is saved, the BSIA uses the new data immediately.

**Important!** *Sending configuration information to the BSIA overwrites existing information. Make sure that the sent data contains all of the required configuration information, not just the few additions or changes that were made.*

**Configure Window** 

DATABASE

System Setting

User Database .<br>Feature Table

File Preferences Select Database Help

**NAME** 

**Set New Password** 

Old Password: New Password:

### **Password Change**

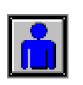

<span id="page-49-0"></span>1. From the Desktop Toolbar, click the Configuration icon.

- 2. Open the Configure Window.
- 3. Select Preferences from the menu bar and Password.

4. Enter the old and new password and click OK.

# **Base Station Addition**

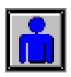

- 1. From the Desktop Toolbar, click the Configuration icon.
- 2. Open the Configure Window.

3268

 $\overline{\Box}$   $\times$ 

Last sent to<br>Wireless

 $\times$ 

Cancel

Last modified on<br>Disk

 $\underline{\mathbf{0}}\mathbf{K}$ 

3. Click Select Database and System Settings.

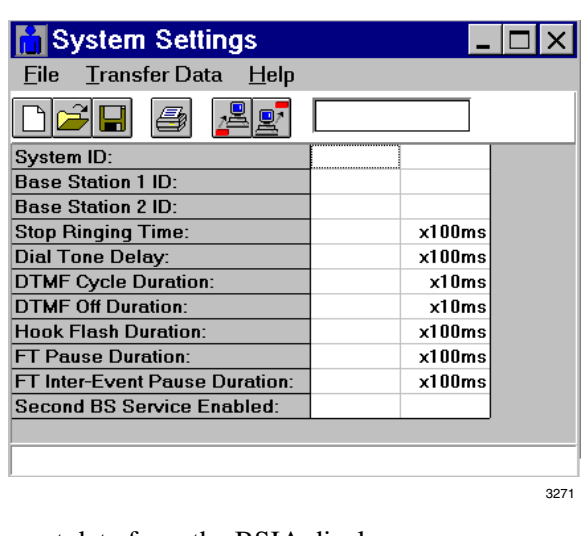

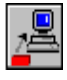

 $\blacksquare$ 

5. Enter TRUE in Second Base Station

Service Enabled. 6. Save the file and close the Configure Window.

7. Double-click the Upgrade icon.

4. Click the Get icon. The current data from the BSIA displays.

**Important!** *Do not perform this step without getting the current system settings first, or all data is overwritten.*

*elapsed) or the change does not take effect.*

The Desktop Toolbar displays.

The Base Station is upgraded.

### **Communications Port Change**

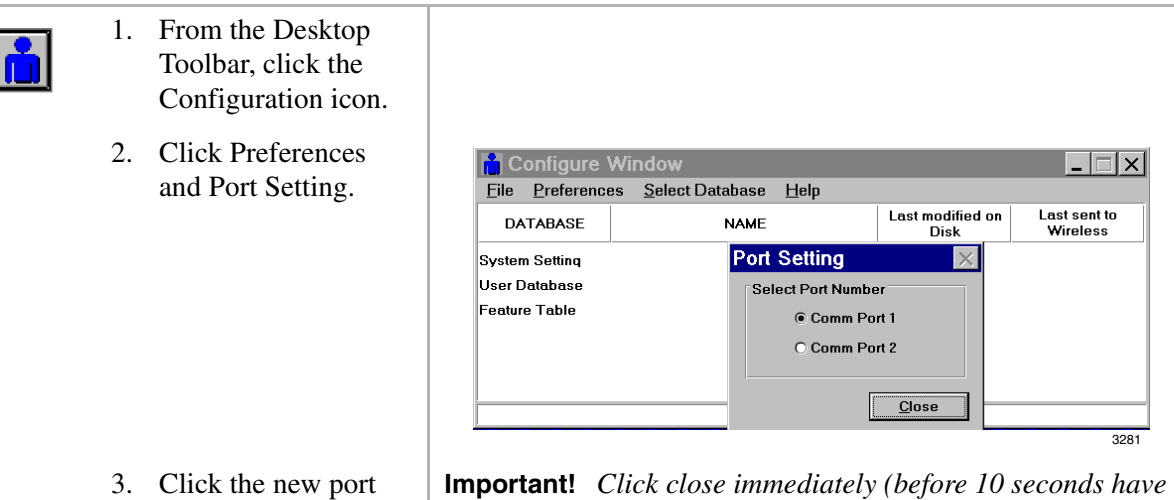

**Strata AirLink Installation Guide 5/00 41**

and Close.

This chapter describes the specific installation steps for the RWIU PCB.

### **Step 1: Check DIP Switches and Jumpers on PCB**

#### **CAUTION! The RWIU and WWIS come from the factory already assembled. Remove the WWIS carefully to check the DIP switches on the RWIU, keeping the pins on it straight. After checking the DIP switches, but before aligning the two PCBs, be sure that the connectors are not bent. This causes irreparable damage to both PCBs.**

The RWIU has three DIP switches. The location of each is shown in [Figure 23.](#page-52-0) The factory default positions are given in the following steps.

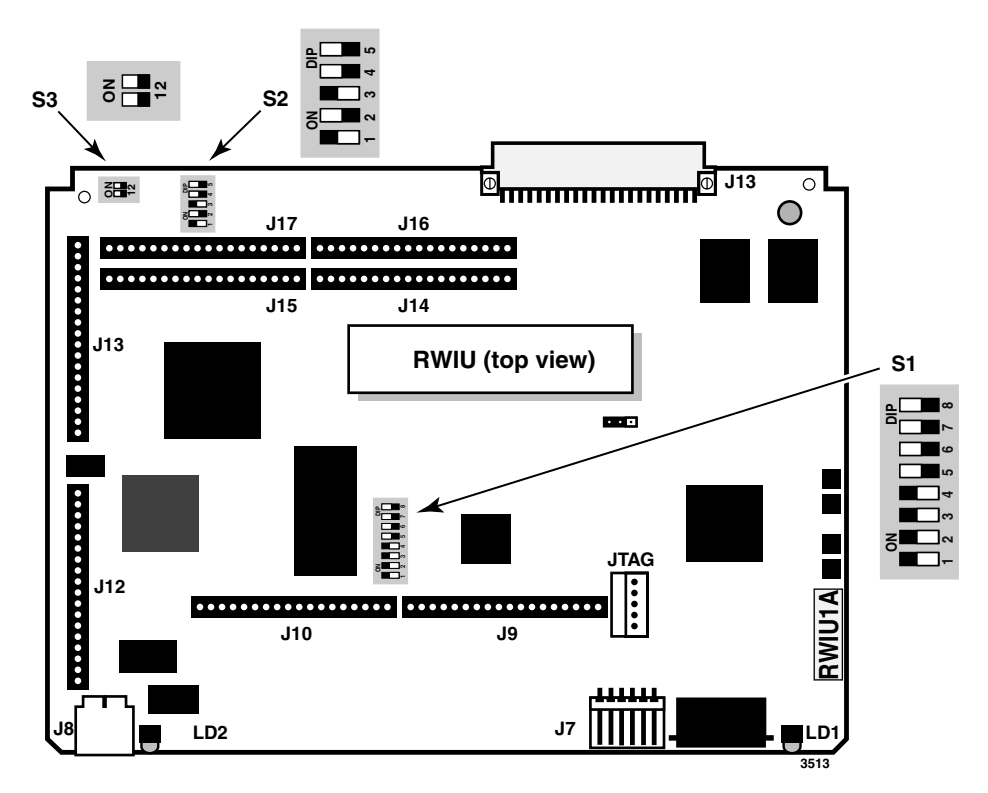

<span id="page-52-0"></span>**Figure 23 Location of RWIU DIP Switches S1~S3**

*Step 1: Check DIP Switches and Jumpers on PCB*

1. Check DIP Switch S1. [Table 11](#page-53-0) gives the factory settings - defaults are in bold.

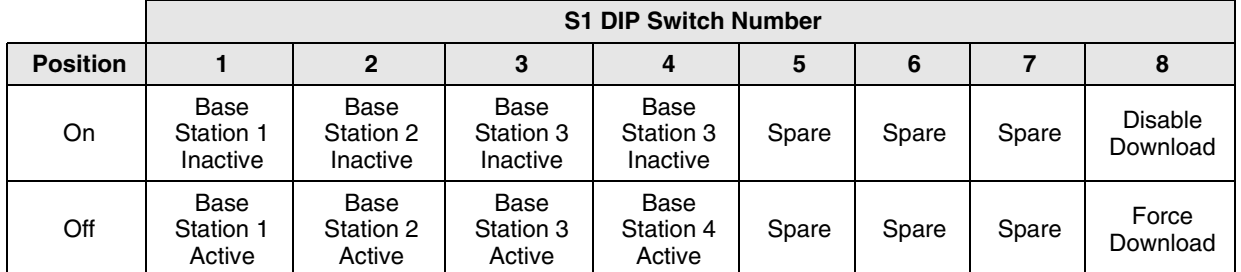

#### <span id="page-53-0"></span>**Table 11 S1 Factory Default Positions**

#### **Important!**

- *Switch 8 is used to recover the RWIU in the event of a software load failure. Turn Switch 8 to its off position to force a download of the stored factory default software.*
- *If any Base Station is not used, put its corresponding S1 switch in the on (inactive) position. If the switch is in the off position, the WWIS subassembly LED 1 and 2 remain lit and the RWIU tries to initialize that Base Station every 40 seconds.*
- 2. Check DIP Switch S2. [Table 12](#page-53-1) gives factory settings defaults are in bold:

#### <span id="page-53-1"></span>**Table 12 S2 Factory Default Positions (RF Signals)**

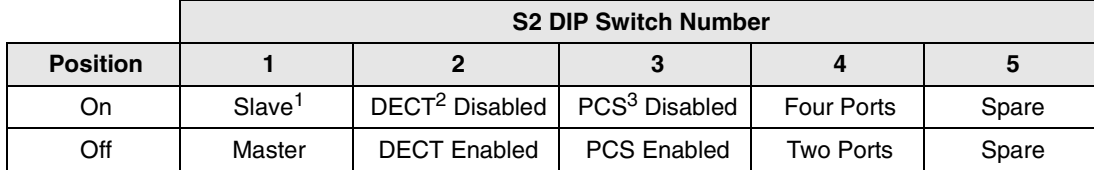

- 1. RWIU must be in the master setting to operate.
- 2. DECT = Digital European Cordless Telecommunications
- 3. PCS = Personal Communication Service
	- 3. Check DIP Switch S3 settings to ensure that the correct number of handsets are enabled (see [Table 13](#page-53-2)).

#### <span id="page-53-2"></span>**Table 13 S3 Factory Default Positions (Number of Handsets)**

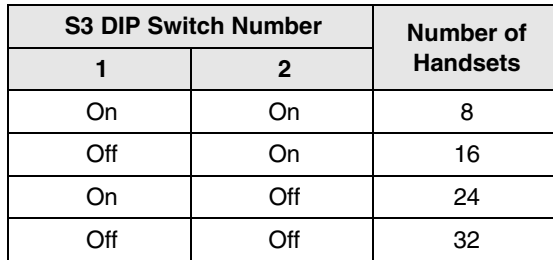

4. Verify that the Watch Dog Timer (WDT) is jumpered correctly as shown in [Figure 24](#page-54-0).

## **Step 2: Mount WWIS onto RWIU**

#### **CAUTION! Before aligning the two PCBs, be sure that the connectors are not bent. This causes irreparable damage to both PCBs.**

1. Carefully align the connectors of the WWIS (P9~P10 and P12~P17) to the terminals on the RWIU (J9~J10 and J12~J17) (shown in [Figure 24](#page-54-0)).

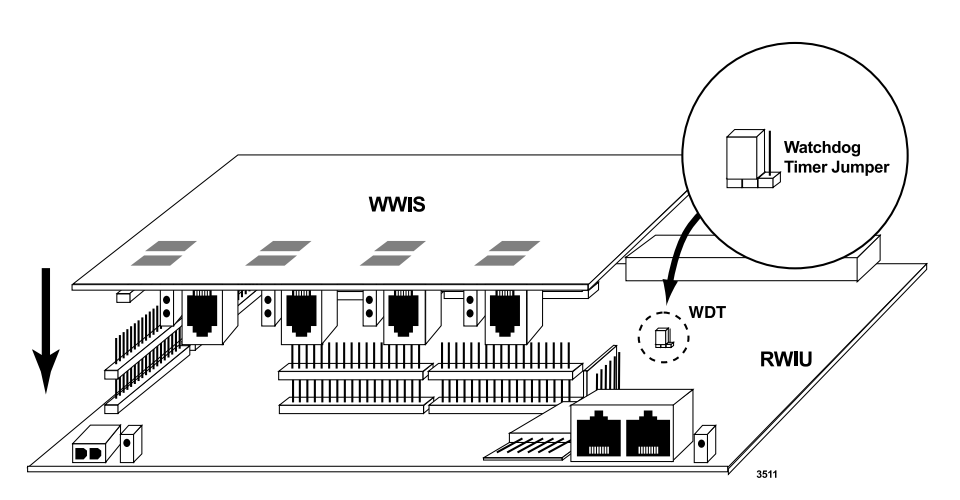

<span id="page-54-0"></span>**Figure 24 Alignment of the WWIS onto the RWIU**

2. Gently press the WWIS onto the RWIU. Ensure that the connections are solid by gently pulling the WWIS away from the RWIU. If the connectors are properly seated, a slight resistance is felt.

## **Step 3: Determine Proper Strata DK Slot Configuration**

➤ Use [Table 14](#page-55-0) to determine the physical slot configuration for the RWIU in Strata DK424i. The RWIU PCB can provide up to 16 or 32 Strata AirLink Handsets, depending on where it is placed. The RWIU slot provides eight handsets. Each additional set of eight handsets requires that an additional cabinet slot adjacent to RWIU be vacant.

RSTU or RDSU: Each RSTU or RDSU PCB connected to BSIA requires one slot. These PCBs cannot occupy a slot that is left vacant to provide capacity for RDTU, RPTU, or RWIU, as shown in [Table 14.](#page-55-0) Each RSTU PCB provides circuits for up to eight Strata AirLink Handsets; each RDSU/RSTS provides circuits for four Strata AirLink Handsets.

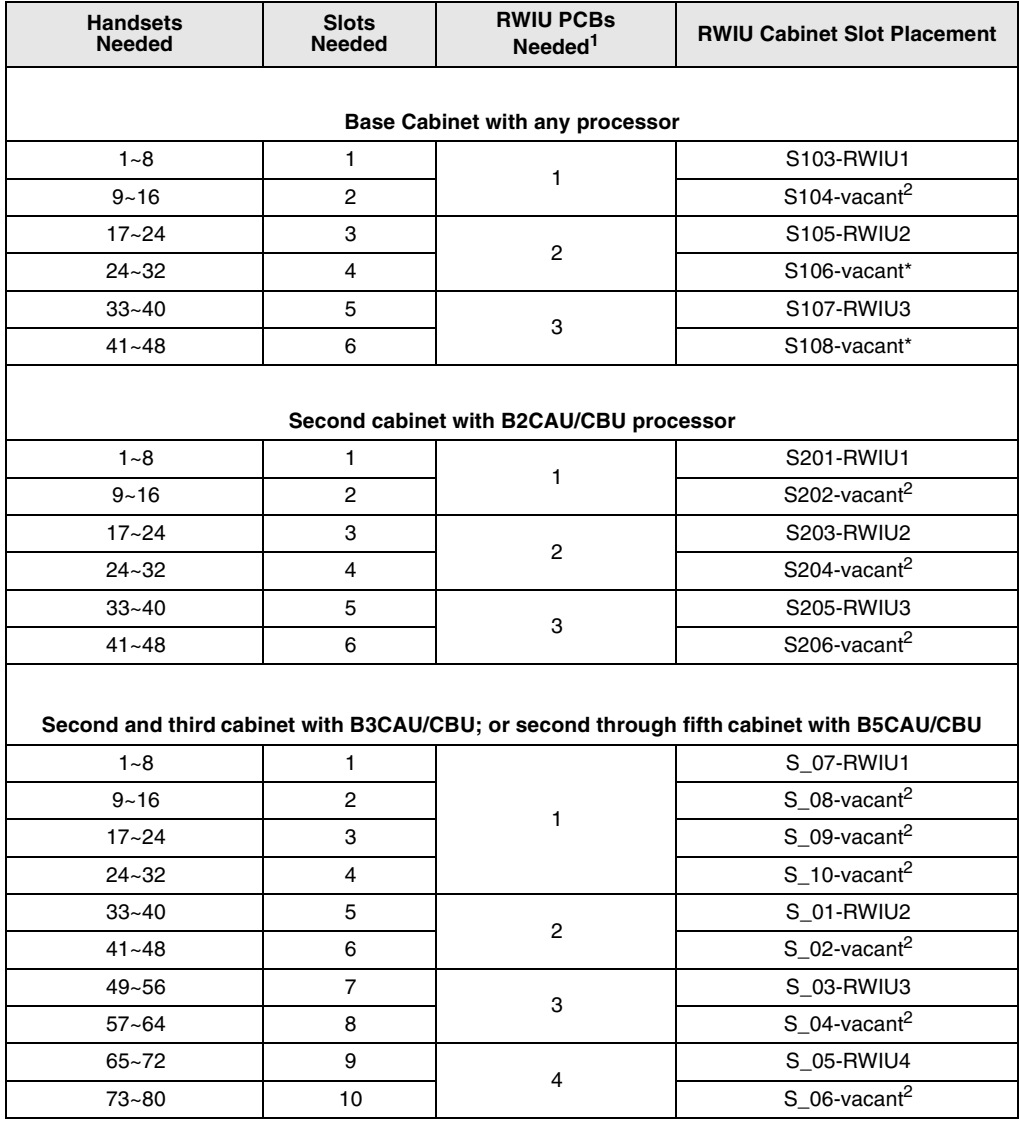

#### <span id="page-55-0"></span>**Table 14 Strata AirLink RWIU PCB Cabinet Slot Configuration**

1. RWIU PCBs do not have to be installed in the order shown in this table. Example: If only one RWIU is needed, it can be installed in any RWIU slot shown in the table so long as the slot is supported by the installed processor.

2. The slot occupied by RWIU supports 8 handsets, for each additional 8 handsets an additional slot adjacent to RWIU must be vacant.

**Important!** *For Strata DK40i, if there are eight handsets, the RWIU can be installed in any of the expansion cabinet slots (15, 16, and 18). If there are 16 handsets, the RWIU must be installed in slot 15 and Slot 16 must be vacant. This system cannot support 24 or 32 handsets because of a port limitation.*

## **Step 4: Install RWIU/WWIS into Strata DK**

1. Insert the RWIU (WWIS and components facing right) into the appropriate slot of the Strata DK and apply firm, even pressure to ensure proper mating of connectors.

#### **CAUTION! Strata DK power must be off before inserting the RWIU.**

2. After installing the RWIU, gently pull the PCB outward. If the connectors are properly seated, a slight resistance is felt.

### **Step 5: Run Cable**

- 1. Do not exceed these cabling distances between the Base Stations and WWIS for Category 5, 24 AWG:
	- $\triangleleft$  2,000 feet for line power
	- ♦ 3,300 feet for local power
- 2. Use Category 5 cable. Using a mix of Categories 2, 3, 4, and 5 is acceptable but can effect the total possible cable length.
- 3. Connect one end of each cable into the RJ45 jacks on the RWIU/WWIS (Point B in [Figure 26](#page-56-0)) and the other end (reversed) into the EMI box (Point A in [Figure 26\)](#page-56-0). The RJ-45 transmit and receive pins are shown in [Figure 25](#page-56-1).
- 4. Connect each end of the other set of cables into the RJ-45 jacks of the EMI box (Point C - To Base Stations in [Figure 26\)](#page-56-0) and run the opposite end out to the Base Stations.

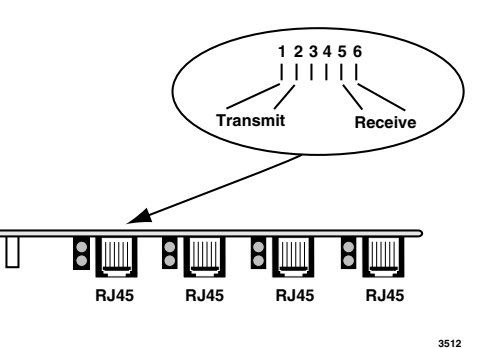

<span id="page-56-1"></span>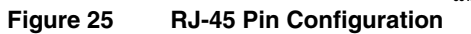

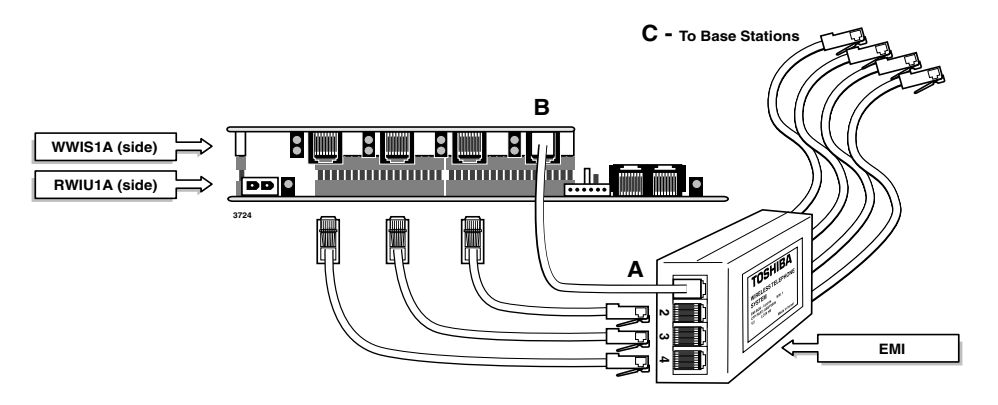

<span id="page-56-0"></span>**Figure 26 EMI Connections to the RWIU/WWIS**

#### **CAUTION!**

- ♦ **Do not use current-limiting (fuse style) primary protectors on the transmit and receive pairs between the RWIU and Base Stations.**
- ♦ **Do not connect the RWIU to power at this point.**

## **Step 6: Determine Base Station Power Supply**

A Base Station can receive input (line) power from the RWIU or an optional local power supply. Using a local power supply increases the distance Base Stations can be located from the RWIU.

Customers with 220VAC outlets can:

- ♦ Purchase another power cord to fit the universal connector (three-pronged IEC 320 power inlet) on the power supply
- ♦ Replace the 110VAC plug on the cable with an appropriate 220VAC plug
- ♦ Connect a North American 220VAC adapter to the 110VAC plug

### **Step 7: Connect Power Supply**

The maximum available PBX power for each RWIU PCB is one amp (+5VDC).

1. Use the external power supply (see [Figure 27](#page-57-0)) to increase the amps for each Base Station.

The power supply has a -40VDC power connector for direct connection to the RWIU.

2. Connect to 110VAC power, but do not power on.

### **Step 8: Use Proper Power Factor (PF)**

- $\triangleright$  Check the +5VDC PF using [Table 15](#page-58-0) as a reference. Calculation examples are shown in [Tables 16](#page-59-0) and [17](#page-59-1).
- <span id="page-57-0"></span>**Note** The maximum voltages for the RPSU280A Power Supply are 25.0 (+5VDC) and 65.0 (-24VDC).

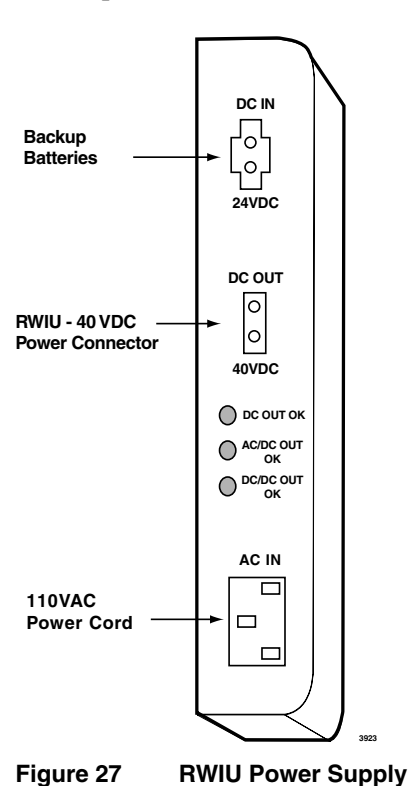

| <b>PCB Type</b>      | +5VDC PF | -24VDC PF | <b>Notes</b>            |  |
|----------------------|----------|-----------|-------------------------|--|
| <b>IMDU</b>          | 0.1      | 0.16      |                         |  |
| PCOU1, 2             | 1.9      | 2.0       |                         |  |
| PDKU1, 2             | 0.8      | 0.3       | With 8 DKTs.            |  |
| <b>PEKU</b>          | 1.6      | 0.7       | With 8 EKTs.            |  |
| <b>PEPU</b>          | 1.1      | 6.5       |                         |  |
| PESU                 | 1.5      | 0.5       | With 4 EKTs and 2 SLTs. |  |
| PIOU                 | 2.0      | 6.5       |                         |  |
| PIOU <sub>2</sub>    | 1.1      | 6.5       |                         |  |
| <b>PIOUS</b>         | 0.75     | 4.0       |                         |  |
| RSTU/RSTU2 (-24VDC)  | 1.4      | 0.5       | With 8 SLTs.            |  |
| <b>R40S</b>          | 0.0      | 2.8       | Does not use +5VDC.     |  |
| <b>RATU</b>          | 1.7      | 0.3       |                         |  |
| <b>RBSS</b>          | 0.6      | 0.3       |                         |  |
| RBSS2                | 0.0      | 0.3       | Does not use +5VDC.     |  |
| RBSU + RBSS          | 3.2      | 0.3       |                         |  |
| <b>RBSU</b>          | 2.5      | 1.0       |                         |  |
| RBSU <sub>2</sub>    | 0.0      | 1.0       | Does not use +5VDC.     |  |
| <b>RBUS</b>          | 0.0      | 0.3       | Does not use +5VDC.     |  |
| <b>RBUU</b>          | 0.0      | 1.0       | Does not use +5VDC.     |  |
| <b>RCIS</b>          | 0.3      | 0.1       |                         |  |
| RCIU, RCIU2          | 0.7      | 0.2       |                         |  |
| <b>RCMS</b>          | 0.6      | 0.3       |                         |  |
| RCOS, RCOS2          | 1.7      | 2.0       |                         |  |
| RCOU (4 CO)          | 2.5      | 2.0       |                         |  |
| RCOU + RCOS (8 CO)   | 3.6      | 4.0       |                         |  |
| RCOU, RCOU2          | 1.9      | 2.0       |                         |  |
| <b>RCTUA</b>         | 2.0      | 1.0       |                         |  |
| <b>RCTUB</b>         | 4.0      | 1.0       |                         |  |
| RCTUBA/BB            | 4.0      | 1.9       |                         |  |
| RCTUC/D              | 4.5      | 1.9       |                         |  |
| RCTUE/F              | 10.0     | 1.9       |                         |  |
| <b>RDDU</b>          | 2.6      | 7.0       |                         |  |
| RDSU/RDSS (-24VDC)   | 1.1      | 0.3       | With 4 DKTs and 4 SLTs. |  |
| RDSU + R48S (-48VDC) | 1.1      | 0.5       |                         |  |
| RDTU                 | 1.8      | 1.0       |                         |  |
| REMU2/PEMU           | 1.0      | 7.5       |                         |  |
| RGLU, RGLU2          | 2.1      | 2.5       |                         |  |
| RMCU                 | 0.7      | 0.3       |                         |  |

<span id="page-58-0"></span>**Table 15 Strata DK40i and DK424 PCB and Power Supply PFs** 

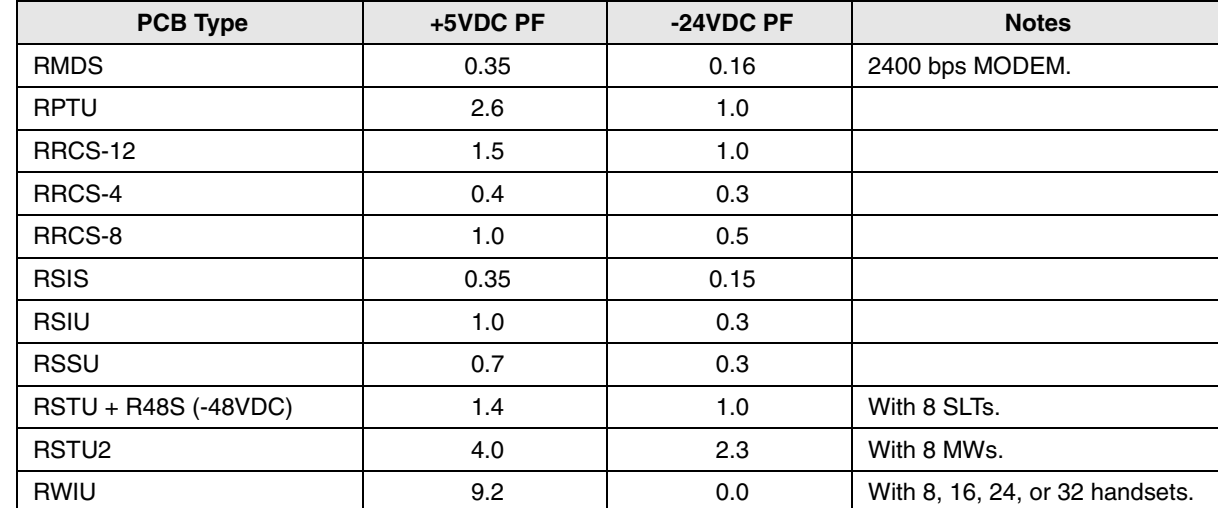

#### **Table 15 Strata DK40i and DK424 PCB and Power Supply PFs** *(continued)*

#### <span id="page-59-0"></span>**Table 16 Example of Strata DK424 Base Cabinet Configuration with RCTUA4A**

| <b>PCB</b>        | Quantity | +5VDC PF | -24VDC PF   |
|-------------------|----------|----------|-------------|
| RCTUA4A           |          | 2.0      | 1.0         |
| RRCS-4            |          | 0.4      | 0.3         |
| PDKU <sub>2</sub> | 2        | 1.6      | 0.3         |
| $RCOU + RCOS$     |          | 3.6      | 4.0 (8 COs) |
| RBSU + RBSS       |          | 3.2      | 0.3         |
| RWIU              |          | 9.0      | 0.0         |
| Total             |          | 19.8     | 5.9         |

<span id="page-59-1"></span>**Table 17 Example of Strata DK40i Expansion Cabinet Configuration**

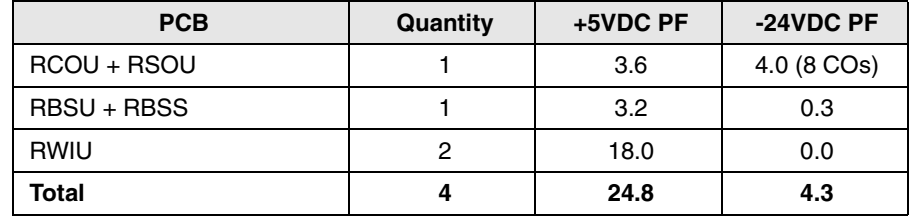

### **Step 9: Program Strata DK**

**Important!** *Do not use a DKT that has an intercom button for Speed Dial programming.*

- 1. Determine how many handsets, PDKU ports, and available slots are required before programming the Strata DK. Up to 32 handsets per RWIU are allowed.
- 2. Use the following programs:
	- ♦ Program 03 for Code 61 (slot assignments).
	- ♦ Program 32 for Auto Preference.
	- ♦ Program 39 for flexible button assignments.
- ♦ Programs 81~89 for line ringing on the handsets.
- ♦ Program 91-9 for automatic PCB recognition.
- ♦ Programs \*71~73 for DID ringing on specific handsets.

Refer to *Strata DK Programming Manual* for specific information and [Table 18](#page-60-0) for available Strata DK station features.

#### <span id="page-60-0"></span>**Table 18 Available Station Features**

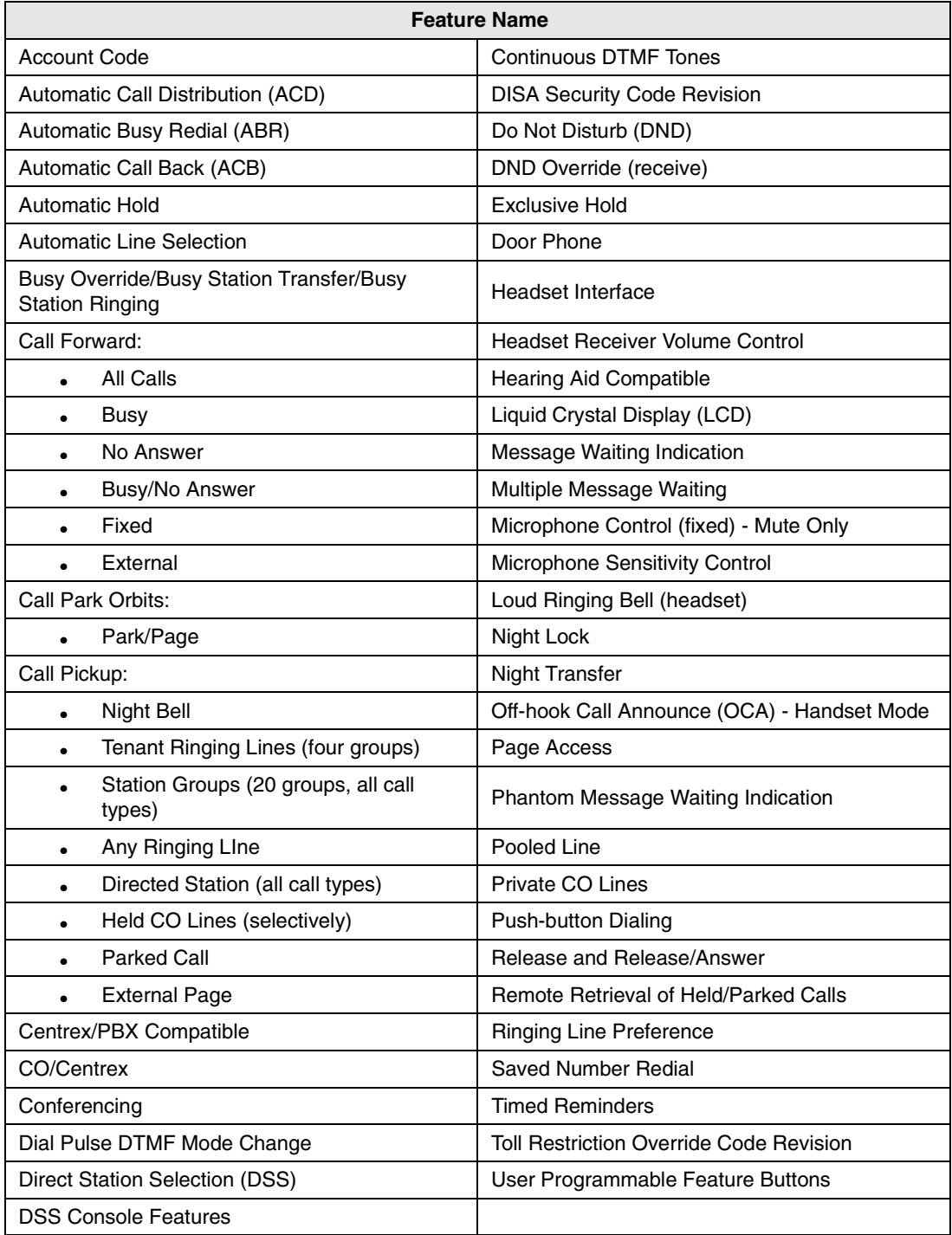

## **Step 10: Connect PC**

➤ Run the RS-232-C cable to the back of the PC (COM port 1) and insert the 6-pin connector into the RWIU jack (see [Figure 4-1\)](#page-61-0).

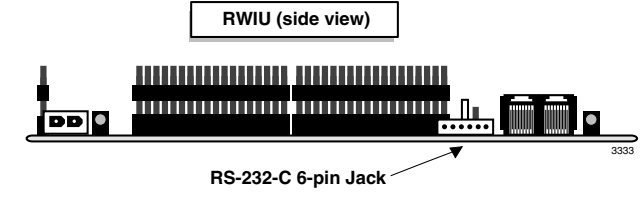

<span id="page-61-0"></span>**Figure 4-1 RWIU 6-pin Jack**

## **Step 11: Initialize RWIU**

- 1. Open the RWIU Manager software.
- 2. Turn on the Strata DK. The RWIU checks Base Station status and connections.
- 3. Check the LEDs on the Base Stations. If all the LEDs are OFF, the initialization is complete.
- 4. Check the handsets for dial tone. If there is dial tone, the initialization is complete.

## **Step 12: Install RWIU Manager**

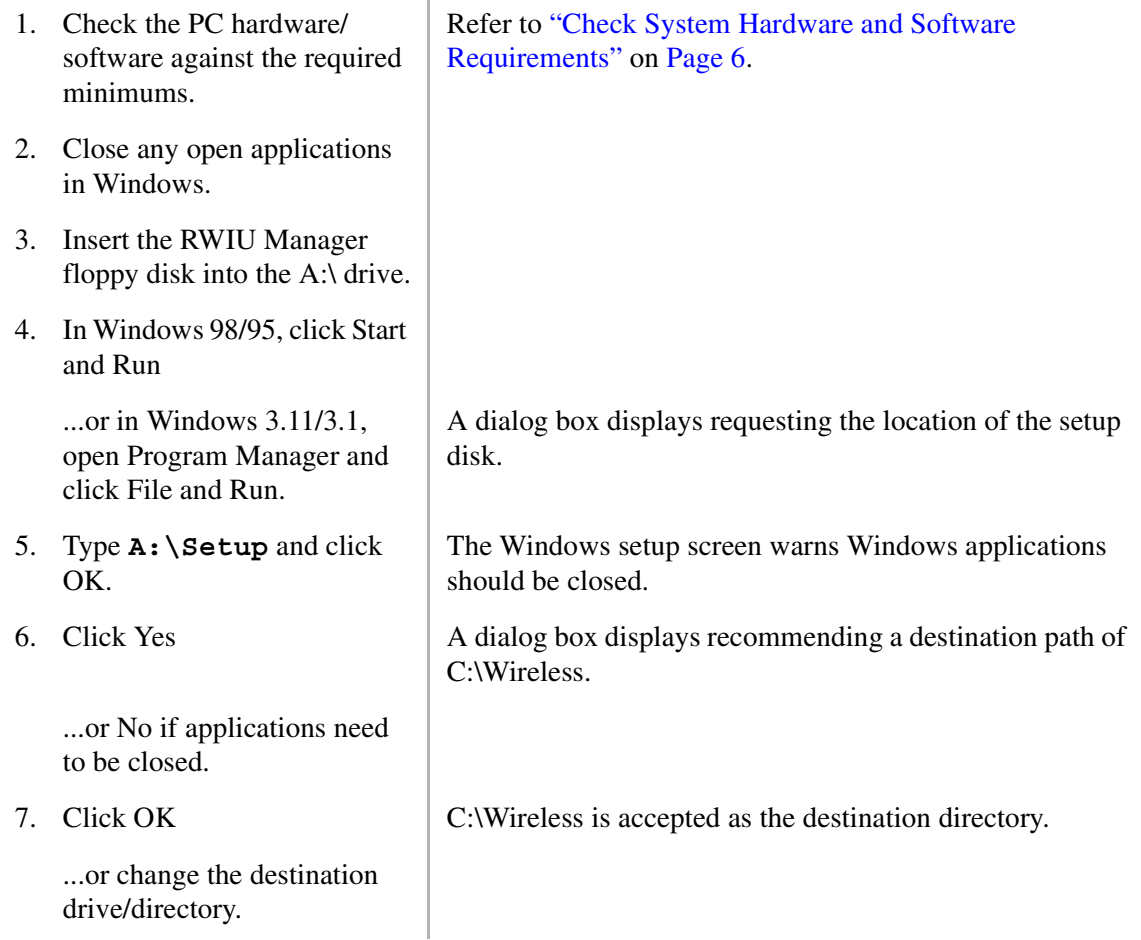

8. Click OK. A dialog box displays requesting verification of the software location (its program directory or the Windows system directory). Using the program directory is recommended. 9. Select the program directory. 10. Click OK. The files are copied to the hard disk. A program group is

created.

## **Step 13: Start RWIU Manager**

- 1. Make sure that the PC is connected to the RWIU.
- 2. From the RWIU program group, double-click on the Manager icon.

After a few seconds, the Desktop Toolbar displays.

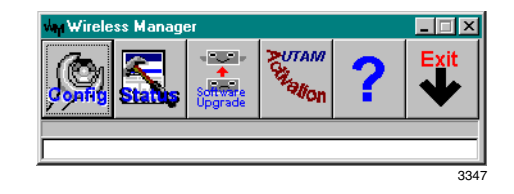

## **Step 14: Set General Settings**

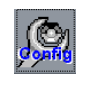

1. From the Desktop Toolbar, click the Config icon.

2. Click General Settings and assign COM port 1.

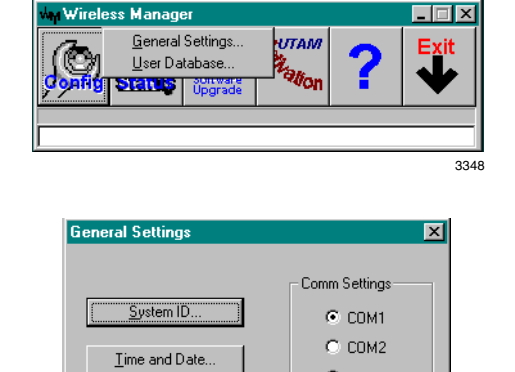

Change Password.

 $\mathsf{OK}$ 

3349

 $C$  COM3

 $C$  COM4

Cancel

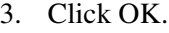

4. Click System ID.

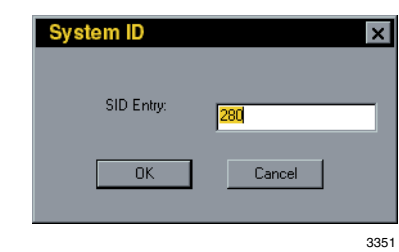

- 5. Enter the System ID.
- 6. Click OK. General Settings window displays.
- 7. Click Time and Date.

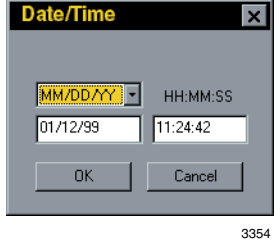

- 8. Enter the Date and time.
- 9. Click OK.

## **Step 15: Enter Handset IDs**

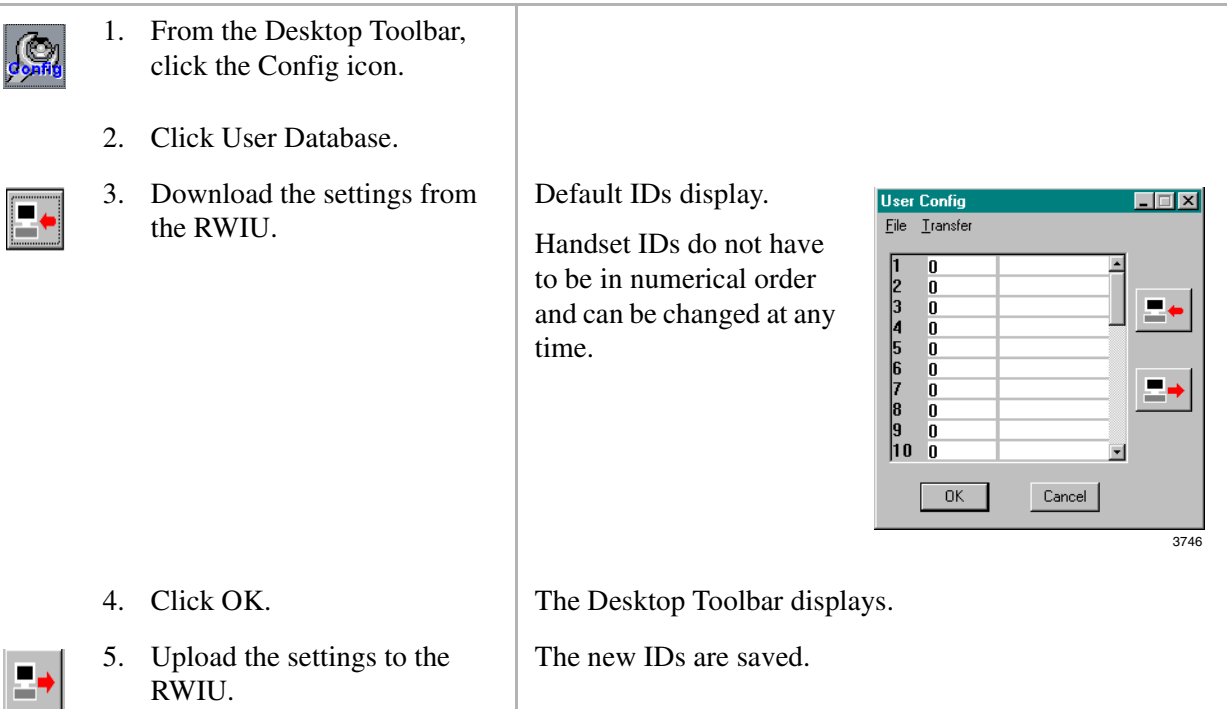

## **Step 16: Enable UTAM**

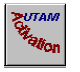

1. From the Desktop Toolbar, click the UTAM Activation icon.

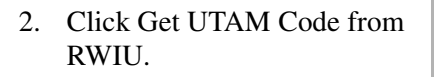

- 3. Enter the password LABUTAM.
- 
- 5. Click Get UTAM code from RWIU.
- 
- 7. Click Send UTAM Activation Code to RWIU.
- 8. Input the 10-digit code given to you by the Activation Desk
- 

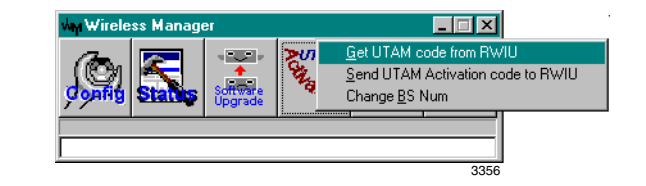

4. Click OK twice. The Desktop Toolbar displays.

The new 20-digit UTAM activation code displays. Call the UTAM Activation desk at (949) 598-4980 between the hours of 8:00 a.m. and 5:00 p.m. (Pacific Standard Time), Monday through Friday with this number.

6. Click OK. The Desktop Toolbar displays.

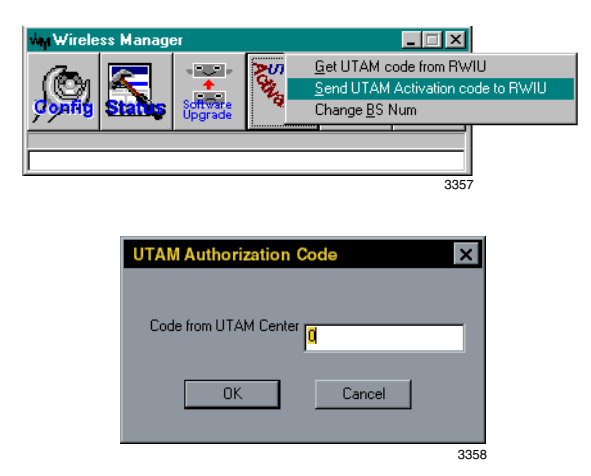

9. Press Enter. **The Permission granted successfully**" displays. If an error message displays, repeat Steps 1~7.

> **Note** If UTAM is required, the Base Stations have one power LED ON (green), two (center) transmission LEDs ON (red), and four additional LEDs that are red.

## **Step 17: Store IDs in Handset**

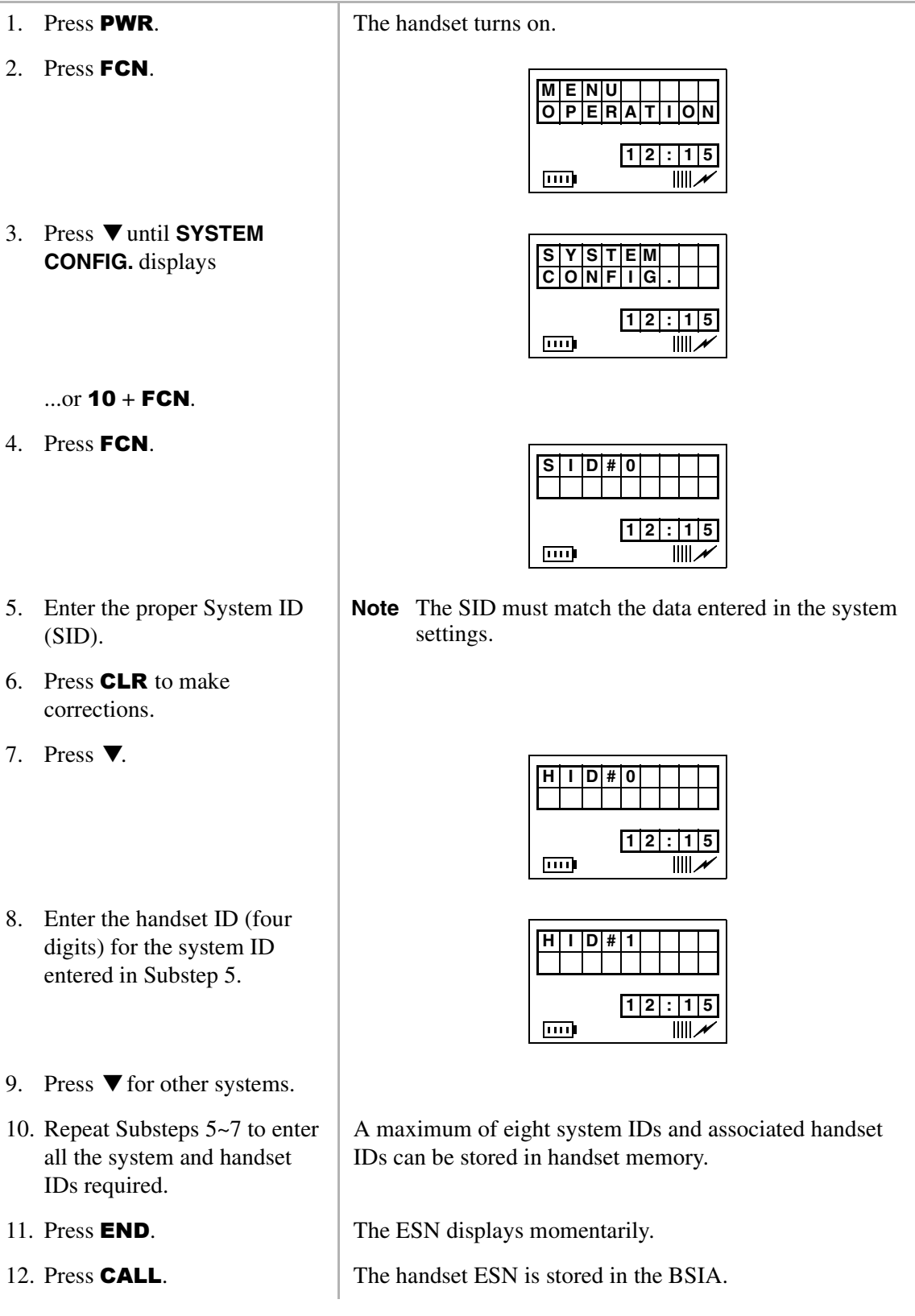

## **RWIU Additional Information**

The following paragraphs describe:

- ♦ RWIU/WWIS interface unit
- $\bullet$  Changing the initial configuration
- ♦ Changing the communications port
- ♦ Checking the RWIU and Base Station software versions
- ♦ Viewing log messages
- ♦ Resetting the Base Stations and RWIU
- ♦ Upgrading the RWIU and Base Stations
- ♦ Changing the Base Station number

### **RWIU/WWIS Interface Unit**

The Strata AirLink Wireless System interfaces to Strata DK16, DK16e, DK40, DK40i, DK280, and DK424 systems with an RWIU Interface Unit. The RWIU PCB (shown in [Figure 28\)](#page-67-0) functions as a protocol converter between the Base Stations on one side and the Strata DK system on the other. The RWIU is the "master" PCB, generating timing and synchronization signals and the WWIS PCB is the "slave."

The PCBs have LEDs that indicate a continuous status of operation for both. They are shown in [Figure 29 on Page 16-59.](#page-68-0) The switches and jumper are described in [Tables 11](#page-53-0)[~13](#page-53-2) on [Page 44.](#page-53-0)

The PCB has an Intel® 80C186EC, 25 MHz (provided by a 50 MHz oscillator), 16-bit Complementary Metal Oxide Semiconductor (CMOS) embedded Central Processing Unit (CPU) with the following:

- ♦ External 16-bit data bus and 20-bit address bus
- ♦ Four Direct Memory Access (DMA) channels
- ♦ Three programmable timer counters
- ♦ Eight programmable external interrupt controller inputs
- ♦ Two integrated communication channels Universal Asynchronous Receiver/Transmitter (UARTS)
- ♦ Integrated Watch Dog Timer (WDT)
- ♦ Two flash memories (expandable by two)
- ♦ Two CMOS Static Random Access Memories (SRAMs) (expandable by two)
- $\bullet$  In-circuit test points

The RWIU has the following interfaces:

- $\triangleleft$  Backplane (P1)
- $\blacklozenge$  Synchronous RS485 bus (J5)
- $\triangleleft$  Serial line (J7)
- $\triangleleft$  External power supply (J8)
- $\bullet$  JTAG Mach programming (J11)

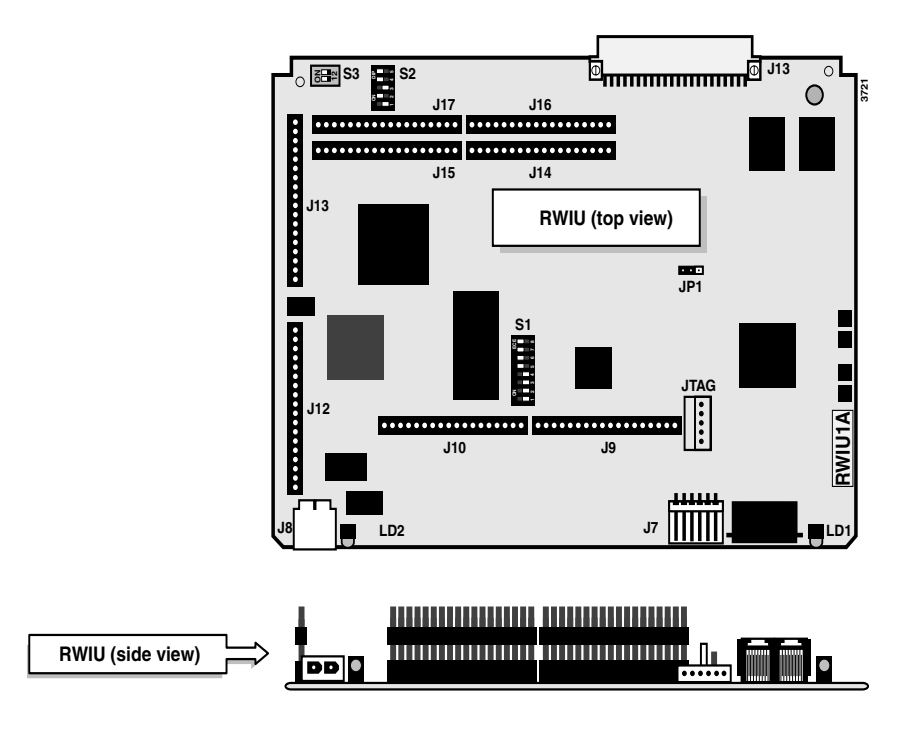

The WWIS has four Base Station interface connectors (J1~J4).

#### <span id="page-67-0"></span>**Figure 28 Top and Side View of the RWIU**

The CPU addresses come from three octal latches that are also address buffers while the data bus addresses are buffered by a pair of bidirectional octal transceivers connected to the various peripheral devices.

There are eight external interrupt signals:

- ♦ INT0 connects to the data highway receive (RX) and transmit (TX) interrupt output or to the RX interrupt output of internal serial channel one (optional).
- ♦ INT1 connects to the TX interrupt output of internal serial channel one.
- ♦ INT2 connects to interrupt output of the DMA channel N0 (DMA0).
- ♦ INT3 connects to interrupt output of the DMA channel N1 (DMA1).
- $\bullet$  INT4 connects to N0~3 interrupt output.
- $INT5$  connects to the RX interrupt output of internal serial channel one or to the data highway RX and transmit TX interrupt output (optional).
- ♦ INT6 connects to the general device interrupt output.
- $\bullet$  INT7 connects to the interrupt output of the optional external UART device.

The CPU has two flash (boot) memories, 128KB each, operating at 55 ns and mounted on 32-pin sockets. The memory is expandable to two optional flash memories (512KB each, 55 ns). The total size of program memory is 256KB or 1024KB using two memories.

The Random Access Memory (RAM) consists of two CMOS SRAM chips, 128KB (55 ns), used as main data memories. It is expandable to 512KB (55 ns) using two additional chips. The total size of the data memory of the CPU is 512KB.

The WWIS PCB (see [Figure 29\)](#page-68-0) has the following components:

- ♦ Four E1 transceivers with crystals, line transformers, protectors, and electronic circuit breakers
- Two LEDS for each transceiver
- ♦ Eight elastic buffers, two for each E1 interface
- ♦ Surface Mount Technology (SMT) resistors and capacitors

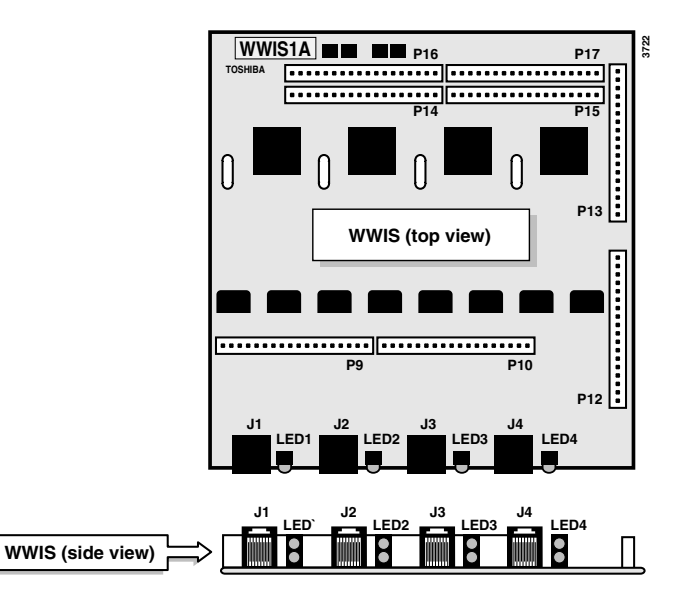

#### <span id="page-68-0"></span>**Figure 29 Top and Side View of WWIS**

The thickness of the RWIU is 1.6 mm and the maximum distance between the WWIS PCB (including the height of the mounted components) is 30 mm.

#### **Signaling**

A high density Mach decoder generates all the chip select signals and control signals for Erasable Programmable Read Only Memory (EPROM), flash and RAM memories, peripherals, and Input/ Output (I/O) devices. The Mach device includes a serial interface on connector J7 for on-board programming.

The digital I/O block has two digital input buffers and four output D flip-flops for the digital output signals. All input buffers and output flip-flops connect to the CPU lower data bus using a bidirectional transceiver. All control signals are generated to the I/O devices by the Mach decoder.

A power ON external reset generator is provided by an internal WDT chip. There is also a powerfail circuit that alerts the CPU when the voltage falls below 4.75V. This feature is necessary because the CPU stores data in the backup memory of the RTC during a power failure.

An RTC chip mounts on the RWIU PCB only. It has an internal Lithium battery and an internal backup 2KB of SRAM memory, powered by the same Lithium battery.

The RWIU interfaces to the Strata DK system using a 32 time slot, 2.048 MHz Pulse Code Modulator (PCM) channel. The PCM channel has the following signals:

- $\leftrightarrow$  PHOUT 32 time slots (receiving data)
- $\triangleleft$  PHIN 32 time slots (transmitting data)
- $PHFS 8$  KHz frame synchronization output
- $\leftrightarrow$  PHCLK 2.048 MHz clock input
- ♦ 4MCLK 4.096 MHz clock input

The interface with the voice channel has the following signals:

- ♦ PCM matrix memory time switch device
- ♦ Digital I/O buffers (output enable)

The PHOUT connects to the matrix PCM input signal using a digital input buffer. The PHIN connects to the output signal using a digital output buffer. It is enabled only during the transmission phase of the data by the matrix. A time-slot assignment logic enables the output buffer of the PHIN signal during the right time segment.

There are five hardwired address pins coming from the backplane connector (P1) of the RWIU and one additional two-position DIP switch (S3). These are connected to seven input pins to control the time-slot assignment logic for the various configurations. The CPU reads the status of these hardwired addresses and the state of the two-position DIP switch (S3). An additional five-position DIP switch (S2) selects various RWIU configurations and synchronizes the clock with the 8 KHz frame synchronization pulse.

The receive data signal from the main PCM voice channel connects to input N0 (IN0) of the matrix. The transmit data signal from the main PCM voice channel comes from output N0 (OUT0). The signal connects to a buffer that generates the external buffered transmit data signal available on the backplane connector P1. [Table 19](#page-69-0) describes the four internal synchronous 2.048 PCM busses generated by the matrix.

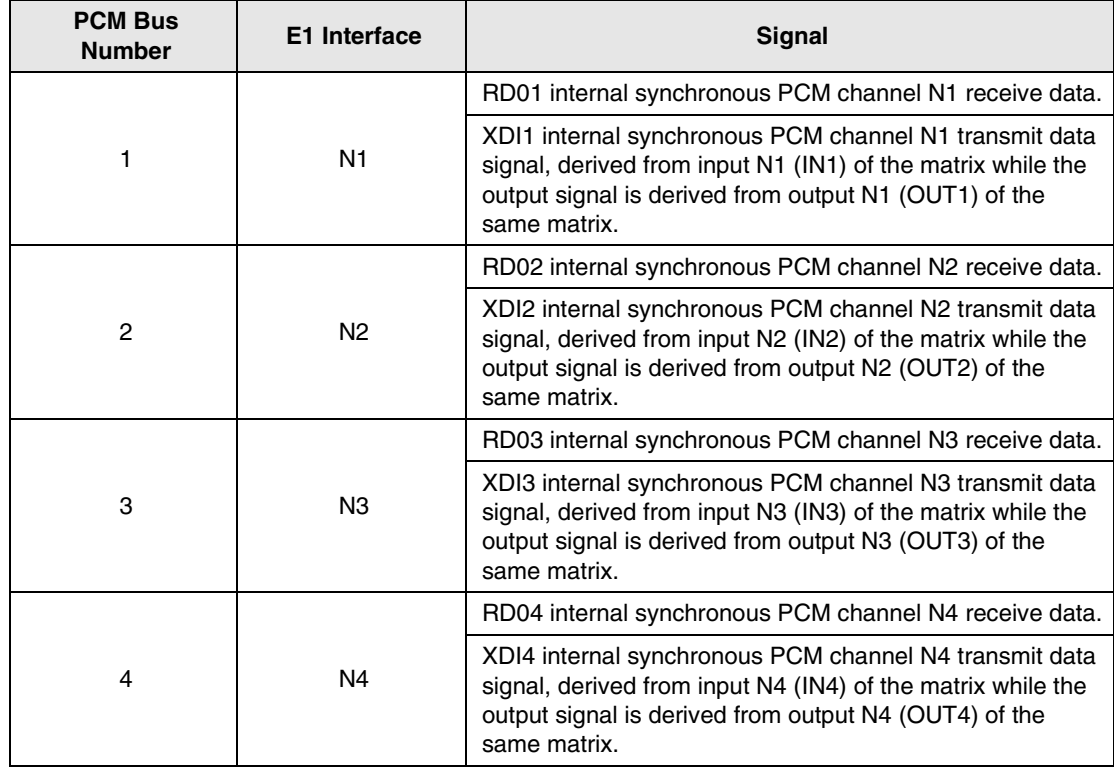

#### <span id="page-69-0"></span>**Table 19 Generated Internal Synchronous PCM Signal**

#### **Timing and Synchronization**

To comply with FCC part 15D clock and frame synchronization requirements, the clock and frame frequency accuracy must be  $\pm 10$  parts per million (ppm). To meet this requirement without adding cost, the system uses the Strata DK system as the primary clock source. The analog, digital, and Stratum 3 trunks were considered as possible configurations.

To continue using only one single interface between the RWIU and the Base Stations, the clock signal is sent through the E1 interface using a 320 ms synchronization pulse. The Base Stations lock onto the RWIU clock signal and the Portable Unit Board (PUB) extracts the clock from the Base Stations. The RWIU provides a signal to all other PCBs for a simple insertion into the E1 time slot 17.

#### **Backplane Interface Connector**

The RWIU has a 44-pin Deutsche Institut fur Normung (DIN) connector (P1) that connects to the backplane of the Strata DK system. The connector has two rows with 22 pins in each row.

#### **PBX Data Highway Interface**

The PBX data highway control channel uses an integrated UART controller running at 312.5 kbs. The control channel uses the following signals that originate from the backplane connector P1:

- ♦ DHOUT receive signal (input) and connects to RX
- ♦ DHIN transmit signal (output) and connect to TX

The UART debug serial channel connects to the integrated serial channel N0, and the asynchronous multi-drop communication channel connects to serial channel N1. The UART internal serial channels connect to the debug serial channel and the asynchronous multi-drop communication channel. The debug serial channel connects to N0, and the asynchronous multidrop communication channel connects to the external UART device.

An RS-485 asynchronous multi-drop communication link between the RWIU and the WWIS occurs because the UART connects to the CPU external bus. The UART is not physically mounted on the RWIU, but uses the 28-inch PLCC socket on the RWIU.

The UART receives its operating frequency from the output of the internal timer N0 of the CPU. N0 is programmed to divide the internal 25 MHz operating frequency of the CPU by a factor of 5 to obtain the UART 5 MHz operating frequency. It is possible to use N0 for other software applications by substituting an optional external 5 MHz crystal.

#### **Base Station Interface Connectors (E1s)**

Four identical long-haul E1 (2048 kbs) PCM interfaces connect the RWIU PCB to each Base Station (N0~N3) using a standard pulse (see [Table 20](#page-71-0)). Each interface has:

- ♦ Primary access transceiver devices
- ♦ Two elastic buffers for each E1 channel
- ♦ RX and TX line transformers with protectors
- $\triangleleft$  320 ms synchronization signal insertion logic (channel N17)
- ♦ Loop back controls
- ♦ RWIU generated Base Station reset (relays K1~K4)
- ♦ RFI protectors (common mode chokes optional)
- $\triangle$  Electronic circuit breakers for each E1 channel

#### <span id="page-71-0"></span>**Table 20 Connector J1~J4 Descriptions**

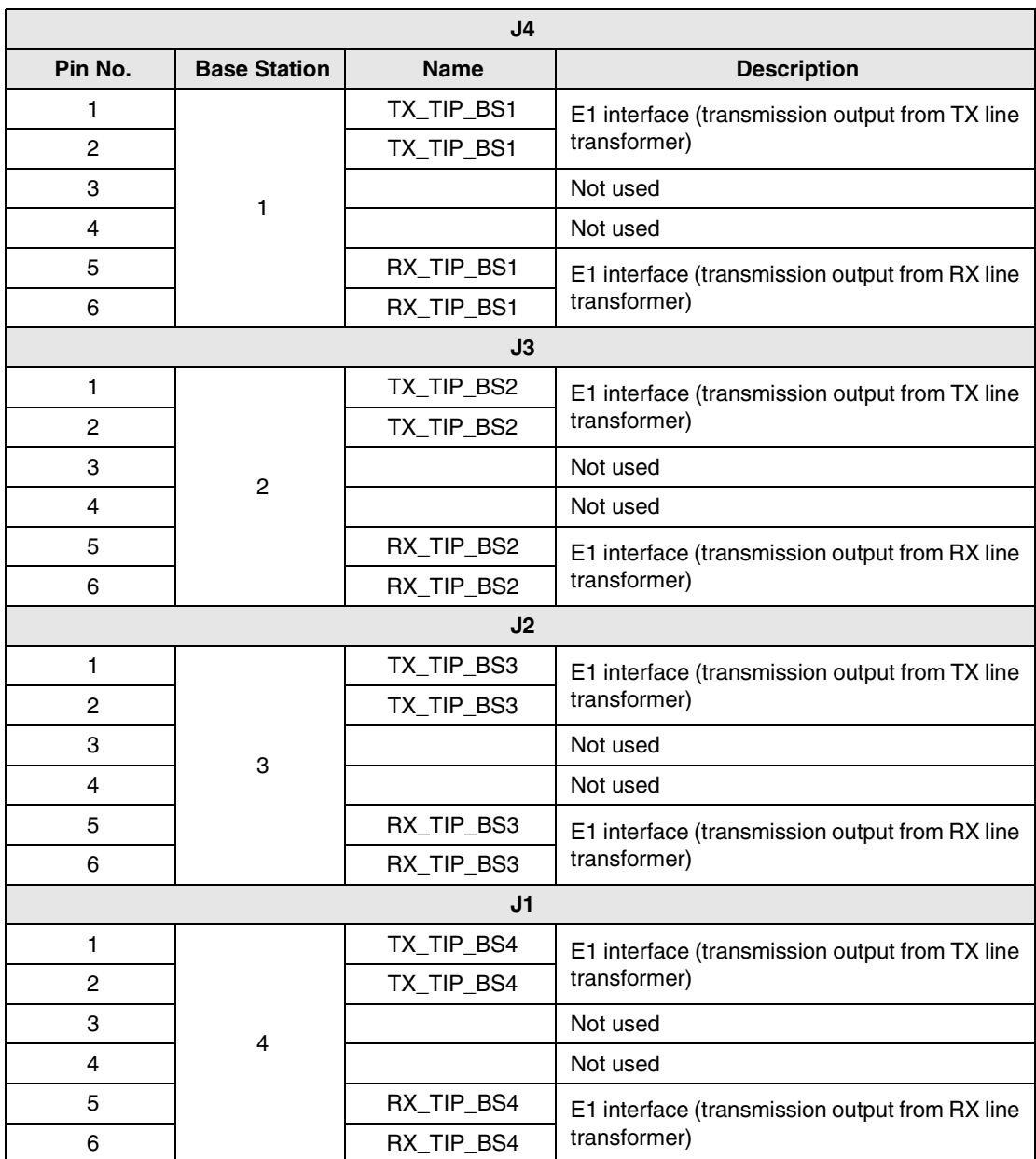

The four primary access transceivers (U7, U13, U25, and U35) use the E1 (31 B + D) interface to each Base Station. Not all of the 32 time slots of the E1  $(32 B + D)$  frame are used. The format is called  $8 B + D$  and organized as follows:

- $\triangleleft$  Time slot N0 synchronization time slot
- $\triangleleft$  Time slots N1~N8 voice channels time slots
- $\triangleleft$  Time slots N9~N15 idle (free) time slots
- $\triangleleft$  Time slot N16 signaling CCS time slot
- $\triangle$  Time slot N17 multiframe 320 ms synchronization pulse time slot
- $\triangleleft$  Time slots N18~N31 idle (free) time slots
The E1 devices receive each processed (but not formatted)  $31 B + D$  frame from the CPU and transmits it (after formatting) to its Base Station through its TX line transformer. The same is true from the receiving side. The CPU performs the protocol conversion. Both TX and RX transfers are actuated in DMA mode by the CPU.

The E1 device connects to the matrix using four internal 2048 kbs synchronous PCM buses with the following signals:

- ♦ RD01 internal PCM channel n1 received data (U7)
- $\triangleleft$  XDI1 internal PCM channel n1 transmit data (U7)
- ♦ RD02 internal PCM channel n2 received data (U13)
- $XDI2$  internal PCM channel n2 transmit data (U13)
- ♦ RD03 internal PCM channel n3 received data (U25)
- ♦ XDI3 internal PCM channel n3 transmit data (U25)
- ♦ RD04 internal PCM channel n4 received data (U35)
- XDI4 internal PCM channel n4 transmit data (U35)

The four internal 2048 kbs synchronous PCM busses transfer the data between each E1 device and the matrix. The matrix places the data on the backplane PCM channels.

#### **Protectors**

The RX and TX transformers connect to the E1 line through protector devices. Current-limiting resistors are used on both sides of the transformers. Tranazorb U45~U47, U53, U57~U58, and U62~U63 and Gas Tubes G1~G8 devices provide fast protection from lightning by sending sudden surges to the frame around the RWIU PCB.

Additional protection is provided by the secondary line transformers by dual MMBT7000 diodes. All the line transformers RX and TX are breakdown-rated at 1500 Vrms. Loop back controls and Base Station resets are provided for each Base Station by a relay. Each relay is controlled by the CPU using an output port signal. Transistors drive each relay.

Power (-40VDC) transfers from each Base Station to the associated remote Base Station are performed using a standard phantom interface on the central taps of the secondary of each TX and RX transformer of the E1 interface. An electronic circuit breaker with associated power Field Effect Transistor (FET) is used for each Base Station E1 interface.

**Important!** *In the case of a short circuit on the -40VDC side of one the phantom interfaces, the electronic breaker turns off its associated power FET. After about five seconds, it tries to verify that the short is gone by turning on the power FET for a shorter period (about 200 ms). If the short is gone, the circuit breaker turns on its power FET permanently. If the short is still present, it continues to retry the circuit.* 

The same device protects the PCB against a rush current at Base Station power up. Each electronic circuit breaker block is turned on/off by the CPU using the output port that drives the LED of a photocoupler. A short circuit indication flag is provided to the CPU for each electronic circuit breaker. The following are additional protection devices for each E1 interface:

- Four slow-blow fuses
- $\bullet$  One polyswitch

### **Ring Back Tones Generator**

The RWIU PCB incorporates a 32KB EPROM that generates:

- ♦ 440 Hz ring back tone, modulated at 480 Hz
- ◆ 2400 Hz busy override tone
- $\triangleleft$  4 tone channels for the U.S.

Each tone generates 800 bytes every 125 ms. The bytes are sent on a specific time slot of the matrix and to the related time slot of the PHIN output.

#### **Serial Line Interface**

There is a six-pin serial line interface (J7) that debugs and sets up the system. It is a RS-232 port and connects the PC to the RWIU (see [Table 21\)](#page-73-0).

<span id="page-73-0"></span>**Table 21 Connector J7 Descriptions**

| Pin No. | <b>Name</b> | <b>Description</b>              |  |
|---------|-------------|---------------------------------|--|
|         | TXD         | RS-232 TX data (from the RWIU)  |  |
| 2       | RTS 0       | RS-232 RTS data (from the RWIU) |  |
| з       | <b>RXD</b>  | RS-232 RX data (to the RWIU)    |  |
|         | CTS 1       | RS-232 CTS data (from the RWIU) |  |
| 5       |             | Not used                        |  |
| հ       | GND         | RS-232 Ground (from the RWIU)   |  |

### **Software Architecture**

The RWIU software is a real-time embedded software, written in C language designed for the Intel 80186EC processor. Its modules include real-time tasks, service packages, and hardware drivers. Its functions are:

- ♦ Communication (KSU DHWY and Base Station)
- ♦ Local debugging
- ♦ Monitor communication
- ♦ Call control logic procedures (call origination, delivery and release)
- ♦ Mobility control (handoff)
- ♦ Handset text and icon displays
- ♦ System and Base Station power up controls
- ♦ RWIU cross connects
- ◆ Base Station software download
- ♦ Start-up diagnostics (BIT)
- ♦ Online diagnostics
- ♦ Loop tests
- ♦ System audit and parameter refresh
- ♦ RWIU and Base Station configuration
- ♦ Alarm reports and LEDs
- ♦ System parameters
- UTAM activation

The software is built in layers, each implementing a different function. Each layer gets input from the layer below and provides services to the layer above. The hardware drivers layer uses interrupts and API calls interface with the layers above.

The operating system is totally independent of the hardware configuration and uses API calls to interface with the other layers. All other layers use API calls and inter-task communication messages to interface each other.

The operating system main services are:

- ♦ Task definition and initiation, termination, and context switching
- ♦ Inter-task communication (message, semaphores)
- ♦ Message handling (mailbox)
- ♦ Timers
- ♦ Memory management (buffer pools)

All access to the operating system is performed using an Operating System Shell (OSS). The shell provides a general API to the operating system services. The software supports the following interrupt-driven protocols:

- ♦ KSU DHWY communication protocol (addressed ASYNC)
- ♦ Base Station communication protocol (E1 D channel)
- ♦ Local debug/monitor communication protocol (RS-232)

The main data structures are:

- ♦ Port information
- ♦ Card status
- External E1 links state and status
- ♦ External/internal E1 cross connect configuration
- ♦ Base Station configuration
- ♦ System ID
- ♦ UTAM parameter

The communication protocol layer, using the corresponding hardware drivers, handles external interfaces. Messages from the KSU and the Base Station are converted by the communication protocol layer to inter-task messages and are sent to the corresponding layer or task. The hardware drivers consist of:

- ♦ CPU (Intel 80186EC)
- ♦ E1 Transceiver (DALLAS DS2153)
- ♦ Matrix (MITEL MT8985)
- $\blacklozenge$  WDT (CPU)
- ♦ UART (16550 compatible and internal to the CPU)
- ♦ External UART (16550 compatible)
- ♦ PIC (8259 compatible and internal to the CPU)
- ♦ DMA (four channels and internal to the CPU)
- ♦ RTC

The communication with hardware drivers is performed using package interface procedures. The Init task controls the sequence of card initialization and synchronizes it according to the KSU and Base Station needs.

System management consists of several packages—each a set of functions providing a group of services. The main features are:

- ♦ Alarm management (send alarm, set alarm severity)
- ♦ Database services (add Base Station, change status)
- ♦ Configuration Interfaces (reset Base Station)
- ♦ Test Control (set loop back, start test, utilities and general services, such as set date and time, set LED)
- ♦ UTAM procedures

### **Change Initial Configuration**

It is highly recommended that you get the current configuration and save it to a file on the PC as the working copy. Then, open and edit the working copy – not the original file. Using this method ensures that the original configuration file is not corrupted while adding or editing existing data. Once the new information is saved, the RWIU uses the new data immediately.

**Important!** *Sending configuration information to the RWIU overwrites existing information. Make sure that the sent data contains all of the required configuration information, not just the few additions or changes that were made.*

### **Change Communications Ports**

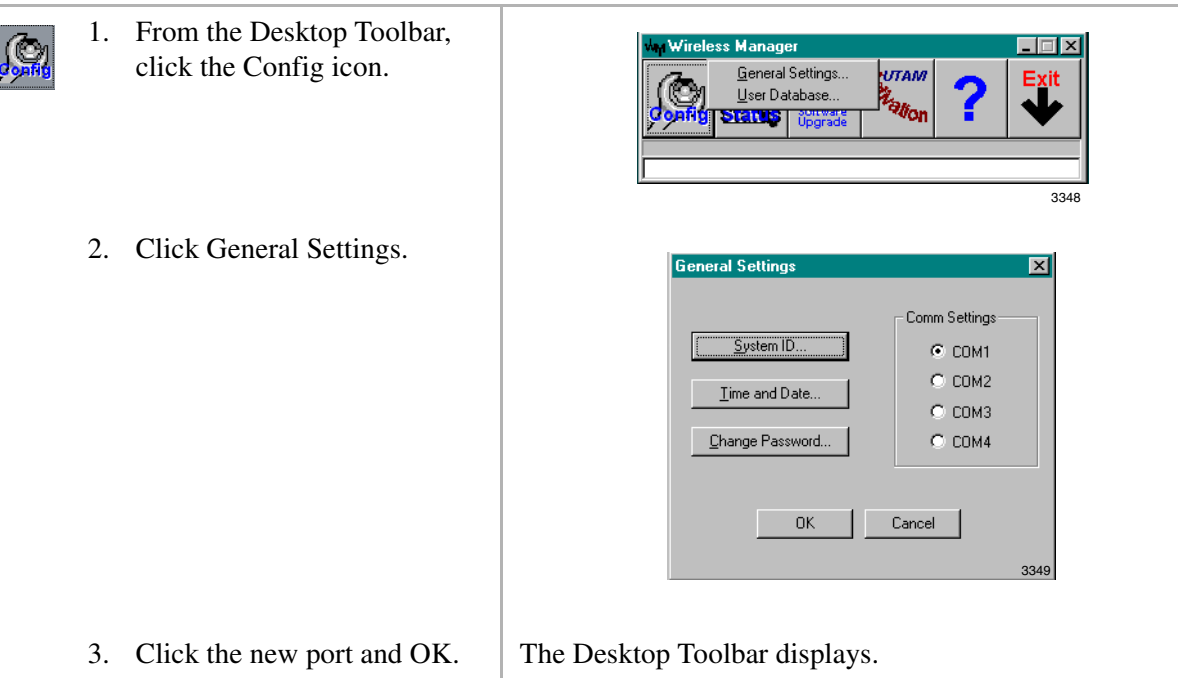

# **Check RWIU and Base Station Software Versions**

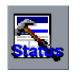

- 1. From the Desktop Toolbar, click the Status icon.
- 2. Click Versions.

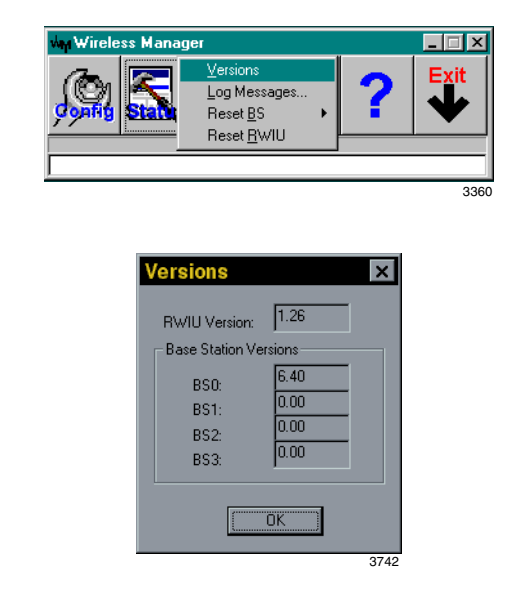

### **View Log Messages**

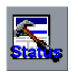

1. From the Desktop Toolbar, click Status.

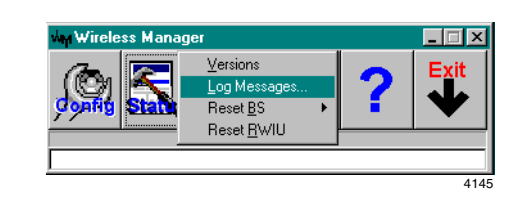

2. Click Log Messages.

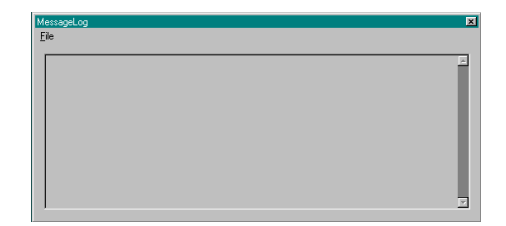

# **Reset Base Stations and RWIU**

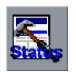

- 1. From the Desktop Toolbar, click Status.
- 2. Click Reset BS

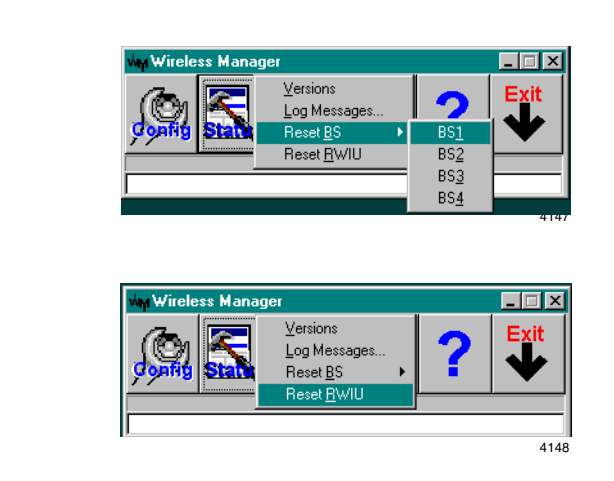

The selected Base Station or RWIU is reset automatically.

# **Upgrade RWIU and Base Stations**

...or Reset RWIU.

1. From the Desktop Toolbar,  $\frac{1}{\sinh(\theta)}$  $\blacksquare$   $\blacksquare$   $\times$ click the Software Upgrade **RWILL Software** icon. \_<br><u>B</u>ase Station Soft 3743 2. Click RWIU Software The software downloads.  $\Box \Box x$ .<br>grade RWIU softwa 3744 ...or Base Station Software.  $\Box$ o $\boxtimes$ **RWIU Software** ъk a. Upload BIN File to RWIU  $BS<sub>2</sub>$  $BS_2^ BS\bar{4}$ 3736 $\underline{\mathsf{All}}$ 3. Click BS0~BS3 ...or Download BIN File to The software downloads. RWIU.

## **Change Base Station Numbers**

- 1. From the Desktop Toolbar, **PUTAM** click the UTAM Activation icon.
	-

 $E[X]$ **Wireless Manage** Get UTAM code from RWIU<br>Send UTAM Activation code to RWIU<br>Change <u>B</u>S Num **Row**  $\frac{1}{2}$ it<br>Seras 3737

2. Click Change BS Num. You are prompted for a password.

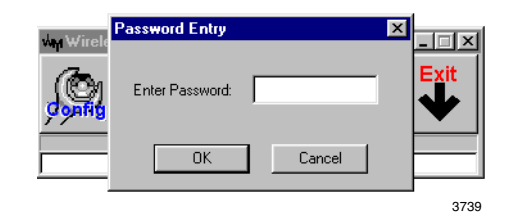

- 3. Enter the password and click OK.
- 4. Enter the new Base Station number.

This chapter describes maintenance procedures and troubleshooting tips for the Strata AirLink Wireless BSIA and RWIU systems. Problems are classified and cleared by replacing the malfunctioning unit and by performing operational tests in the sequences described in this chapter.

**Important!** *Many wireless system features are assigned, enabled or disabled using software entries as described in* ["Install Strata AirLink Manager Software"](#page-33-0) *on* Page 24 *(BSIA) and* [RWIU System Installation on Page 43](#page-52-0) *(RWIU). It is very important to verify that the programming is correct and functional before troubleshooting the hardware.*

Before beginning diagnostic and troubleshooting tests, check the following:

- ♦ System power, polarity, and continuity
- ♦ BSIA or RWIU LEDs, boot sequence, and alarm relays
- ♦ Base Station LEDs
- ♦ Handset and batteries
- ♦ Strata AirLink and RWIU Manager reports

# **Maintenance**

This chapter covers the following maintenance procedures: charging batteries, discharging batteries, password protection, and upgrading base stations.

# **Charge Batteries**

1. Insert the handset with the battery (power off) into the Charger Base front pocket.

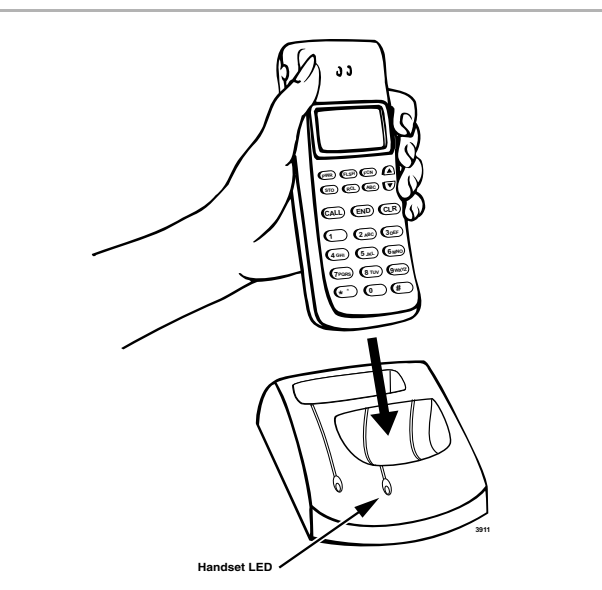

The front pocket LED changes to amber and then changes to red to indicate that rapid charging is in progress.

2. Insert the spare battery into the Charger Base rear pocket.

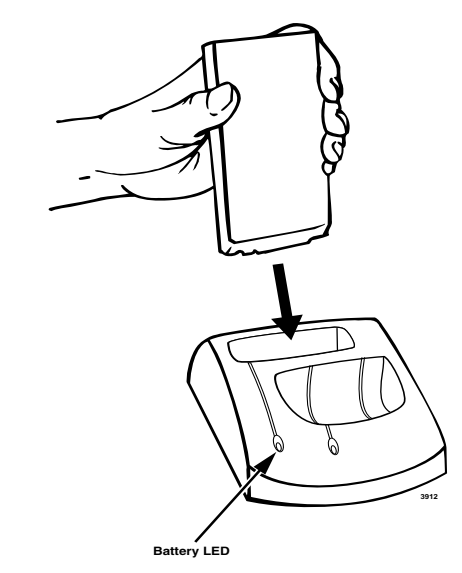

The rear pocket LED changes to amber while the handset finishes charging or alternates between green and amber, indicating in-progress discharge.

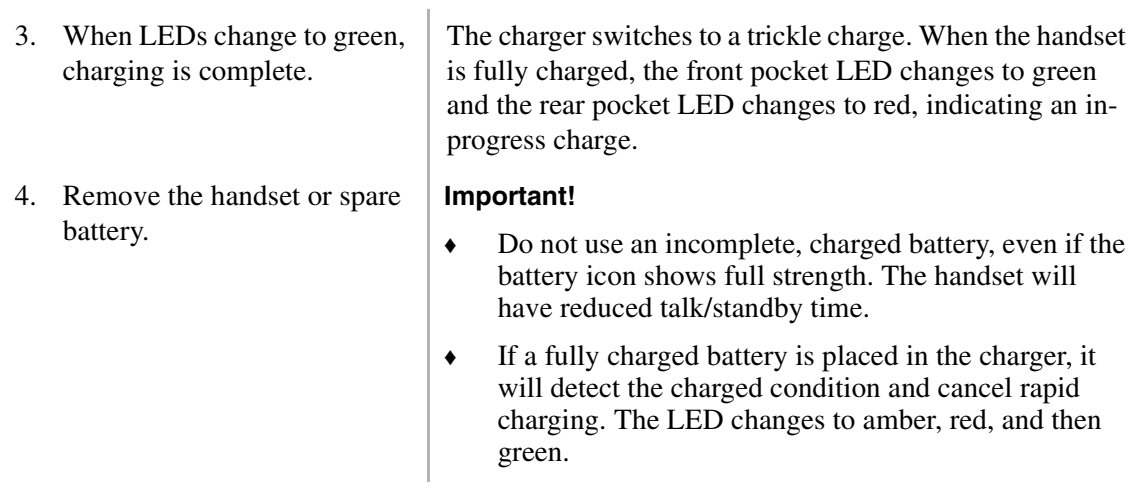

### **Discharge Batteries**

Ĺ

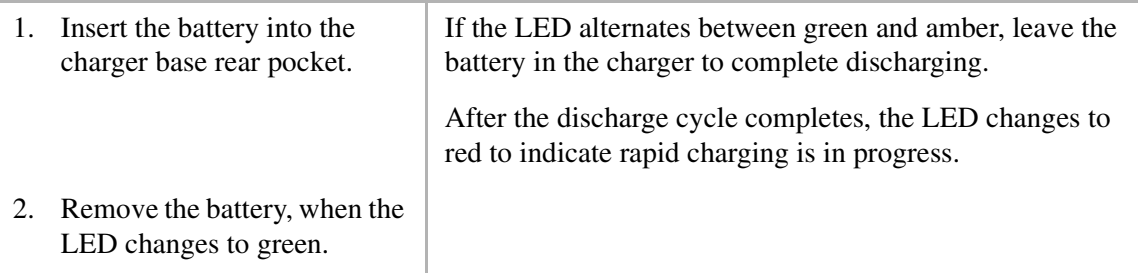

# **Password Protection**

[Table 22](#page-82-0) lists functions in the handset that are accessed by password. Some of the functions are for use by Toshiba technical support only.

<span id="page-82-0"></span>**Table 22 Handset Password-protected Functions**

| <b>Function</b>           | <b>Meaning</b>                                                                                          |  |  |
|---------------------------|----------------------------------------------------------------------------------------------------|--|--|
| <b>Bulker DU</b>          | Access to functions.                                                                                    |  |  |
| Unique Base Station       | Locks the handset onto a Base Station with a particular ID. Zero (0)<br>means normal operation.         |  |  |
| Software version          | Displays handset's software version.                                                                    |  |  |
| Beep on Roam              | Causes an idle handset to beep when the Base Station it is locked onto<br>changes.                      |  |  |
| Handoff by Recall         | Enables RCL to initiate handoff to another Base Station in the system<br>while a call is in progress.   |  |  |
| Reset to factory defaults | Restores the handset to factory default settings. All changes made via<br>the handset menu are removed. |  |  |

#### *Maintenance*

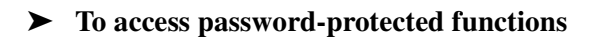

- 1. In idle mode, press  $1234$ .
- 2. Press  $ABC$ , then  $FCN$ .

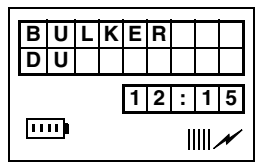

- 3. Enter the password.
- 4. Press ▼ to choose **UNIQUE BASE STATION**
	- ...or **SOFTWARE VERSION**
	- ...or **BEEP ON ROAM**
	- ...or **HANDOFF BY RCL**
	- ...or **FLASH MODE**
	- ...or **RESET TO FACT DFLT**.
- ➤ **To lock a handset to a Base Station**
	- 1. Press ▼. **U N I QUE B S 12:15**  $\overline{mn}$  $III \rightarrow$ 2. Enter a Base Station ID (1 or **Note** RWIU 1, 2, or 3 cannot lock uniquely to Base Station 0 (zero). 2) ...or 0 to restore a handset to normal operation.

### ➤ **To view the software version**

1. Press ▼.

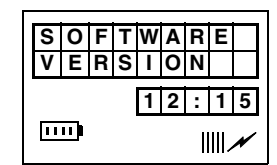

2. Press FCN.

. The software version displays.

### ➤ **To use the Beep On Roam feature**

1. Press ▼.

2. Press FCN

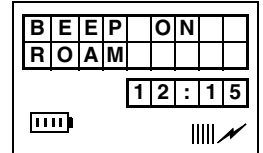

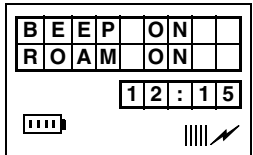

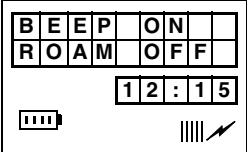

...or FCN again.

### 3. Press

...or  $\blacktriangledown$  to go the next password protected function.

### ➤ **To use the Handoff by Recall feature**

1. Press ▼.

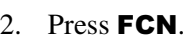

...or FCN again.

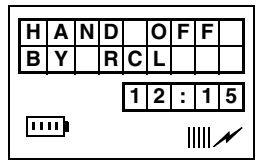

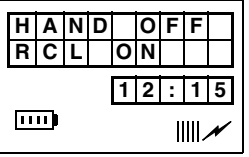

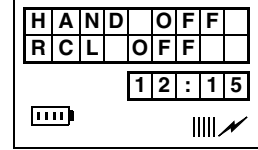

3. Press

...or  $\blacktriangledown$  to go the next password-protected function. ➤ **To reset to factory defaults**

1. Press ▼. **R|E|S|E|T|** |T|O **F ACTDFLT 12:15**  $\overline{\mathbf{m}}$  $III \rightarrow$ 2. Press  $FCN$ . **R ESET DONE 12:15**  $\Box$  $III \right/$ 

# <span id="page-85-0"></span>**Upgrade Base Stations**

**CAUTION! This procedure should only be performed if technical support requires it. Attempting the procedure without technical support, could destroy the system.**

<span id="page-85-1"></span>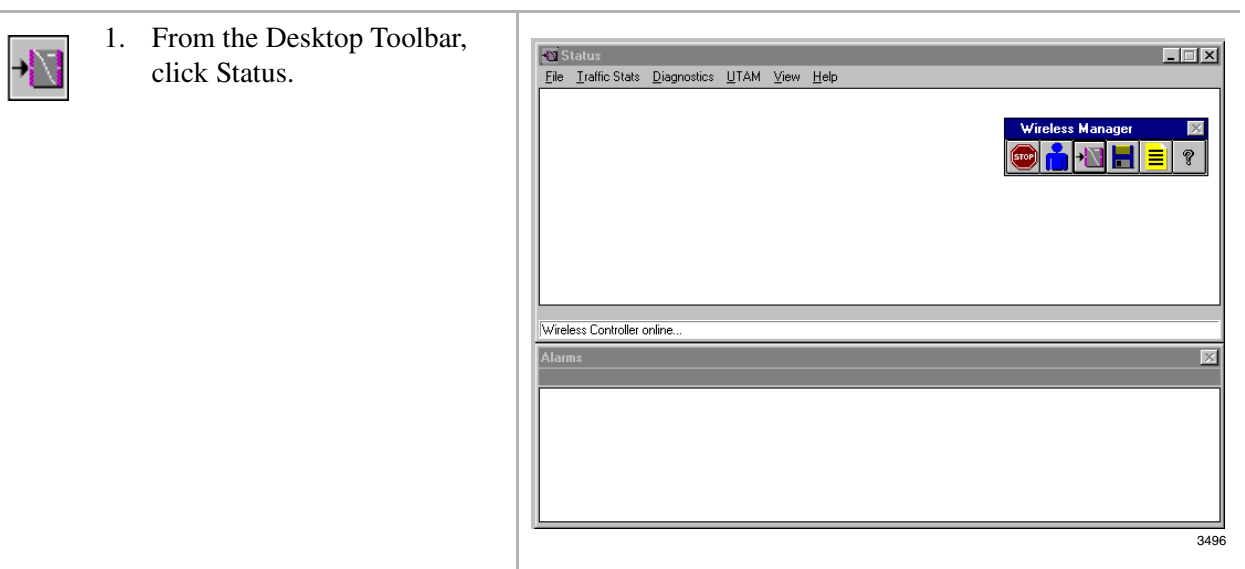

Monitor the upgrade by viewing the status messages as the BSIA powers up.

*Maintenance*

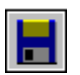

2. From the Desktop Toolbar, click Upgrade.

- 3. From the Select software to be uploaded: dialog box, highlight the file and click OK.
- 4. From the Software Upgrade screen, click OK.

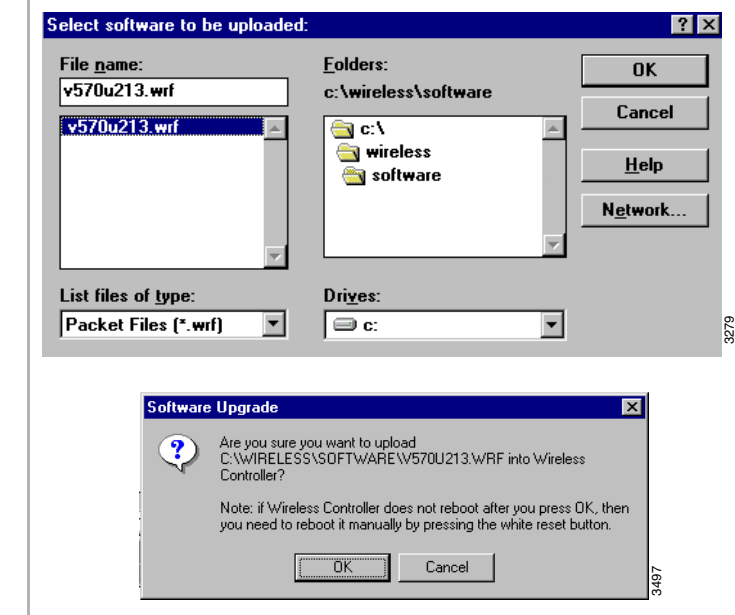

The BSIA boots automatically.

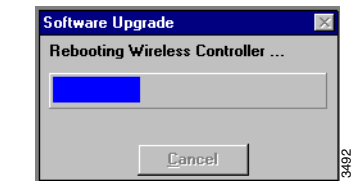

- **Note** If the BSIA does not boot automatically within a few seconds, which occurs sometimes during the initial upgrade, press the reset button on the BSIA.
- A series of screens display:
- ♦ Upgrade of the BSIA software:

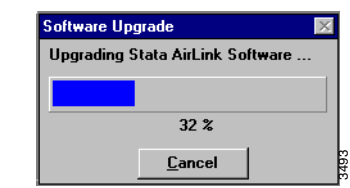

♦ Upgrade of the Base Station software:

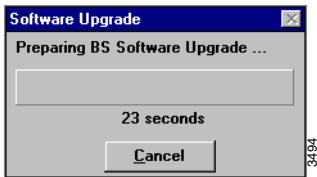

5. From the Software Upgrade screen, click OK.

6. From the Status menu bar, highlight UTAM and pull down its menu.

7. From the UTAM pull-down menu, select Get UTAM Inputs From Strata AirLink.

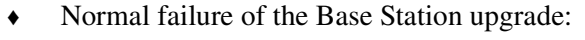

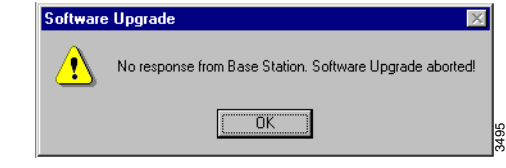

**Important!** *At this point in the upgrade process, input the UTAM system activation code.*

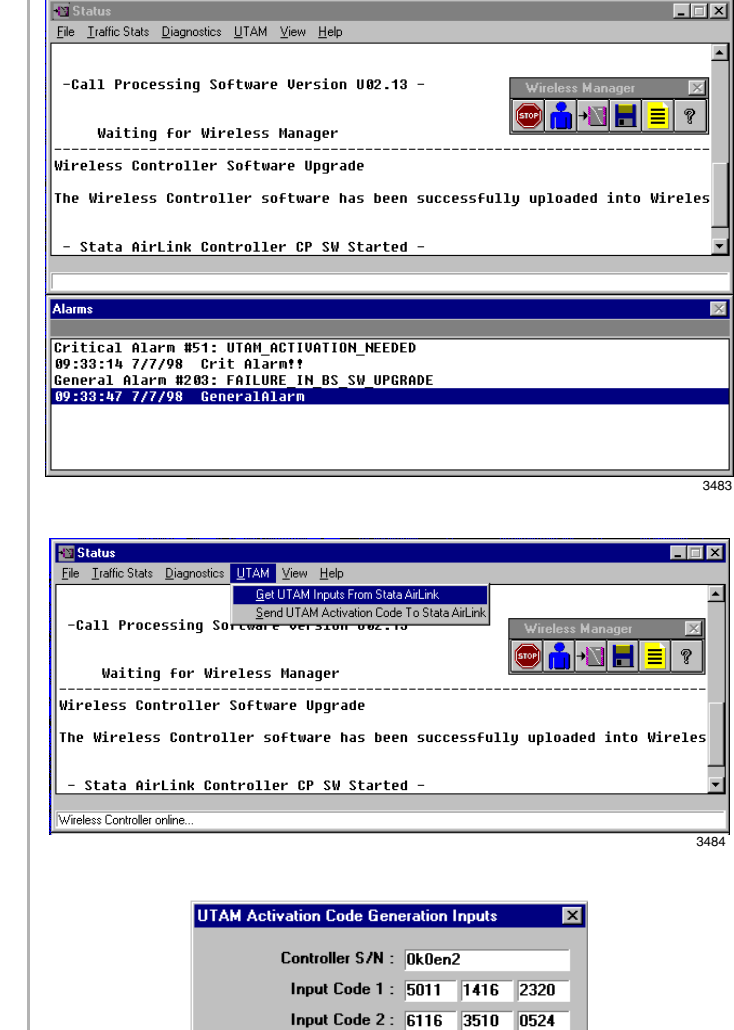

**Important!** *Make a note of the BSIA serial number and input codes before calling the Strata AirLink Activation Desk because the staff will ask for these numbers.*

3485

 $\overline{0K}$ 

- 8. Call the Strata AirLink Activation Desk, (949) 598- 4980 for the activation code.
- 9. Close the Get UTAM Inputs From Strata AirLink window.
- 10. From the Status window, highlight UTAM and pull down its menu.

- 11. From the UTAM pull-down menu, select Send UTAM Activation Code to Strata AirLink.
- <span id="page-88-0"></span>12. In the UTAM Activation Code dialog box, enter the UTAM Activation Code and click OK.

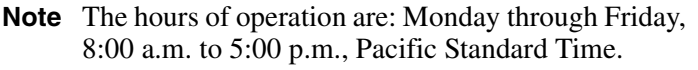

After the BSIA serial number and input codes are given to the activation desk, the technician will give you the UTAM system activation code.

The Status window displays.

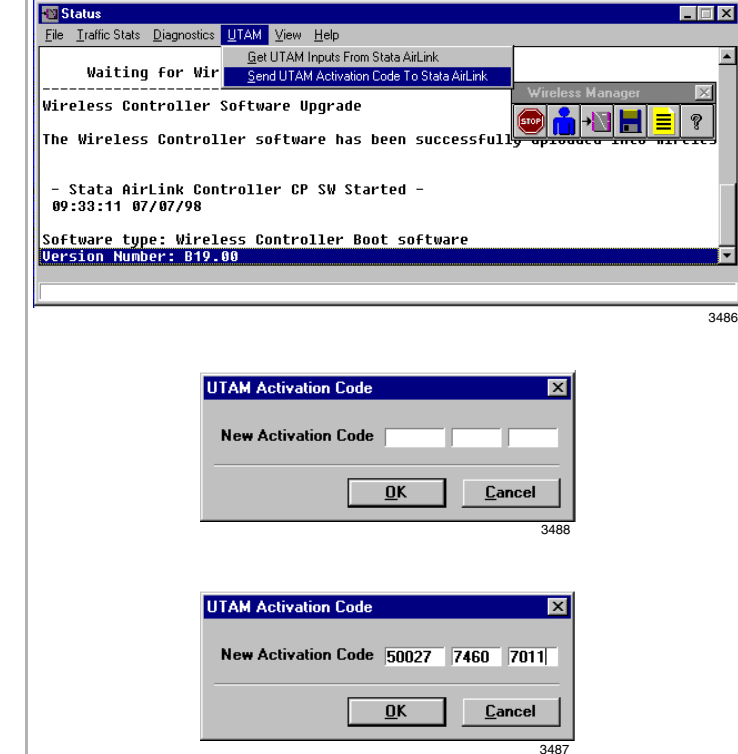

The message "Wireless system has been activated" is displayed at the bottom of the Status window.

**Important!** *The UTAM code must be installed in one hour or a new one is required.*

*Maintenance*

Normal LED indications display on the BSIA (PWR and Master LED ON) and Base Stations (PWR LED ON).

Several messages display (shown at the right) on the PC screen as Strata AirLink Manager tests the installation.

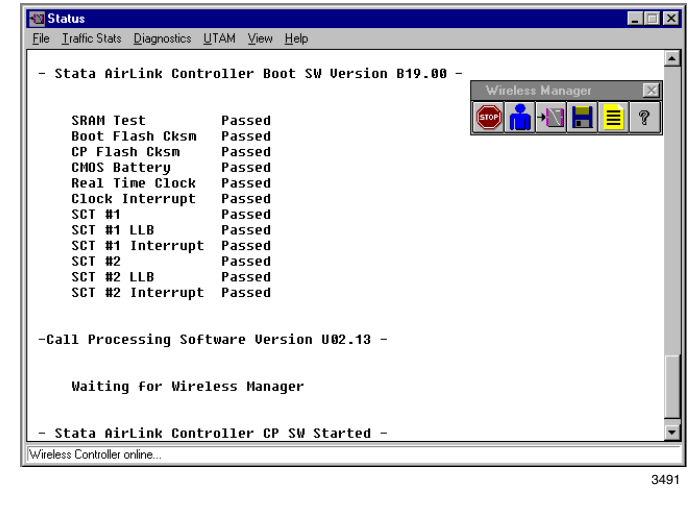

**Important!** *If the message "Waiting for Wireless Manager" does not appear in the Status window before the progress bar times out, or LED S2 remains lit after a reboot, the BSIA has not been upgraded. Repeat* [Substeps](#page-85-0)  [1](#page-85-1)*~*[12](#page-88-0)*.*

# **Troubleshooting**

# **System Power, Polarity, and Continuity**

It is important to check all power sources, polarity, and continuity before any other troubleshooting begins. Quickly check the LEDs. Check the polarity of the system by ensuring that all transmit and receive pairs are consistently wired throughout the system. Sometimes switching pairs at the Base Station solves a problem quickly.

### **Components**

If only one system component has a problem, try replacing it with a known good one. For example, switch Base Stations, RWIUs, BSIAs, ALMs, or handsets to see if problems persist.

### **Communications**

To check for communication errors (for example, serial port failure), perform a software version query of the Base Station from the software. If the system does not respond to the query, check the cables.

## **RF Link Termination**

The handset can lose its signal from the Base Station because of reduced power, interference, or stepping out of range. Verify that the battery is fully charged and the handset is in range of a Base Station.

### **Noisy Circuits**

If users complain about noisy circuits or problems with dial tone, try switching the user to another circuit on the office telephone system. If a circuit is not operating at all, use a installer test set to check continuity throughout a system.

### **DC Resistance**

The distances between the system and its Base Stations (see [Table 28](#page-96-0)), whether using line power or a local power supply, can be exceeded during an installation. The distances are reflected in the resistance of the line. For specific BSIA information, see ["To measure the DC resistance"](#page-95-0) on Page [86](#page-95-0), and for the RWIU, see  $\cdots$  [on Page 95](#page-104-0).

# **System Reset**

As a last resort, sometimes resetting the system clears up system problems. Before resetting the system, collect as much information as possible in the current log file. Get traffic statistics reports, call status reports, line and Base Station status reports, and alarm reports, if available. Use the Save As command to save the log file.

# **Activation Code**

If the UTAM activation code has not been uploaded, the Base Stations will not operate (refer to ["Set Up Temporary Installation"](#page-22-0) on Page 13 for more information). Contact Strata AirLink Activation Desk at (949) 598-4980 for the code between the hours of 8:00 a.m. and 5:00 p.m. (Pacific Standard Time), Monday through Friday. Voice mail is available for messages after hours. *Troubleshooting*

## **Base Station**

The Base Station has five LEDs (see [Figure 30\)](#page-91-0). Four LEDs on the left indicate error conditions during power on, reset, and during the diagnostic tests that run during normal operation. The green LED on the right is the power indicator.

### **Power On/Reset**

[Table 23](#page-91-1) explains how to interpret Base Station LED readings that occur during power on or reset. The LEDs must be read in combination to understand their meaning. The footnotes to the table contain troubleshooting suggestions.

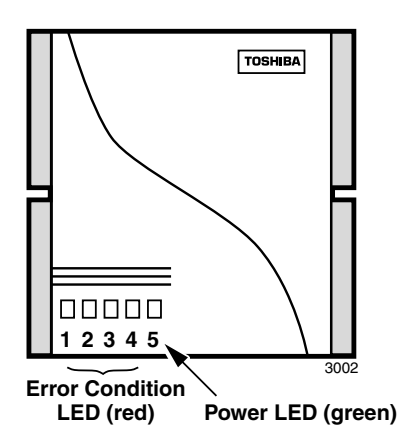

<span id="page-91-0"></span>**Figure 30 Base Station LED Location**

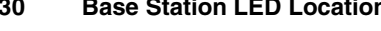

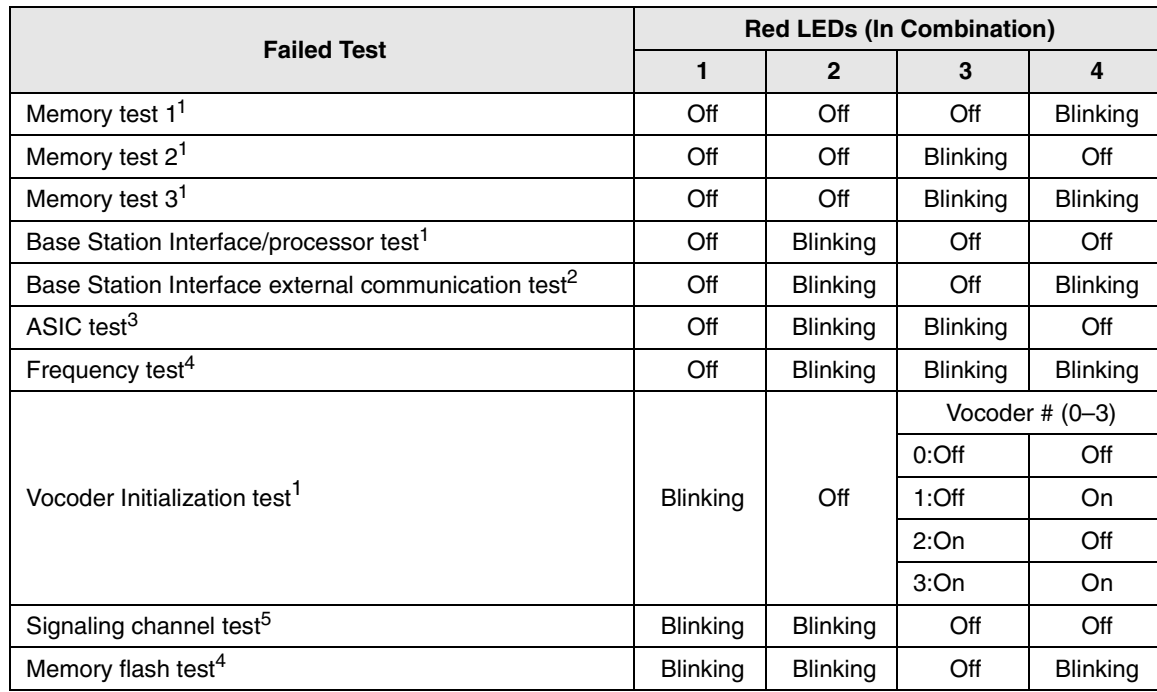

#### <span id="page-91-1"></span>**Table 23 Base Station LEDs during Power On/Reset**

1. Indicates a Base Station failure in most cases. Check cable connections or replace transmit/receive cables or local power supply.

2. Check whether the Base Station transmit/receive cables enable another Base Station to initialize.

3. Verify power supply.

4. Test the Base Station on the another BSIA or RWIU Base Station port and with good transmit/receive cables.

5. Reset the BSIA.

### **Normal Operation**

[Table 24](#page-92-0) explains how to interpret Base Station LED readings that occur during self- diagnostic tests that run during normal operation. The LEDs must be read in combination to understand their meaning. The footnotes to the table contain troubleshooting suggestions.

| <b>Test Failed</b>                               | <b>Red LEDs (In Combination)</b> |                |                   |     |
|--------------------------------------------------|----------------------------------|----------------|-------------------|-----|
|                                                  | 1                                | $\overline{2}$ | 3                 | 4   |
| ASIC test <sup>1</sup>                           | Off                              | Off            | Off               | On  |
| Phase lock loop lock test <sup>2</sup>           | On                               | Off            | On                | Off |
|                                                  |                                  | On             | Vocoder $# (0-3)$ |     |
|                                                  |                                  |                | 0:Off             | Off |
| Vocoder test <sup>2</sup>                        | Off                              |                | $1:$ Off          | On  |
|                                                  |                                  |                | 2:On              | Off |
|                                                  |                                  |                | 3:On              | On  |
| Synthesizer unlock test <sup>3</sup>             | <b>On</b>                        | Off            | Off               | On  |
| Waiting for configuration test <sup>4</sup>      | Off                              | On.            | On                | Off |
| Phase lock loop initialization test <sup>2</sup> | Off                              | <b>On</b>      | Off               | Off |
| Base Station Interface clock test <sup>2</sup>   | On                               | On.            | Off               | Off |
| Receive loss <sup>2</sup>                        | Off                              | Off            | On                | On  |
| Loss of control channel <sup>5</sup>             | On                               | Off            | Off               | Off |

<span id="page-92-0"></span>**Table 24 Base Station LEDs during Normal Operation** 

1. Test the Base Station on another BSIA or RWIU Base Station port and with different transmit and receive cables.

2. Reset the Base Station on the other BSIA or RWIU. Reset a Base Station by plugging/unplugging its transmit or receive cable. Reset all Base Stations by resetting the BSIA.

3. Test Base Station transmit/receive cables by replacing the Base Station with a functional one.

- 4. Ensure that the system has been activated or check the BSIA or RWIU configuration. Also try resetting the BSIA.
- 5. Check for RF interference.

### **Replace Defective Base Station**

- 1. Disconnect the transmit and receive cables and power supply, if applicable.
- 2. Lift the Base Station off the mounting screws.
- 3. Mount the new Base Station and connect the cables and power supply, if applicable.
- 4. If the Base Station does not come online within a minute, perform a software upgrade using the latest version of software. See ["Upgrade Base Stations"](#page-85-0) on Page 76.

*Troubleshooting*

# **Handset**

[Table 25](#page-93-0) lists handset symptoms and possible solutions.

<span id="page-93-0"></span>**Table 25 Handset Troubleshooting** 

| <b>Symptoms</b>                                             | <b>Possible Solution</b>                                                                                                    |  |  |
|-------------------------------------------------------------|----------------------------------------------------------------------------------------------------|--|--|
| Called party can hear but<br>cannot be heard.               | The handset signal strength is inadequate. Try moving closer to a Base<br>Station. If the problem is reported by many users, try moving the Base<br>Station to a location that provides better coverage.                   |  |  |
| Conversation broken up.                                     | For best results the signal strength icon should show three to five bars.                                                                                                    |  |  |
| Handoff clicks occur during<br>conversation.                | The (BER) test should report Good or Max results. See BER testing on<br>Page 16 for instructions on how to perform this test.                                                                                              |  |  |
|                                                             | The handset is not locked onto a Base Station. Try powering off and on<br>or moving to another location closer to a Base Station.                                                                                          |  |  |
| Display does not contain date,<br>time and signal strength. | Note It may take up to a minute for the full display to appear.                                                                                                    |  |  |
|                                                             | If the problem persists, check system and handset ID configuration.<br>These symptoms could also occur if the BSIA, RWIU, or Base Station is<br>being reset.                                                               |  |  |
|                                                             | The handset ESN is improperly configured. Fix this problem by:                                                                                                    |  |  |
|                                                             | 1.<br>Reprogramming the handset with proper system and handset IDs.                                                                                                    |  |  |
| Off-hook icon $($ $)$ flashes                               | 2.<br>Changing the handset ID configured for the handset to any valid ID<br>not already in use.                                                                                                    |  |  |
| when CALL is pressed;<br>Handset operated correctly and     | 3.<br>Changing the handset ID in the User Database to match the ID<br>programmed in the handset.                                                                                                    |  |  |
| now cannot make calls.                                      | Making a call on the handset to store its ESN in the BSIA or RWIU.<br>4.                                                                                                    |  |  |
|                                                             | 5.<br>Installing the ALM.                                                                                                    |  |  |
|                                                             | Performing a maintenance check (system maintenance busy) and<br>6.<br>loop start line status is activated.                                                                                                    |  |  |
|                                                             | The same handset ID and system ID were programmed into two<br>telephones and databases, and the handset ESNs were associated with<br>the wrong analog line when the first telephone call was made. Fix this<br>problem by: |  |  |
|                                                             | Locating both handsets and correcting the databases.<br>1.                                                                                                    |  |  |
|                                                             | 2.<br>Checking the handset ID configuration in both handsets to make<br>sure they are correct.                                                                                                    |  |  |
| Invalid ESN reported for<br>handset (alarm).                | 3.<br>Changing the ID in the handset and making another call (corrects<br>the ESN configuration for that handset).                                                                                                    |  |  |
|                                                             | Correcting the configuration for the handset that reported the invalid<br>4.<br>ESN. Follow these steps:                                                                                                    |  |  |
|                                                             | • Open the User Database and change the handset ID configured<br>for the handset to any valid ID not already in use.                                                                                                    |  |  |
|                                                             | Change the handset ID in the User Database to match the ID<br>$\bullet$<br>programmed in the handset.                                                                                                    |  |  |
|                                                             | Make a call on the handset to store its ESN.                                                                                                    |  |  |

| <b>Symptoms</b>               | <b>Possible Solution</b>                                                                                                    |  |  |
|-------------------------------|----------------------------------------------------------------------------------------------------|--|--|
|                               | Make sure the handset is locked and check the volume level. If the<br>problem remains, the handset is not locked onto a Base Station. Try<br>powering off and on or moving to another location closer to a Base<br>Station.                                                    |  |  |
| No dial tone.                 | Check the analog line with a installer's test set to ensure the telephone<br>system is operating properly. If it is, check the wiring between the BSIA<br>or RWIU and the telephone system.                                                                                    |  |  |
|                               | Check the BSIA, RWIU, or Base Station for a reset condition because<br>this will interrupt the dial tone.                                                                                                    |  |  |
|                               | Check the handset volume level. Make sure to align the handset with the<br>ear rather than mouth and don't watch the display.                                                                                                    |  |  |
| Weak or delayed dial tone.    | Consider using the predial method to make calls by dialing the number<br>and pressing CALL (rather than pressing CALL and waiting for dial<br>tone).                                                                                                    |  |  |
|                               | The handset is not locked and it is out of range or all eight channels of<br>the Base Station are being used for other calls. Try powering off and on<br>or moving to another location closer to a system Base Station.                                                        |  |  |
| NO SERVICE! message.          | Check the BSIA, RWIU, or Base Station for a reset condition because<br>this will cause the NO SERVICE! message.                                                                                                    |  |  |
|                               | Reset the handset to the factory defaults.                                                                                                    |  |  |
| SYSTEM BUSY message.          | The handset is locked onto a Base Station and <b>CALL</b> was pressed, but<br>the Base Station did not respond. One or more Base Station channels<br>could be in a maintenance busy state or the handset may not be locked<br>well enough to complete the request for service. |  |  |
| Unexpected digits in display. | It is easy to inadvertently press keys on the handset when the handset is<br>not in use. Use the lock feature. To clear digits from the display, use<br>CLR.                                                                                                    |  |  |

**Table 25 Handset Troubleshooting** *(continued)*

## **Battery**

[Table 26](#page-94-0) lists symptoms of battery problems and possible solutions.

<span id="page-94-0"></span>**Table 26 Battery Troubleshooting**

| Symptom                                   | <b>Possible Solution</b>                                                                                                    |  |
|-------------------------------------------|----------------------------------------------------------------------------------------------------|--|
|                                           | Try discharging and recharging the battery using the instructions 86.<br>The handset has been left unpowered for a long period of time and<br>has drained.                                                                 |  |
| Battery has reduced talk/standby<br>time. | Make sure users are not removing batteries from the charger base<br>before the green LED appears. The handset battery strength icon<br>shows full power after a short period of charging.                                  |  |
|                                           | Complete the full charging cycle before using the batteries. Users<br>should also use the handset during the day and recharge it at the<br>end of the day, rather than performing intermittent charging during<br>the day. |  |
| Charger has green flashing LED.           | Try recharging the battery. If the problem continues, replace the<br>battery.                                                                                                    |  |

# **Charger Base**

The Charger Base charges the handset and a spare battery. Do not have to remove the battery from the handset to charge it. The LEDs indicate the status of the charging process as shown in [Table](#page-95-2)  [27](#page-95-2).

| <b>LED</b>  | <b>State</b>       | <b>Meaning</b>                                                                                                    |  |
|-------------|--------------------|----------------------------------------------------------------------------------------------------|--|
|             | Steady             | Battery is rapid charging.                                                                                                    |  |
| Red         | Flashing           | Internal battery fault. Charge the battery again. If the problem<br>persists, replace the battery.                                                                                        |  |
| Green       | Steady             | Battery is charged and ready.                                                                                                    |  |
|             | Flashing           | Battery is charged, but it could have reduced standby/talk time.<br>Try repeated rapid charging to rejuvenate the battery. Replace<br>the battery, if this fails to remedy the situation. |  |
| Amber       | Steady             | The charger is evaluating the handset or battery state, or waiting<br>for one battery to complete charging.                                                                               |  |
|             | Flashing           | Short circuit or over-discharged battery is detected. Make sure<br>contacts are clean and allow the battery to remain in the charger<br>until rapid charging starts and completes.        |  |
| Amber/green | Alternate flashing | Battery is discharging.                                                                                                    |  |

<span id="page-95-2"></span>**Table 27 Charger Base LED Indications**

# <span id="page-95-1"></span>**BSIA System**

### **Reports**

Strata AirLink Manager generates reports with troubleshooting information. Some of the reports are:

- ♦ Alarm conditions
- ♦ Traffic statistics
- $\triangle$  Line, channel, and call status

### **Analog Line Continuity**

To check the analog line continuity throughout the system, use an installer test set at individual MDF/IDF locations. Check for any bridge taps on the Base Station transmit/receive cables and remove. Check all punch downs and cable connections.

### **DC Resistance**

The distances between the system and its Base Stations (see [Table 28](#page-96-0)), whether using line power or a local power supply, can be exceeded during an installation. The distances are reflected in the resistance of the line.

### <span id="page-95-3"></span><span id="page-95-0"></span>➤ **To measure the DC resistance**

- 1. Use a digital multimeter that has resistance measuring capability in ohms and a basic accuracy of better than one percent.
- 2. Use an RJ-11 female-to-female line adapter.
- 3. Ensure that all permanent wiring is done and all primary protectors are installed, if required. For information on primary protection requirements for UL1459 compliance in the United States, see ["Primary and Secondary Protectors"](#page-111-0) on Page 102.
- 4. Disconnect the BSIA from power.
- 5. Disconnect the 25-pair cables from P1 and P2 on the BSIA.
- 6. Disconnect the transmit and receive cables from the Base Station and connect them into each end of the RJ-11 line adapter.
- 7. Set the multimeter to the ohms scale.
- <span id="page-96-1"></span>8. To check the distance to Base Station 1, connect the multimeter probes between pins 20 and 46 of the 25-pair cable that connects to P1 on the BSIA. If no reading or a high resistance is reported, measure between pins 20 and 21. A reading should register at only one of the pairs and must be less than the values listed in [Table 28.](#page-96-0)

#### <span id="page-96-0"></span>**Table 28 Cable DC Resistance**

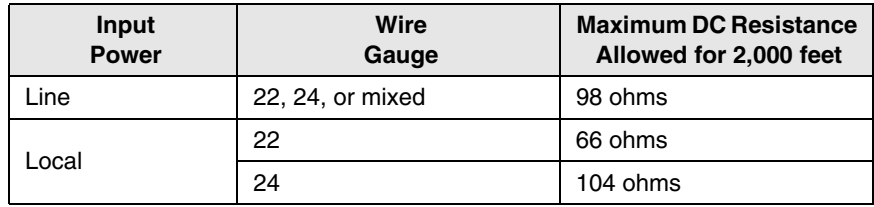

- <span id="page-96-4"></span>9. Based on which pins returned a valid reading in [Step 8,](#page-96-1) check readings between the following pairs:
	- $\blacklozenge$  Valid reading pins 20/46 measure pins 21/45
	- $\blacklozenge$  Valid reading pins 20/21 measure pins 45/46

The readings between the measured sets of pins should be similar.

- <span id="page-96-2"></span>10. To check the distance to Base Station 2, connect the multimeter probes between pins 24 and 50. If no reading or a high resistance is reported, measure between pins 24 and 25.
- **Note** A reading should register at only one of the pairs and must be less than the values listed in [Table 28](#page-96-0).
- <span id="page-96-3"></span>11. Based on which pins returned a valid reading in [Step 10,](#page-96-2) check readings between the following pairs:
	- ♦ Valid reading pins 24/50 measure pins 25/49
	- $\blacklozenge$  Valid reading pins 24/25 measure pins 49/50

The readings between the measured sets of pins should be similar.

12. If the multimeter reports no reading or high resistance, check the readings between any of the other pins specified in [Steps 8~](#page-96-1)[11.](#page-96-3)

If readings after performing [Step 9](#page-96-4) are correct, the transmit and receive pairs are probably reversed or shorted somewhere in the installation. If not, there are open connections somewhere in the installation; check and correct all punch-down connections and repeat Steps [8](#page-96-1)[~11](#page-96-3).

### **Status Window**

To diagnose problems, there are several reports available that are:

- ♦ Base Station channels status
- ♦ Loop start lines status
- ♦ Call status
- ♦ Critical alarms

A software query can be performed also, or as a last resort, the BSIA can be rebooted from the Status Window.

### **Alarms**

[Table 29](#page-97-0) lists possible alarms by its displayed number.

<span id="page-97-0"></span>**Table 29 Alarm Descriptions by Number**

| Alarm #<br>(decimal) | Alarm #<br>(hex) | <b>Description</b>                                                                                                    |  |  |
|----------------------|------------------|----------------------------------------------------------------------------------------------------|--|--|
|                      |                  | NO_MSG_BUFFER_AVAILABLE                                                                                                    |  |  |
| 48<br>30             |                  | The BSIA attempts a system reboot after this alarm occurs. If the system<br>cannot reset, press the reset button to the right of the LEDs. If the problem<br>persists, contact Toshiba.                             |  |  |
|                      |                  | SMX_OS_ERROR                                                                                                    |  |  |
| 49                   | 31               | The BSIA attempts a system reboot after this alarm occurs. If the system<br>cannot reset itself, press the reset button to the right of the LEDs. If the<br>problem persists, contact Toshiba.                      |  |  |
| 50                   | 32               | UTAM CHECK FAIL SYSTEM CLOCK                                                                                                    |  |  |
| 51                   | 33               | UTAM_ACTIVATION_NEEDED (UTAM_CHECK_FAIL_NORMAL)                                                                                                    |  |  |
|                      |                  | Contact Toshiba for an UTAM activation code.                                                                                                    |  |  |
|                      | 8A               | INVALID_HSID_FROM_BS                                                                                                    |  |  |
| 138                  |                  | A handset with invalid handset ID, but valid system ID, tried to make a call.<br>Compare the handset ID against the user database in the Strata AirLink<br>Manager and ensure that they match.                      |  |  |
|                      |                  | INVALID_INCOMING_BCC                                                                                                    |  |  |
| 153                  | 99               | A bad connection exists between the BSIA and Base Station. Check the<br>cable.                                                                                                    |  |  |
|                      |                  | INVALID_ESN                                                                                                    |  |  |
| 161                  | A1               | A handset with invalid Electronic Serial Number (ESN) tried to make a call.<br>Check the system settings database in the Strata AirLink Manager software<br>against the handset ESN. Ensure that they are the same. |  |  |
| 186                  | <b>BA</b>        | UTAM_ACTIVATION_NOT_NEEDED                                                                                                    |  |  |
|                      |                  | The UTAM activation code is not required.                                                                                                    |  |  |
| 194                  |                  | NO_BS_SANITY_RESPONSE_RECEIVED                                                                                                    |  |  |
|                      | C <sub>2</sub>   | Check the cable connections between the BSIA and Base Station.                                                                                                    |  |  |
|                      |                  | FAILURE_IN_BS_SW_UPGRADE                                                                                                    |  |  |
| 203                  | CВ               | The software upgrade process failed. Check the cable connections between<br>the PC and BSIA and try again.                                                                                                    |  |  |

| Alarm #<br>(decimal) | Alarm #<br>(hex) | <b>Description</b>                                                                                                    |  |
|----------------------|------------------|----------------------------------------------------------------------------------------------------|--|
|                      |                  | TIMEOUT IN BS SW UPGRADE                                                                                                    |  |
| CC.<br>204           |                  | The software upgrade process failed. Check the cable between the PC and<br>BSIA and try again.                                                         |  |
|                      |                  | INVALID_MSG_BEFORE_UTAM_ACTIV                                                                                                    |  |
| <b>CF</b><br>207     |                  | The system must be UTAM activated. See "Set Up Temporary Installation" on<br>Page 13.                                                                  |  |
| 208                  | D <sub>0</sub>   | UTAM ACTIVITION CODE IS OLD                                                                                                    |  |
|                      |                  | INCOMPATIBLE BS SW VERSION                                                                                                    |  |
| 256                  | D <sub>9</sub>   | The software version of one of the Base Stations is not compatible with the<br>BSIA software. Upgrade the system software.                             |  |
|                      |                  | UTAM ACTIVATION FAILED                                                                                                    |  |
| N/A                  | N/A              | A failure occurred during the UTAM activation process. A new UTAM<br>activation code is needed. Contact Toshiba Activation Desk at (949) 598-<br>4980. |  |

**Table 29 Alarm Descriptions by Number***(continued)*

### **Critical Alarm Relay**

When a critical alarm is detected, a relay on the BSIA is triggered and LED S3 flashes. The relay activates an external alarm, if one is installed (see installation instructions and specifications in ["Step 3: \(Optional\) Activate External Critical Alarm" on Page 21\)](#page-30-0).

To reset the alarm relay and determine the cause of the critical alarm, check the critical alarm report in the Strata AirLink Manager. Checking the critical alarm report also stops the flashing LED.

### **LEDs**

There are LEDs on the BSIA (controller) that give continuous system status and assist in diagnosing symptoms. When the BSIA system is powered on, all BSIA LEDs except for PWR, RLOS1, and RLOS2 go through these changes:

- ♦ LEDs are lit for one second to show that they all work.
- LEDs turn OFF for a brief moment.
- $\bullet$  LEDs light again.
- ♦ Each LED is turned OFF as the LED passes the test.
- ♦ If an LED remains lit after the boot tests complete, one or more hardware integrity tests have failed. Call processing software usually starts even if some of the tests fail, although some failures prevent call processing software from starting.
- ♦ The MASTER LED remains lit during boot up because it does not respond to a boot test.
- ♦ The PWR LED is always lit when the BSIA has power. The RLOS LEDs flicker during boot tests and are lit when there is a problem with Base Station connections.

[Table 30](#page-99-0) explains the meaning of the LED states during boot up and normal operation.

<span id="page-99-0"></span>**Table 30 BSIA LEDs during Boot Up and Normal Operation** 

|                        |                     |        | <b>Meaning When Lit</b>                                                                                                    |                                                                                                    |  |
|------------------------|---------------------|--------|----------------------------------------------------------------------------------------------------|----------------------------------------------------------------------------------------------------|--|
| <b>Bottom</b><br>Label | <b>Top</b><br>Label | Color  | <b>Boot Up</b>                                                                                                    | <b>Normal Operation</b>                                                                               |  |
| ଧ∕                     | <b>POWER</b>        | Green  | The power is on.                                                                                                    |                                                                                                    |  |
| 9                      | <b>MASTER</b>       | Yellow | This LED should always be lit.                                                                                                    |                                                                                                    |  |
| 8                      | BUSY <sub>1</sub>   | Green  | The test that checks the<br>integrity of the connection to<br>Base Station 1 failed.                                                                                                    | One or more channels on Base<br>Station 1 are busy. If flashing, a<br>software upgrade is in process. |  |
| $\overline{7}$         | RLOS1               | Red    | Loss of synchronization occurs on Base Station 1 because of poor<br>connection, bad cable, Base Station or BSIA failure.                                                                                                    |                                                                                                    |  |
| 6                      | BUSY <sub>2</sub>   | Green  | The test that checks the<br>integrity of the connection to<br>Base Station 2 failed.                                                                                                    | One or more channels on Base<br>Station 2 are busy.                                                   |  |
| 5                      | RLOS <sub>2</sub>   | Red    | Loss of synchronization occurs on Base Station 2 because of poor<br>connection, bad cable, Base Station failure, BSIA failure; or the<br>Second Base Station Service Enabled parameter is set to TRUE in<br>the System Settings database when the system has one Base<br>Station only. |                                                                                                    |  |
| 4                      | S <sub>3</sub>      | Yellow | The test that checks the<br>integrity of the real time clock<br>failed.                                                                                                    | If flashing, a critical alarm has<br>occurred.                                                        |  |
| 3                      | S2                  | Yellow | The test that checks the<br>integrity of call processing<br>software stored in non-volatile<br>memory failed. Try reloading the<br>software (see "(Optional)<br><b>Activate External Critical Alarm"</b><br>on Page 21).                                                               |                                                                                                    |  |
| 2                      | S1                  | Yellow | The test that checks the<br>integrity of boot software stored<br>in non-volatile memory failed<br>because there is a hardware<br>failure.                                                                                                    |                                                                                                    |  |
| 1                      | S0                  | Yellow | The test that checks volatile<br>memory failed because there is<br>a hardware failure.                                                                                                    |                                                                                                    |  |

### **Replace Defective Handsets**

- 1. Go to the Configure Window.
- 2. Pull Data User

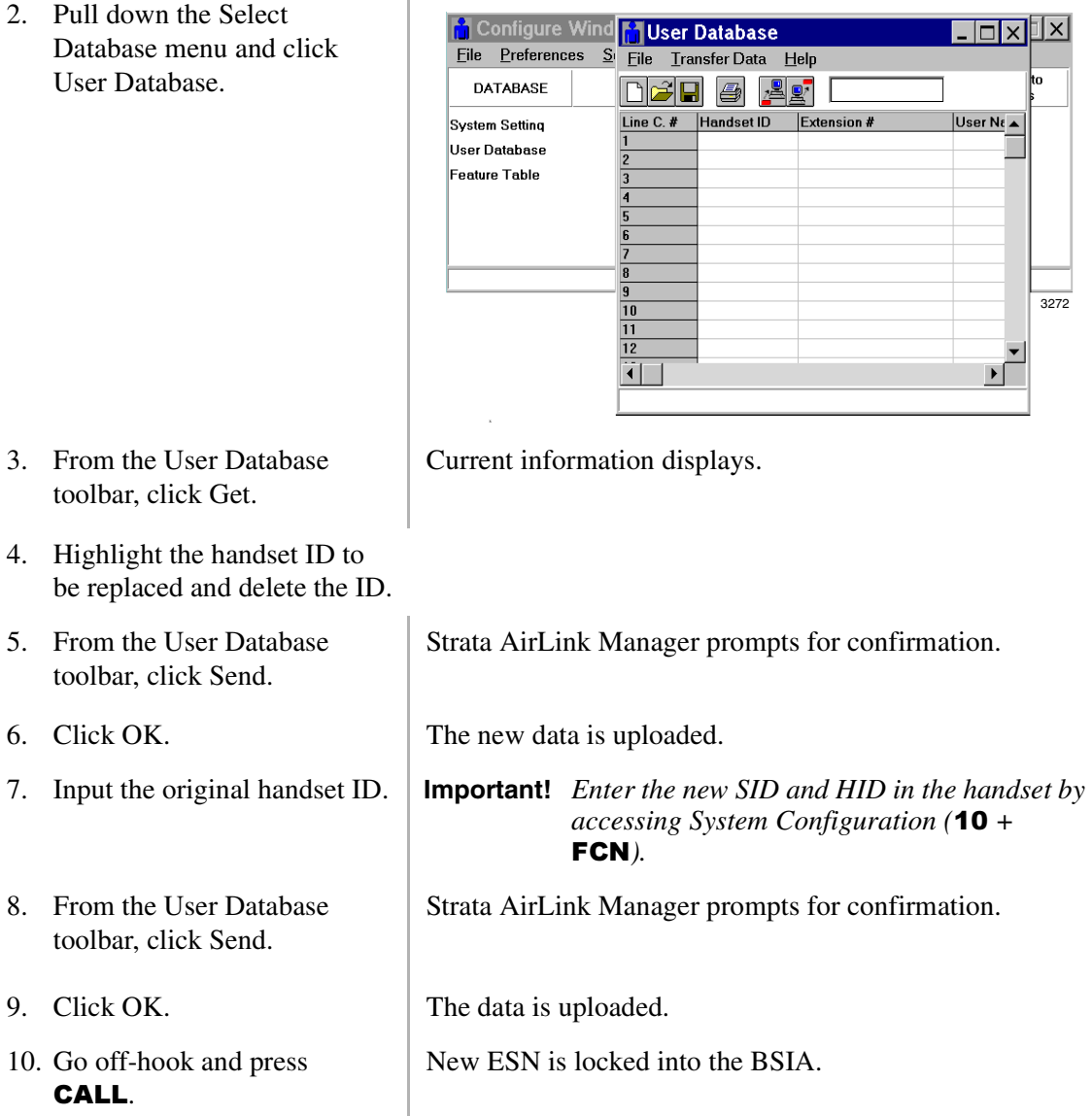

### **Log Files**

The Strata AirLink Manager creates log files that open in any text editor for viewing. If the log file has blank lines when opened, Strata AirLink Manager is running in the background. Close the software and re-open the log file.

Communication errors (PDQ Comm) occur in the log file when the BSIA is powered on. This has no effect on performance.

If the log file has information about the boot software instead of the Base Station software after an upgrade or when querying the software, try querying the BSIA software version before querying the Base Station software.

### **Error Messages**

There are several error messages that can occur during the initial configuration process and data uploads. Most are self-explanatory. A brief description of each is in [Tables 31](#page-101-0) and [32.](#page-102-0)

<span id="page-101-0"></span>**Table 31 System/Base Station ID Troubleshooting**

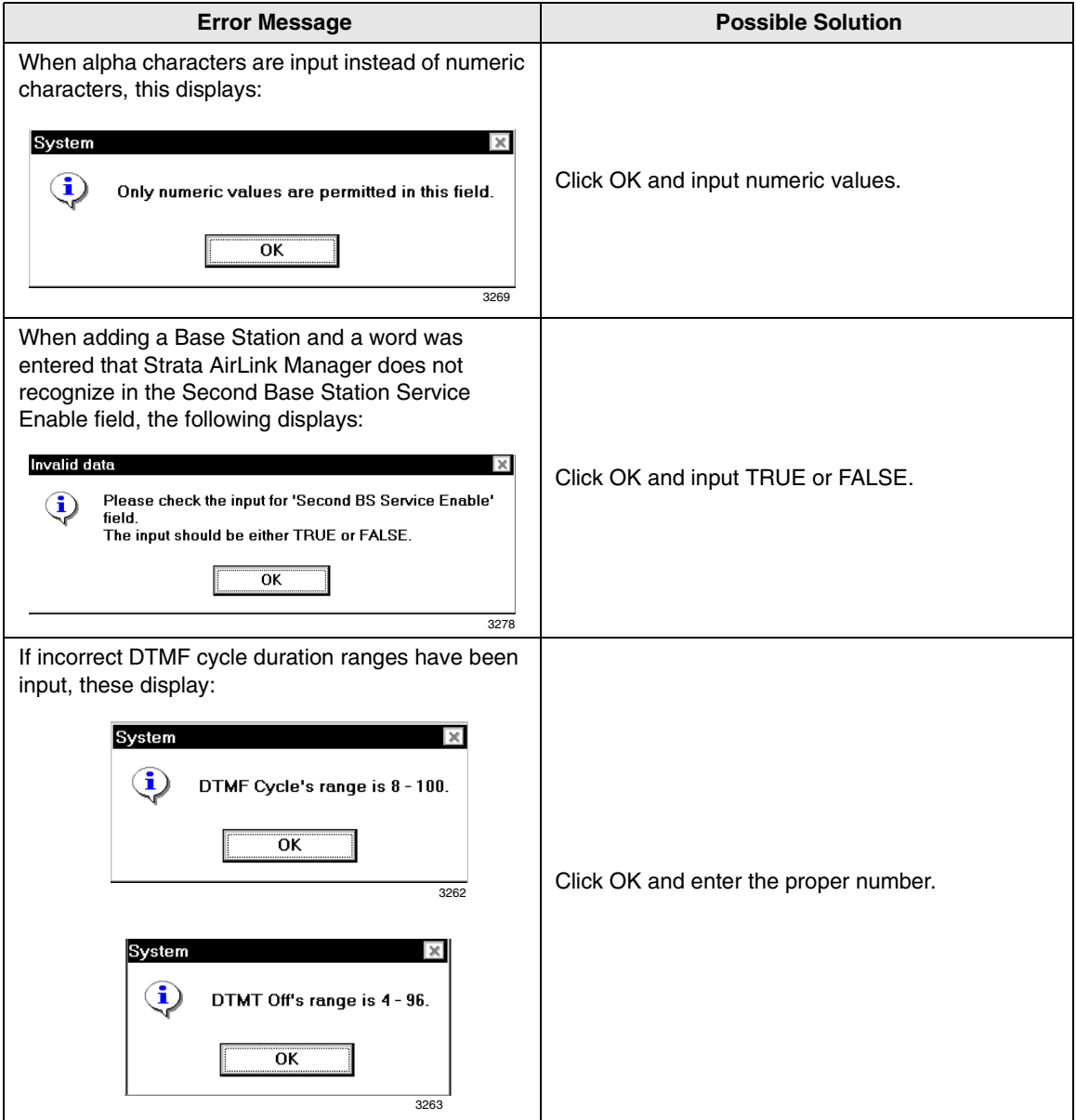

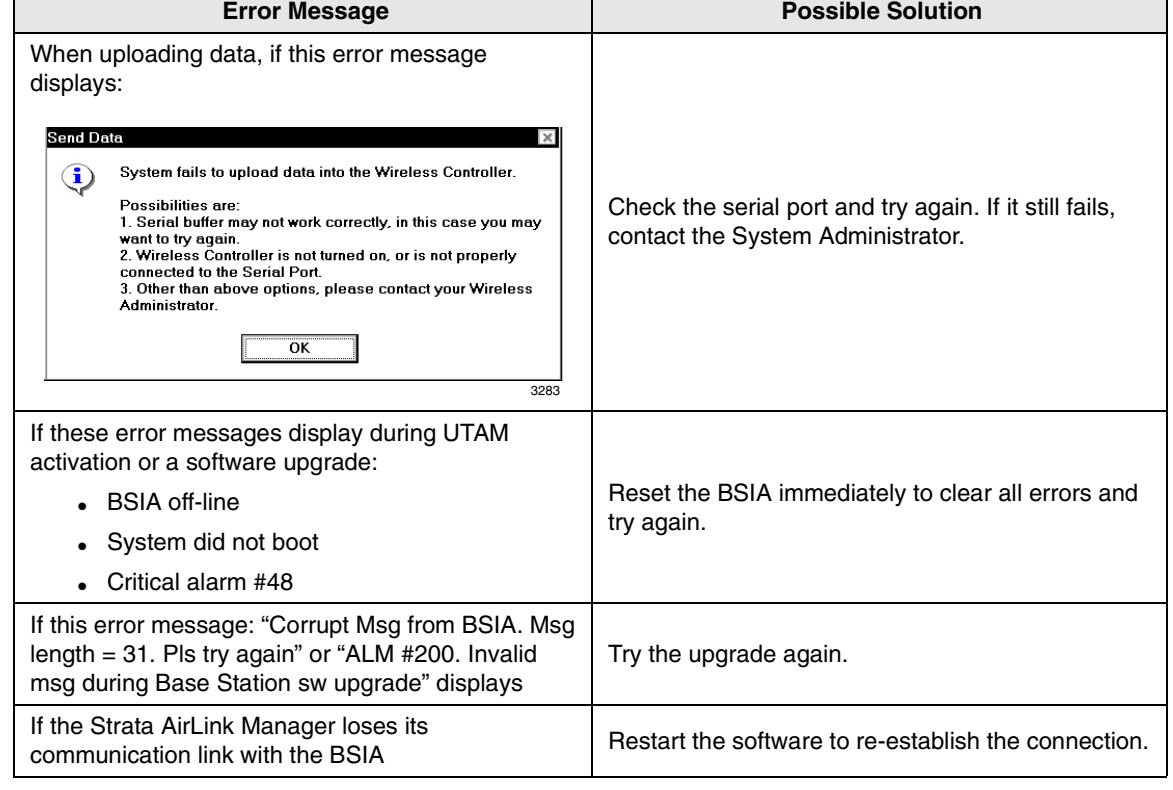

#### <span id="page-102-0"></span>**Table 32 BSIA Troubleshooting**

 $\mathsf{r}$ 

# **RWIU System**

### **LEDs**

There are two LEDs for each Base Station jack on the WWIS, and two on the RWIU for the external power jack and system. The Base Station LEDs are for the transmit and receive sides of the Base Stations.

If the LEDs are OFF, they are linked and working. If they are ON, there could be a problem with the cabling or battery. The power LED should be on and the system LED should be blinking. This means that the system is properly linked and working.

*.*<br>Wireless Manage

General Settings.

User Database

**Status** 

**UTAM** 

.<br><sup>Sij</sup>on

If any Base Station is not used, its jumper on DIP switch S1 should be off. If S1 is on, the two LEDs will remain lit and the RWIU will try to initialize that Base Station every 40 seconds.

### **Replace Defective Handset**

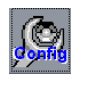

1. From the Desktop toolbar, click the Config icon.

2. Click General Settings.

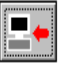

3. Get current handset IDs.

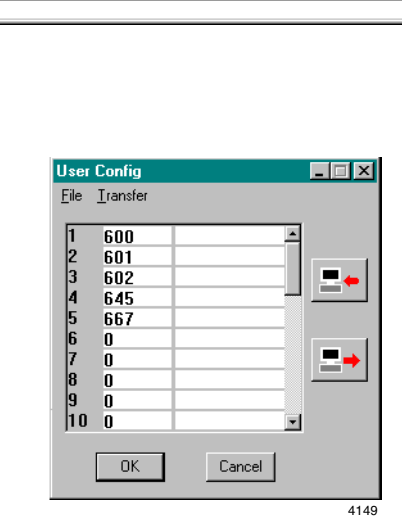

3348

 $\overline{\mathbf{H}}$ 

- 4. Highlight the defective handset ID and press Del.
- 5. Input the new handset ID.
- 6. Click OK.
- 7. Go off-hook and press CALL.

New ESN is locked to the RWIU.

### <span id="page-104-0"></span>**Measure DC Resistance**

- 1. Use a digital multimeter that has resistance measuring capability in ohms and a basic accuracy of better than one percent.
- 2. Use an RJ-11 female-to-female line adapter.
- 3. Ensure that all permanent wiring is done and all primary protectors are installed, if required. For information on primary protection requirements for UL1459 compliance in the United States, see ["Primary and Secondary Protectors"](#page-111-0) on Page 102.
- 4. Disconnect the RWIU from power.
- 5. Disconnect the cables from Base Station 1, 2, 3, and 4.
- 6. Disconnect the transmit and receive cables from the Base Station and connect them into each end of the RJ-11 line adapter, creating a loop.
- 7. Set the multimeter to the ohms scale.
- 8. To check the distance to Base Station 1, connect the multimeter probes between pins 1 and 5 or 1 and 6, depending on the cable polarity.
- <span id="page-104-2"></span>9. Connect the probes between 2 and 5 or 2 and 6.
- **Note** A reading should register at only one of the pairs and must be less than the values listed in [Table 33](#page-104-1).

#### <span id="page-104-1"></span>**Table 33 Cable DC Resistance**

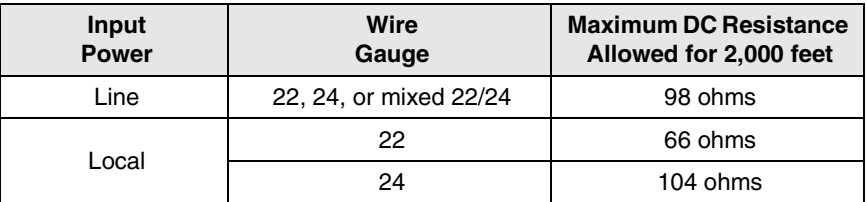

- 10. Repeat [Steps 4](#page-95-3)[~9](#page-104-2) to check all the Base Stations.
- 11. If the multimeter reports no reading or high resistance, check the readings again.

If the readings are correct after performing [Step 9](#page-104-2), the transmit and receive pairs are probably reversed or shorted somewhere in the installation. If not, there are open connections somewhere in the installation; check and correct all punch-down connections and repeat Steps [4](#page-95-3)[~9](#page-104-2).

# **Maintenance and Troubleshooting**

*Troubleshooting*

This appendix covers the following:

- ♦ Base station specifications
- ♦ Handset specifications
- ♦ Grounding requirements
- ♦ FCC
- ♦ UTAM, Inc.
- ♦ Underwriters Laboratories (UL)

# **Base Station Specifications**

The following tables list the Base Station and power supply specifications for both wireless systems.

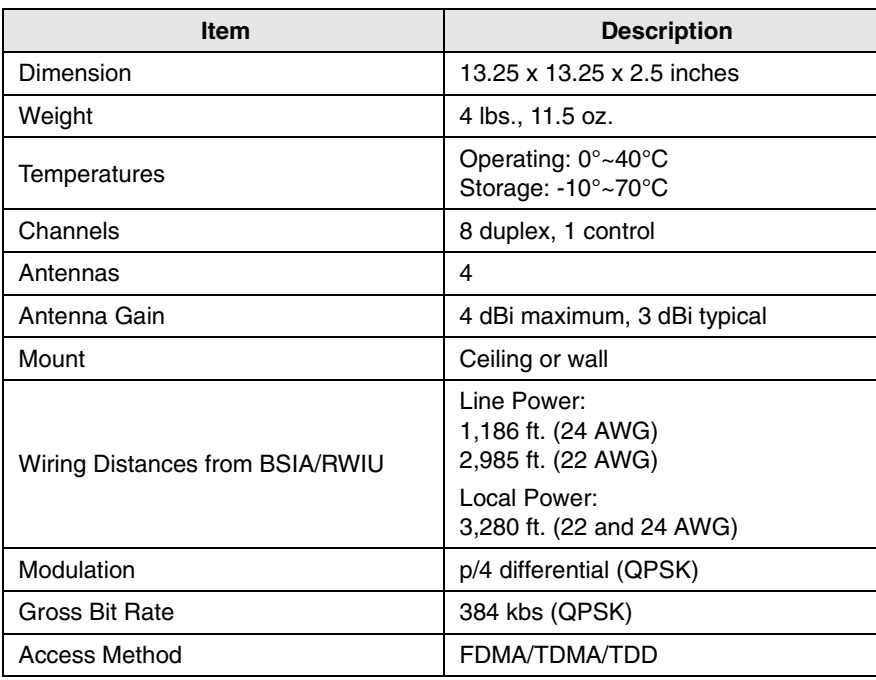

#### **Table 34 Base Station**

#### **Table 34 Base Station***(continued)*

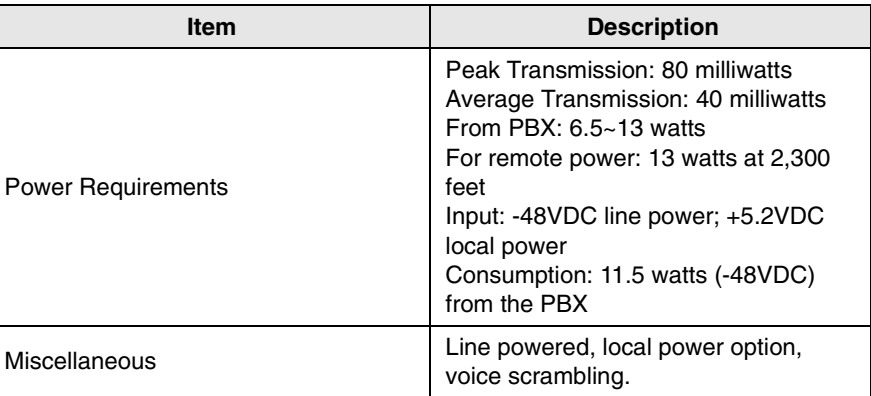

#### **Table 35 Base Station Power Supply (Local Power Option Only)**

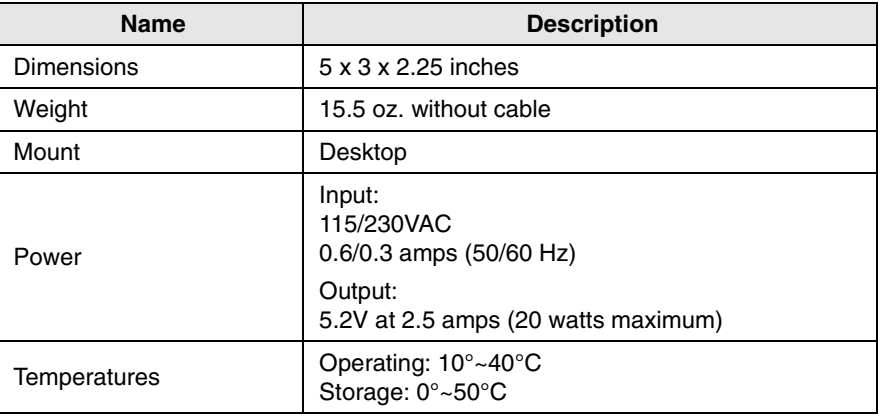

# **Handset Specifications**

#### **Table 36 Handset**

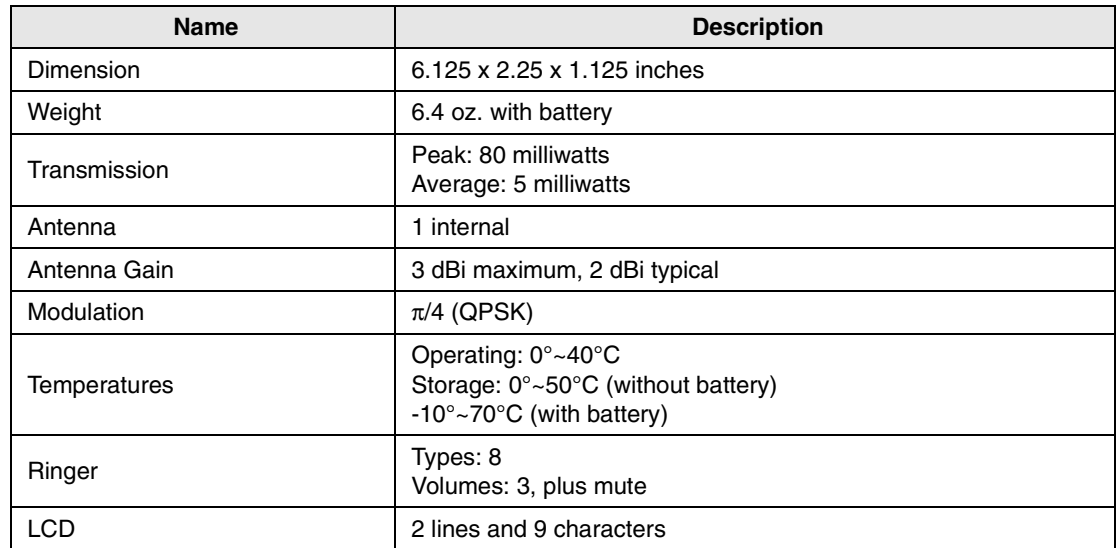
# **Grounding Requirements**

[Table 37](#page-108-0) provides the recommended gauges for the distances between the system and the master ground bus of the office telephone system. The proper gauge wire ensures that DC resistance does not exceed 0.25 ohms.

#### <span id="page-108-0"></span>**Table 37 Ground Wire Requirements**

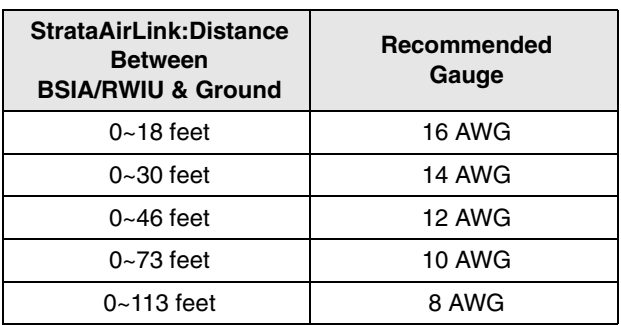

## **FCC**

The Strata AirLink wireless telephone system operates under the FCC Part 15 rules for Unlicensed Personal Communications Service (UPCS) equipment in the 1920~1930 MHz band.

**Note** Part 15 ID numbers for the Base Station (BS) and handset are BS-CJ6DT-WRLS-BS-01 and HS-CJ6DT-WRLS-HS-01, respectively. The system complies with UL1459 for safety, and the compliance ID is C86-0345.

#### **Part 68**

The Strata AirLink Wireless telephone system complies with Part 68 of FCC rules. Product labels contain, along with other information, the FCC registration number. This information must be provided to the telephone company if they request it.

**Note** The FCC Part 68 registration number is 5RYISR-23723-WC-T, and the Ringer Equivalence Number (REN) is 0.6B.

An FCC-compliant telephone cord with modular plug is provided with the system hardware. This equipment is designed for telephone networks or premises wiring using a compatible modular jack that is Part 68 compliant.

If the wireless equipment causes harm to the telephone network, the telephone company will give advance notification. If advance notice is not practical, the telephone company will give notification as soon as possible. Along with the notification, the telephone company will advise of the right to file a complaint with the FCC, if necessary.

To report trouble with the wireless equipment, please contact Toshiba America Information Systems, Inc., Telecommunications Systems Divisions in Irvine, CA, (949) 583-3700 for repair and/or warranty information. If the trouble is causing harm to the public telephone network, the telephone company can request that the wireless equipment be removed from the network until the problem is resolved.

**Important!** *Repairs must be made by an authorized representative or the warranty is void.*

Do not install the wireless equipment on public coin service provided by the telephone company. Connection to party line service is subject to state tariffs. Contact the state public utilities commission for information.

It is recommended that an AC surge arrestor be installed in the AC outlet to which the wireless system is connected. This prevents damage to the equipment caused by local lightning strikes and other electrical surges.

The wireless system provides access to interstate providers of operator services through the use of equal access codes. Modifications by aggregators to alter these capabilities is a violation of the telephone operator consumer services improvement act of 1990 and Part 68 of the FCC Rules.

#### **Part 15**

This equipment has been tested and found to comply with the limits for a Class A digital device, pursuant to Part 15 of the FCC Rules. These limits provide reasonable protection against harmful interference when the equipment is operated in a commercial environment.

This equipment generates, uses, and can radiate radio frequency energy. If not installed and used in accordance with this chapter of the *Strata DK Installation and Maintenance Manual*, it can cause harmful interference to radio communications.

#### **Important!**

- *Changes or modifications not expressly approved by Toshiba America Information Systems, Inc. can void the authority to operate the equipment.*
- *The 25-pair cable that connects the BSIA to an MDF must be shielded to meet FCC emissions limits under Part 15 Class A.*

# <span id="page-109-0"></span>**UTAM, Inc.**

The Strata AirLink system operates in the 1920~1930MHz band, and microwave services are also offered in this band. The FCC has designated UTAM, Inc. to coordinate the transition of microwave services to other frequency bands and the installation of new UPCS equipment, which includes the wireless system, until all microwave users are cleared from the band.

Each device requesting FCC certification must have an affidavit from UTAM stating that the device meets the requirements of Rules 15.307(d), (e), and (h), regarding UTAM location verification and disablement. The basic mandatory requirements are:

- ♦ The handset must not transmit when it is not within the coverage area of any system Base Station.
- ♦ A Base Station must not begin operation until it is UTAM confirmed and attached to a permanent structure such as a building so that it cannot be easily relocated.
- ♦ If the system is removed from its original installed location and re-installed at another location, the system must not begin operation until the new location is UTAM confirmed.

The Frequency Coordination Service Request (sample on Page [101](#page-110-0)) must be completed and sent to UTAM before activation of the system. Contact the Strata AirLink Desk at (949) 598-4980 for more information between the hours of 8:00 a.m. and 5:00 p.m. (Pacific Standard Time), Monday through Friday. Voice mail is available for messages after hours.

## <span id="page-110-1"></span>**UTAM FREQUENCY COORDINATION SERVICE REQUEST**

<span id="page-110-0"></span>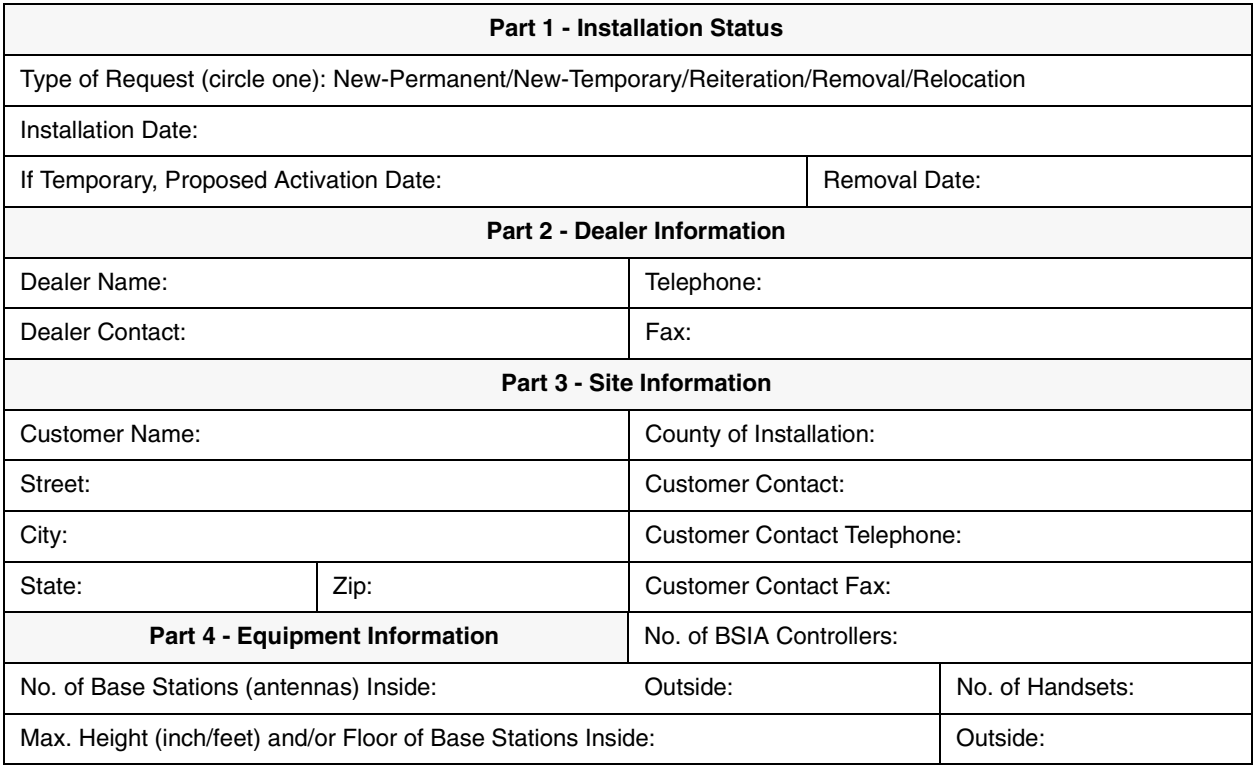

#### **DO NOT WRITE BELOW THIS POINT**

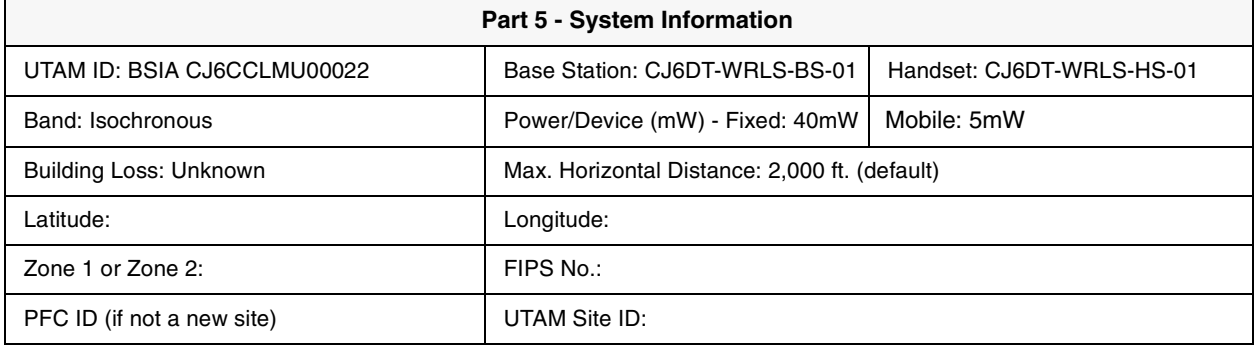

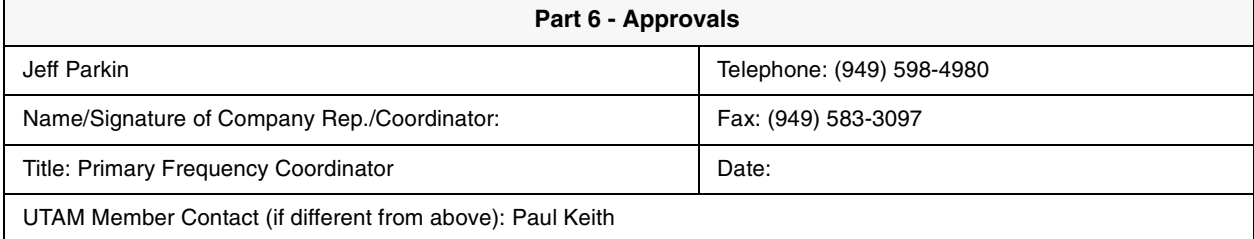

# <span id="page-111-3"></span>**Underwriters Laboratories (UL)**

To ensure that installations are fully protected from fire hazards, UL1459 specifies primary and secondary protectors for circuits that interconnect to the telephone network or cables that exit/enter buildings.

#### <span id="page-111-1"></span>**Primary and Secondary Protectors**

Protectors replace bridge clips when installed across two horizontal 66-block terminals. When using 66-50 connector blocks, it is recommended that protector ITW Linx SCP-9 be used as the secondary protector and out-of-building primary protector. It provides overvoltage protection of 600VAC or DC, overcurrent protection of 350 mA, and installs in series with the telephone loop.

Line circuits do not require protectors unless the circuit is cross-connected to out-of-building circuits. In this case, it is recommended that ONEAC 6-AP200 protectors are used. This is a single, block-mounted protector that provides both primary and secondary protection for out-of-building, single-line circuits.

#### <span id="page-111-0"></span>**System Line Circuit Requirements**

<span id="page-111-2"></span>Line circuits do not require protectors unless the circuit is cross-connected to out-of-building circuits. Out-of-building circuits require primary/secondary protectors, and it is recommended that the ONEAC 6-AP200 be used. This is a single, block-mounted protector that provides both primary and secondary protection for out-of-building, single-line circuits that are terminated to a system.

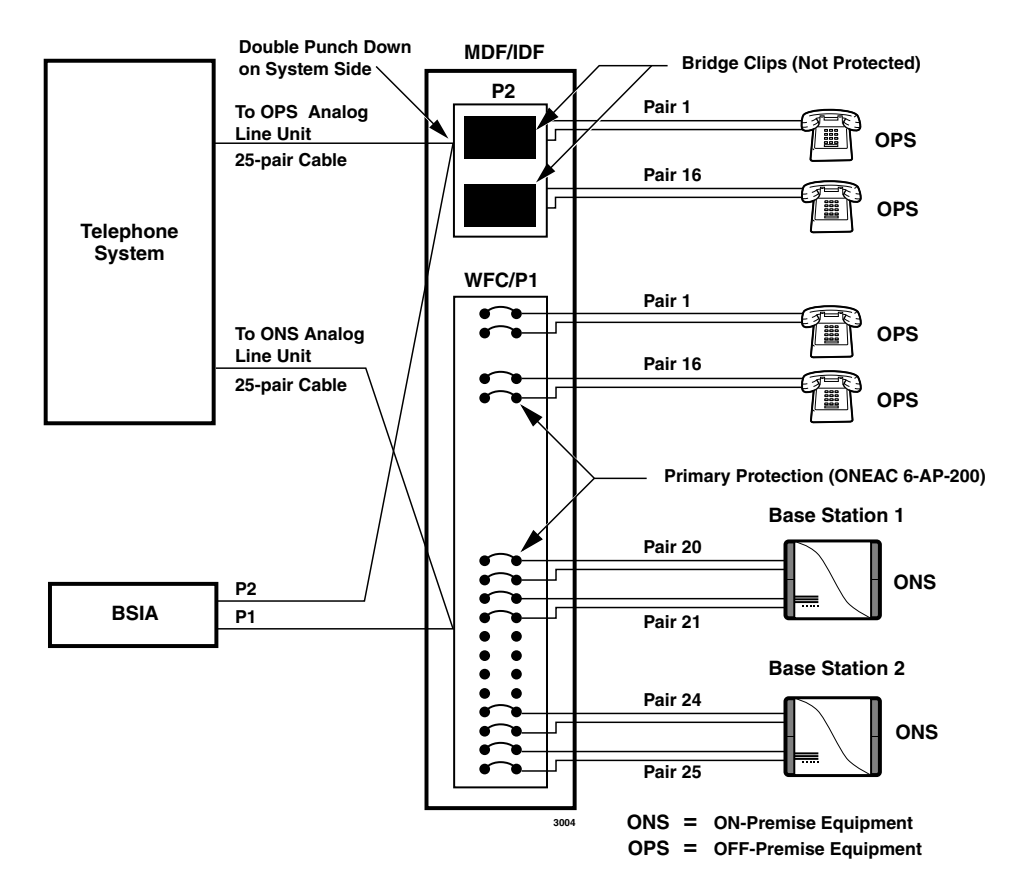

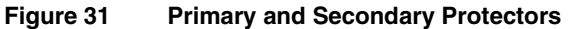

# **Glossary**

ŕ

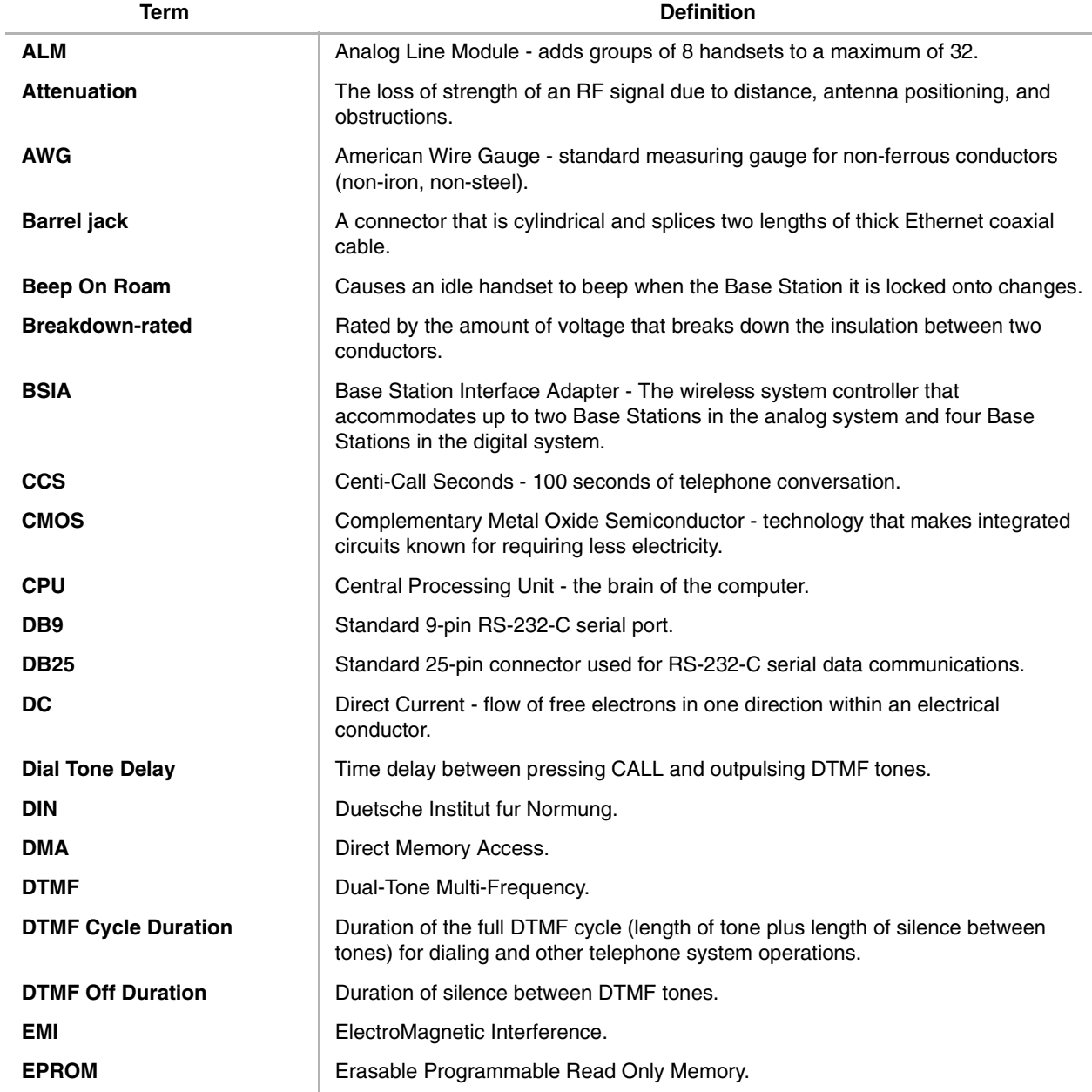

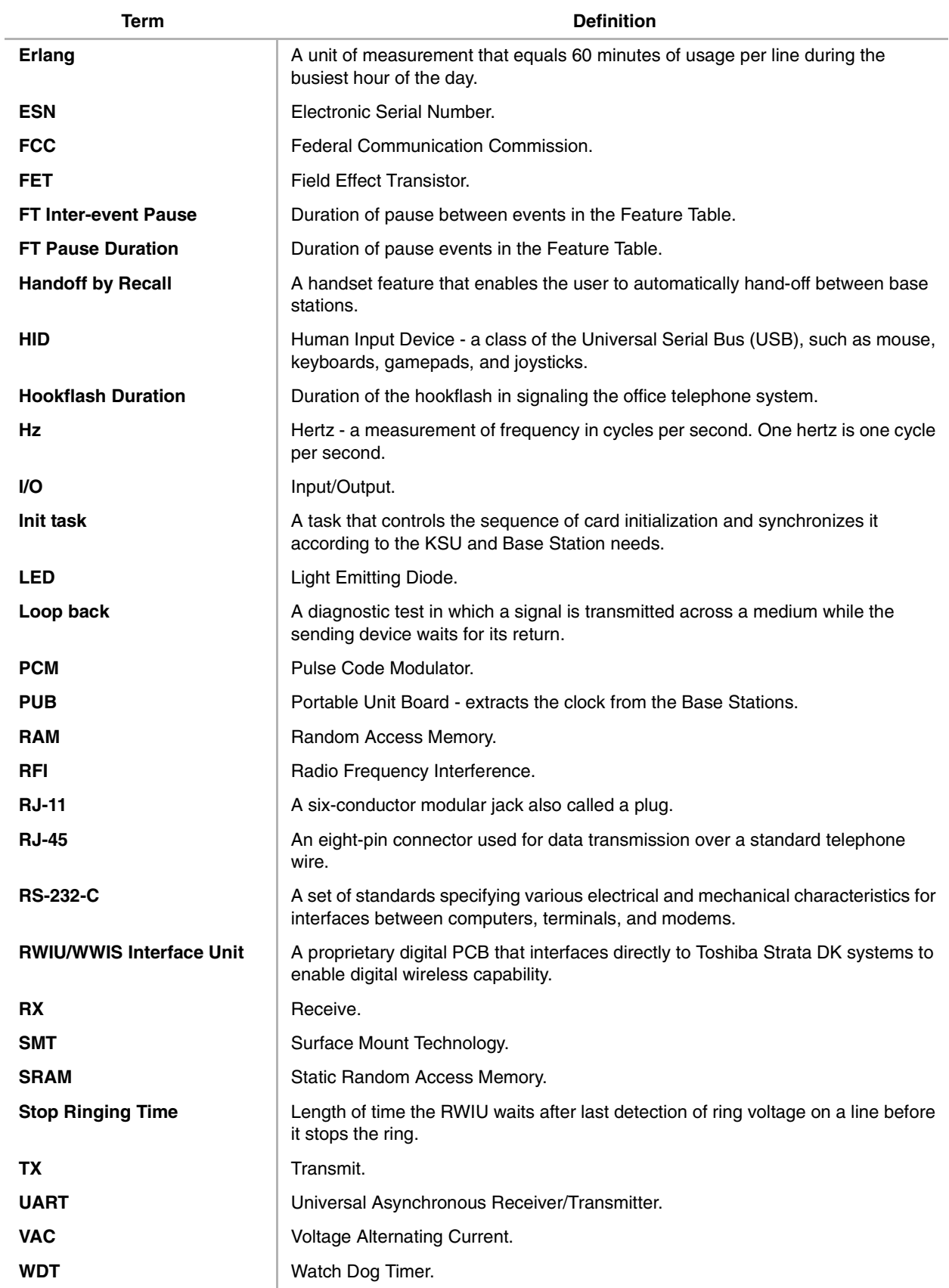

# **Index**

## **A**

about this guide conventions , [v](#page-6-0) organization , [v](#page-6-1) related, [vii](#page-8-0) activation code , [81](#page-90-0) ALM removal , [39](#page-48-0) analog system line circuits , [102](#page-111-0) audio coverage test , [15](#page-24-0)

#### **B**

base station cabling distances , [39](#page-48-0) ceiling mount , [17](#page-26-0) power on/reset, [82](#page-91-0) power supply, [48](#page-57-0) set up , [14](#page-23-0) wall mount , [17](#page-26-1) batteries, [72](#page-81-0)[-73](#page-82-0), [85](#page-94-0) troubleshooting , [85](#page-94-1) beep on roam feature , [75](#page-84-0) BER test results, [16](#page-25-0) BSIA activate UTAM , [26](#page-35-0) alarms , [88](#page-97-0) ALM removal , [39](#page-48-1) analog line continuity, [86](#page-95-0) base station addition, [40](#page-49-0) communications port change , [41](#page-50-0) controller specifications , [38](#page-47-0) critical alarm relay , [89](#page-98-0) DC resistance, [86](#page-95-1) error messages , [92](#page-101-0) initial configuration change , [40](#page-49-1) LEDs , [89](#page-98-1) log files , [91](#page-100-0) password change , [40](#page-49-2) program button sequences , [32](#page-41-0) replace defective handsets , [91](#page-100-1)

reports , [86](#page-95-2) set system time and date, [28](#page-37-0) status window, [88](#page-97-1) system settings, [29](#page-38-0) wiring diagram, [22](#page-31-0) BSIA pinouts , [38](#page-47-1) BSIA system installation activate external critical alarm , [21](#page-30-0) base station power supply, [21](#page-30-1) configure system , [26](#page-35-1) connect PC , [23](#page-32-0) connect power supply , [23](#page-32-1) copy upgrade software , [25](#page-34-0) install analog line module , [19](#page-28-0) run cable , [20](#page-29-0)

## **C**

charger base, [86](#page-95-3) charging batteries , [72](#page-81-0) communications , [81](#page-90-1) components , [81](#page-90-2) continuity , [81](#page-90-3)

#### **D**

DC resistance, [81](#page-90-4) digital interface unit (RWIU/WWIS) , [57](#page-66-0) discharging batteries , [73](#page-82-0)

#### **E**

equipment list, [12](#page-21-0) erlang , [10](#page-19-0)

#### **H**

handoff by recall feature, [75](#page-84-1) handsets configure , [31](#page-40-0) lock , [74](#page-83-0) perform bit error rate (BER) test , [15](#page-24-1)

set up, [14](#page-23-1) store IDs, [56](#page-65-0) troubleshooting, [84](#page-93-0) how wireless calls take place, [1](#page-10-0)

#### **I**

installation activate external critical alarm, [21](#page-30-2) check your equipment list, [12](#page-21-1) stand-alone base station test stand, [13](#page-22-0) unpack the shipment, [12](#page-21-2)

#### **M**

maintenance, [71](#page-80-0) manager software BSIA, [3](#page-12-0) configuration window, [3](#page-12-1) desktop toolbar, [3](#page-12-2) status window, [3](#page-12-3) install, [24](#page-33-0) RWIU, [4](#page-13-0) desktop tool bar, [4](#page-13-1) mount base stations, [16](#page-25-1)

#### **N**

noisy circuits, [81](#page-90-5) normal operation, [83](#page-92-0)

#### **P**

password protection, [73](#page-82-1) PC port configuration, [26](#page-35-2) polarity, [81](#page-90-3) pre-installation, [5](#page-14-0) primary protectors, [102](#page-111-1) purchase additional equipment, [13](#page-22-1)

#### **R**

replace defective base station, [83](#page-92-1) reset to factory defaults, [76](#page-85-0) RF link termination, [81](#page-90-6) ring back tones generator, [64](#page-73-0) RWIU change base station numbers, [69](#page-78-0) change communication ports, [66](#page-75-0) change initial configuration, [66](#page-75-1) check RWIU/base station software versions, [67](#page-76-0) LEDs, [94](#page-103-0) measure DC resistance, [95](#page-104-0)

replace defective handset, [94](#page-103-1) reset base stations/RWIU, [68](#page-77-0) RWIU/WWIS interface unit, [57](#page-66-1) upgrade RWIU/base stations, [68](#page-77-1) view log messages, [67](#page-76-1) RWIU AirLink Manager install, [52](#page-61-0) start, [53](#page-62-0) RWIU system installation base station power supply, [48](#page-57-1) connect PC, [52](#page-61-1) connect power supply, [48](#page-57-2) DIP switches/jumpers on PCB, [43](#page-52-0) enable UTAM, [55](#page-64-0) enter handset IDs, [54](#page-63-0) initialize RWIU, [52](#page-61-2) install RWIU manager, [52](#page-61-0) install RWIU/WWIS into Strata DK, [47](#page-56-0) mount WWIS onto RWIU, [45](#page-54-0) program Strata DK, [50](#page-59-0) proper power factor, [48](#page-57-3) proper Strata DK slot configuration, [45](#page-54-1) run cable, [47](#page-56-1) set general settings, [53](#page-62-1) start RWIU manager, [53](#page-62-0) store IDs in the handset, [55](#page-64-0) RWIU/WWIS interface unit backplane connector, [61](#page-70-0) protectors, [63](#page-72-0)

#### **S**

serial line connector, [64](#page-73-1) signal attenuation obstruction, [7](#page-16-0) signal fading, [7](#page-16-1) software architecture, [64](#page-73-2) specifications, [97](#page-106-0) stand-alone base station test stand, [13](#page-22-2) Strata AirLink Manager adding base stations, [40,](#page-49-3) [66](#page-75-2) changing the configuration, [38,](#page-47-2) [66](#page-75-2) installation, [24](#page-33-1) system, [76,](#page-85-1) [97](#page-106-1) suitable locations, [13](#page-22-3) system component placement, [6](#page-15-0) configuration examples, [8](#page-17-0) configurations base station. [2](#page-11-0) cubicles, walled offices, confe[rence](#page-24-1)  rooms, [12](#page-21-3)

factory with adjoining offices , [11](#page-20-0) handset, [2](#page-11-1) manufacturing plant , [11](#page-20-1) multiple BSIA systems , [9](#page-18-0) multiple overlapping systems , [10](#page-19-1) single BSIA system, [8](#page-17-1) hardware/software requirements, [6](#page-15-1) line circuit requirements, [102](#page-111-2) password , [57](#page-66-0) polarity, continuity, [81](#page-90-7) power , [81](#page-90-3) reset , [81](#page-90-8)

## **T**

temporary installations , [13](#page-22-4) troubleshooting , [71](#page-80-0) activation code , [81](#page-90-9) base station , [76,](#page-85-1) [83,](#page-92-2) [97](#page-106-1) base station power on/reset, [82](#page-91-1) communications , [81](#page-90-10) component problems , [81](#page-90-11) DC resistance, [81](#page-90-12) defective base station , [83](#page-92-3) handset, [84](#page-93-1)-[85](#page-94-2) handset password , [73](#page-82-2) noisy circuits , [81](#page-90-12) RF link termination , [81](#page-90-13) system , [85,](#page-94-2) [88](#page-97-2) reset , [81](#page-90-11)

## **U**

underwriters laboratory (UL), [102](#page-111-3) unpack shipment , [12](#page-21-4) upgrading base stations , [76](#page-85-2) UTAM activation of codes , [100](#page-109-0) frequency coordination service request, [101](#page-110-1)